# RMC-RA4M1(rev.2.0)基板 実習マニュアル

万が一「本マニュアル」による損失・損害が発生した時には、マニュアル制作団体、制 作者はいかなる場合も責任を負いません。個人の免責が取れる範囲内であらかじめ 了承した上でご使用くださるようにお願いをいたします。

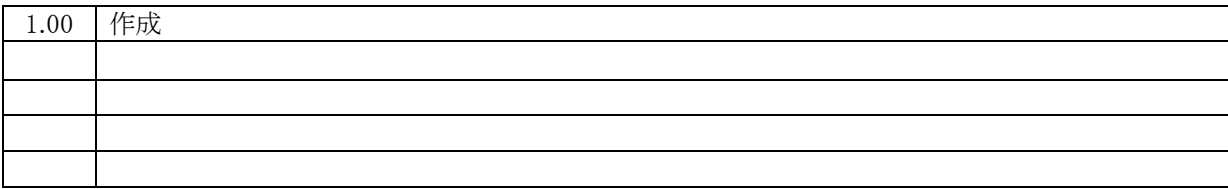

第 1.00 版 2024.03.15 ジャパンマイコンカーラリー実行委員会

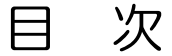

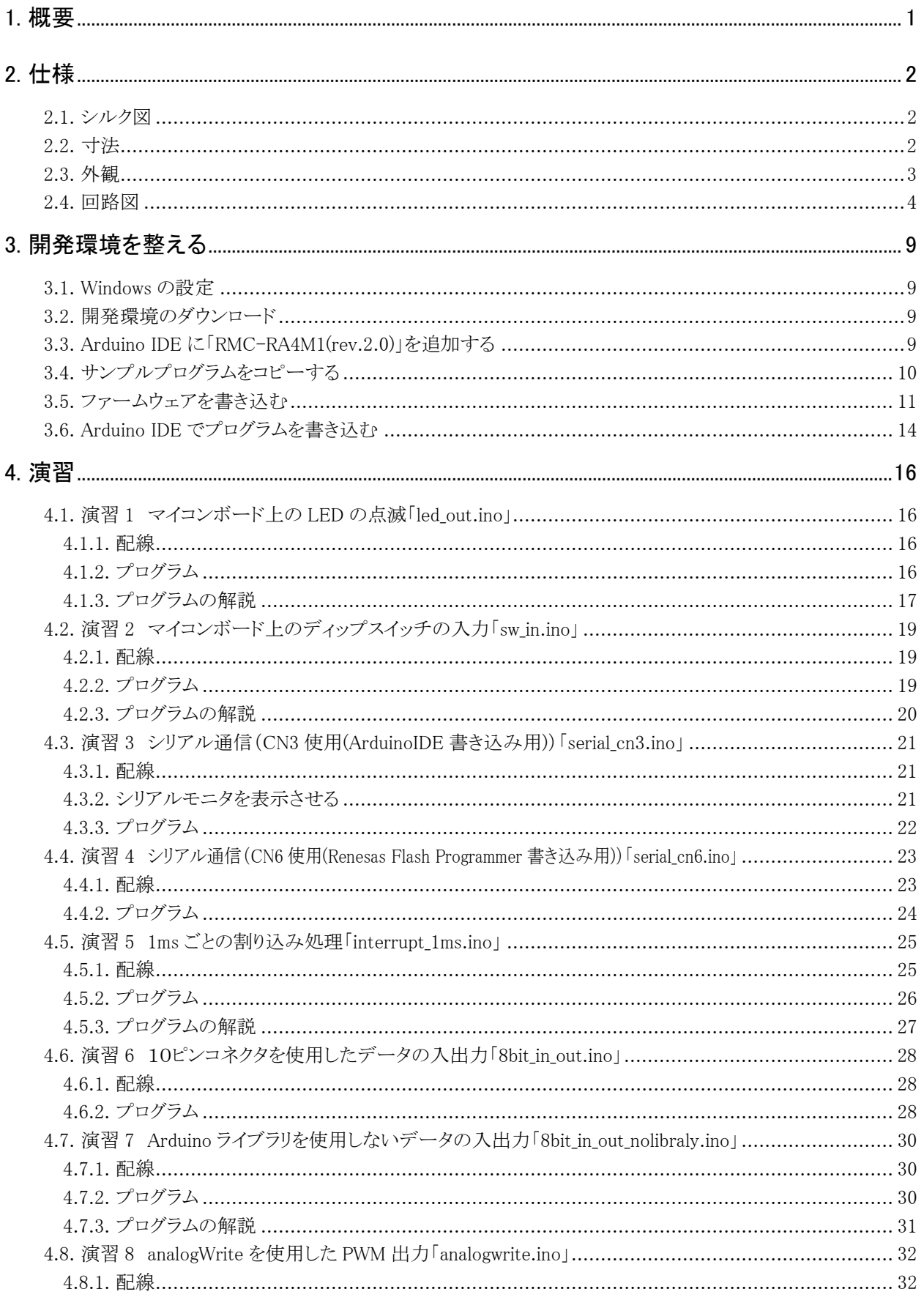

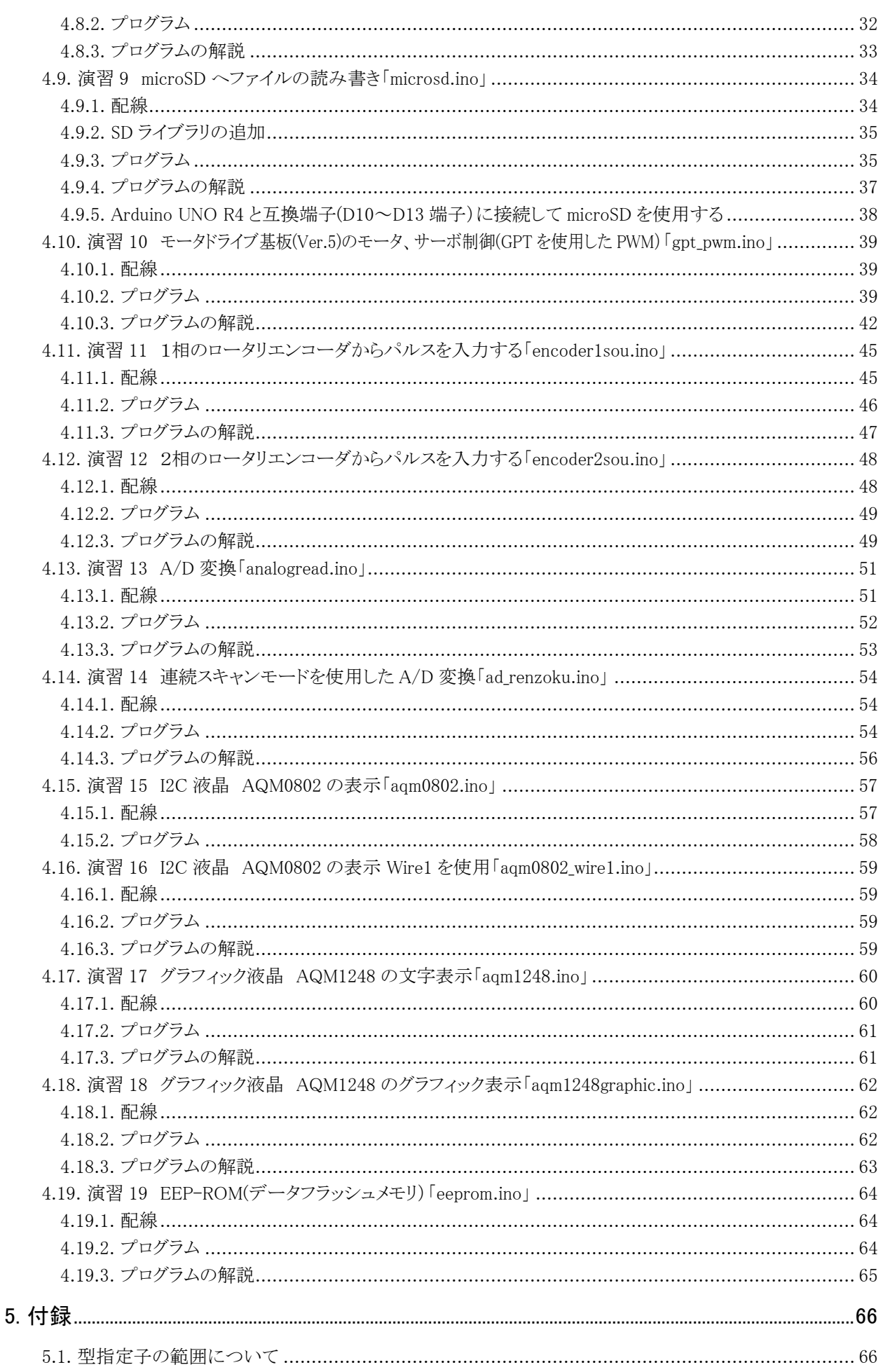

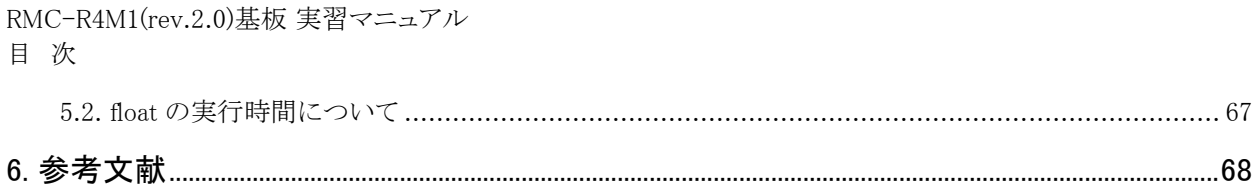

# <span id="page-4-0"></span>1. 概要

RMC-RA4M1(rev.2.0)ボードと Arduino Uno R4 の仕様を、下記に示します。

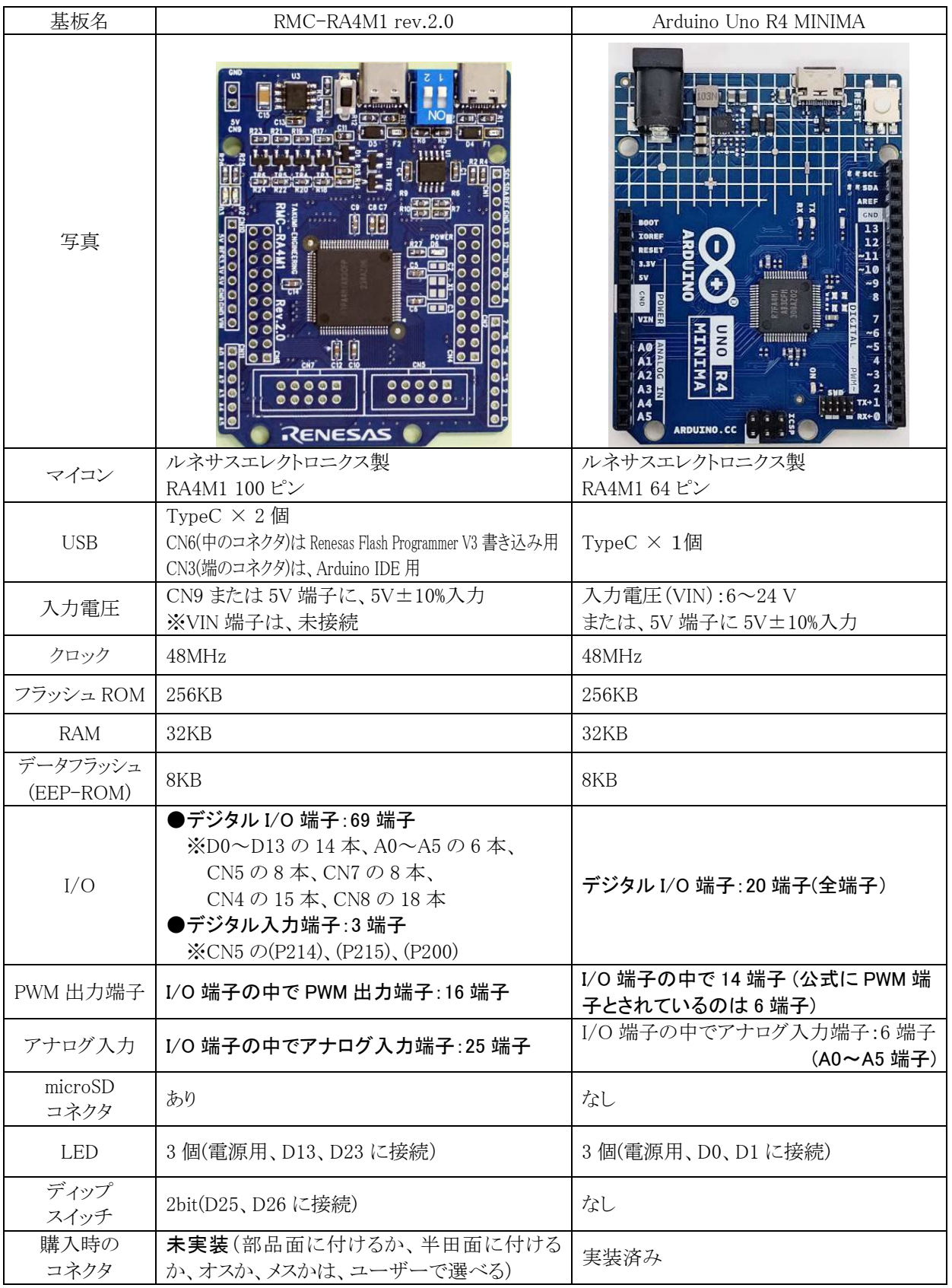

# <span id="page-5-0"></span>2. 仕様

# <span id="page-5-1"></span>2.1. シルク図

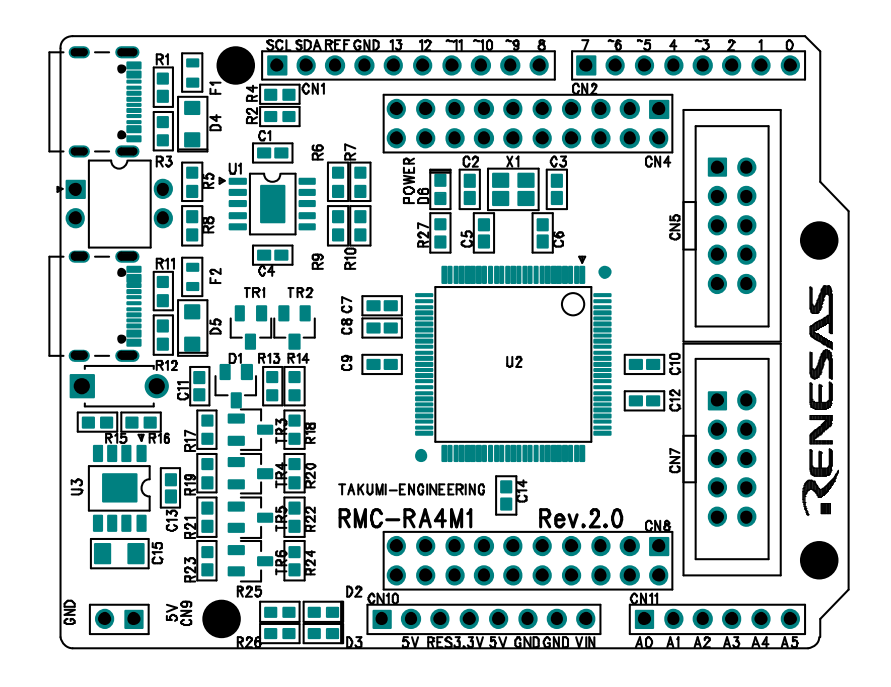

<span id="page-5-2"></span>2.2. 寸法

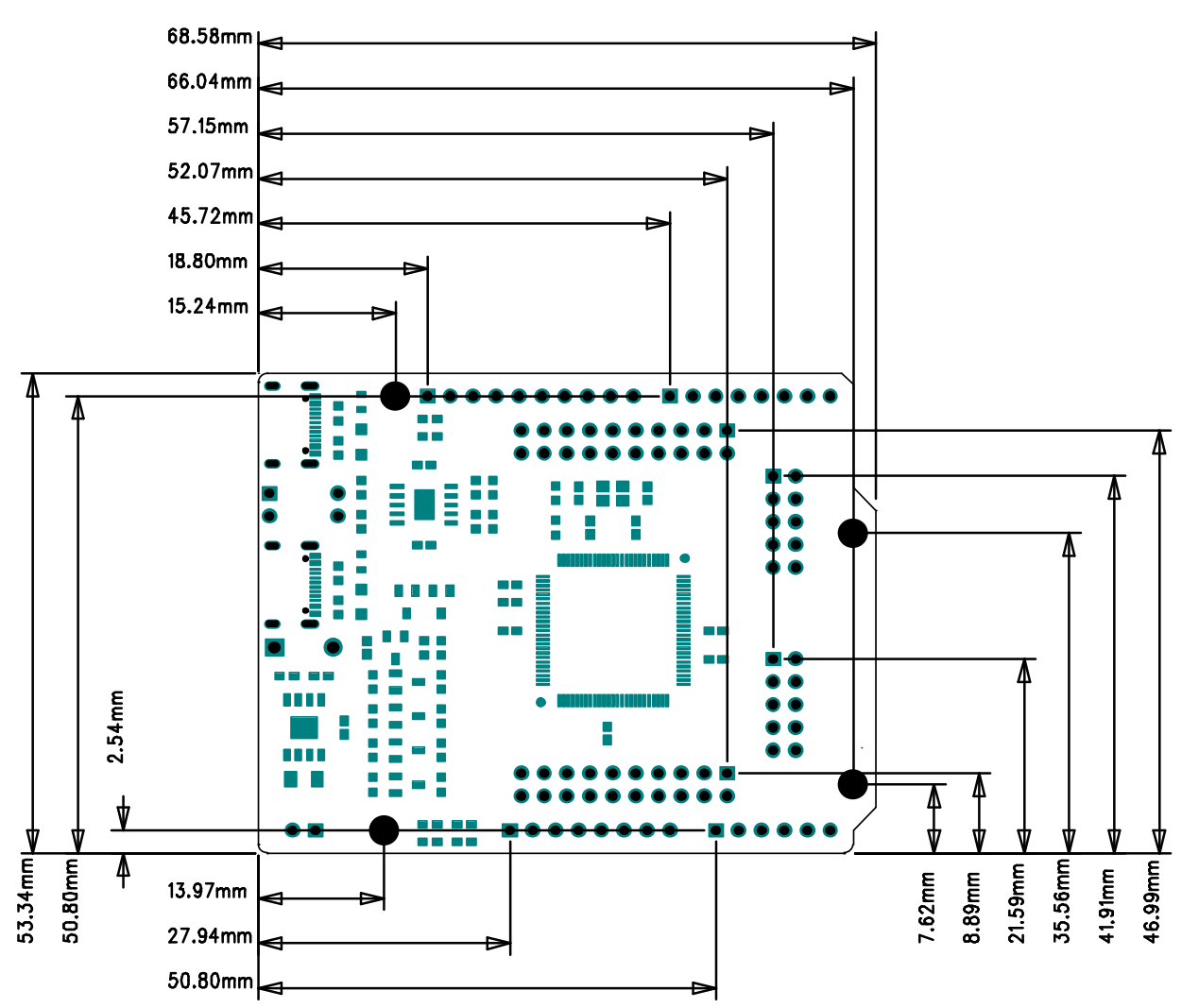

# <span id="page-6-0"></span>2.3. 外観

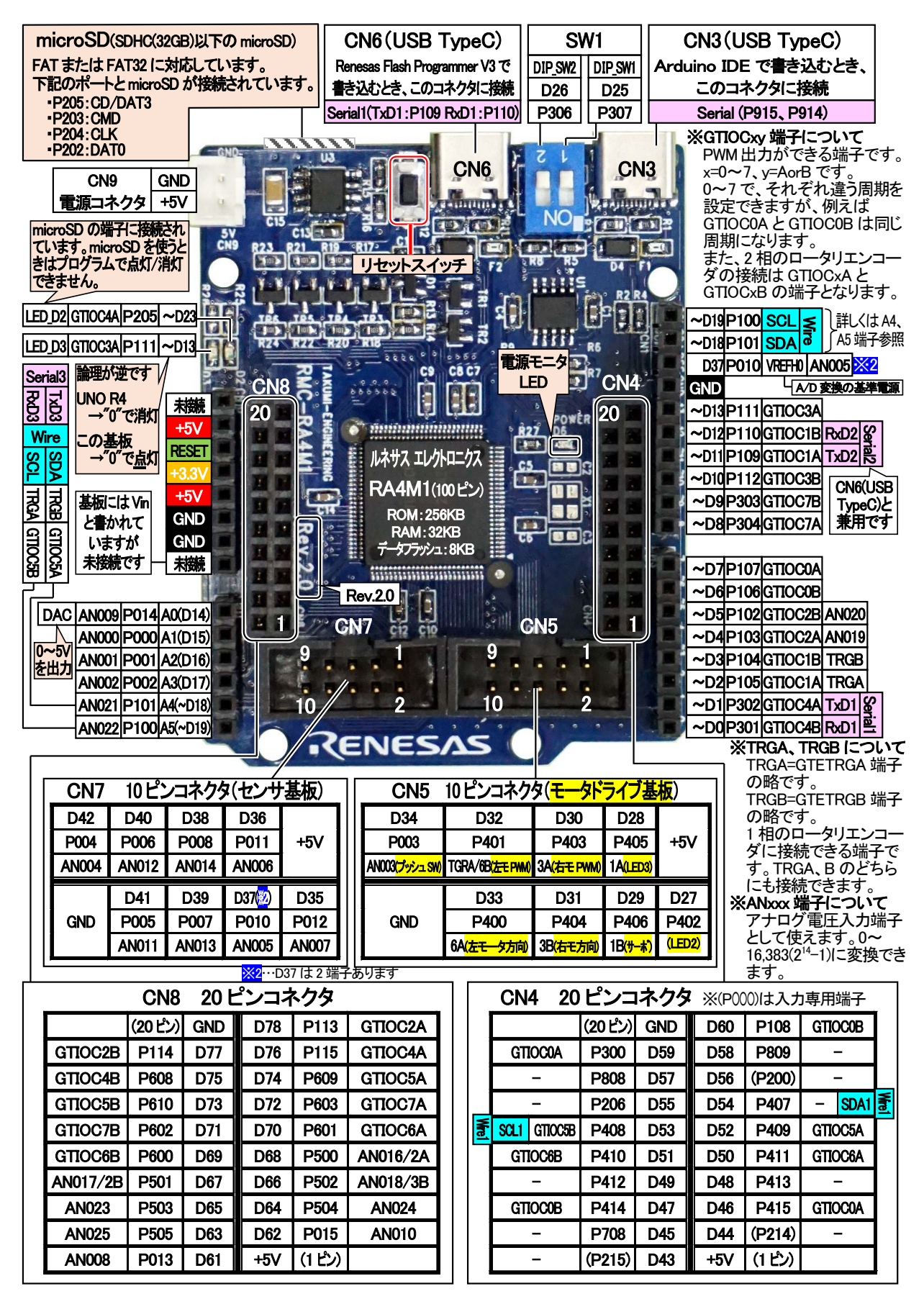

**RMC-RAM1 Rev.2.0 基板のピン配置です。Rev.1.0b とは全く異なります。**

<span id="page-7-0"></span>2.4. 回路図

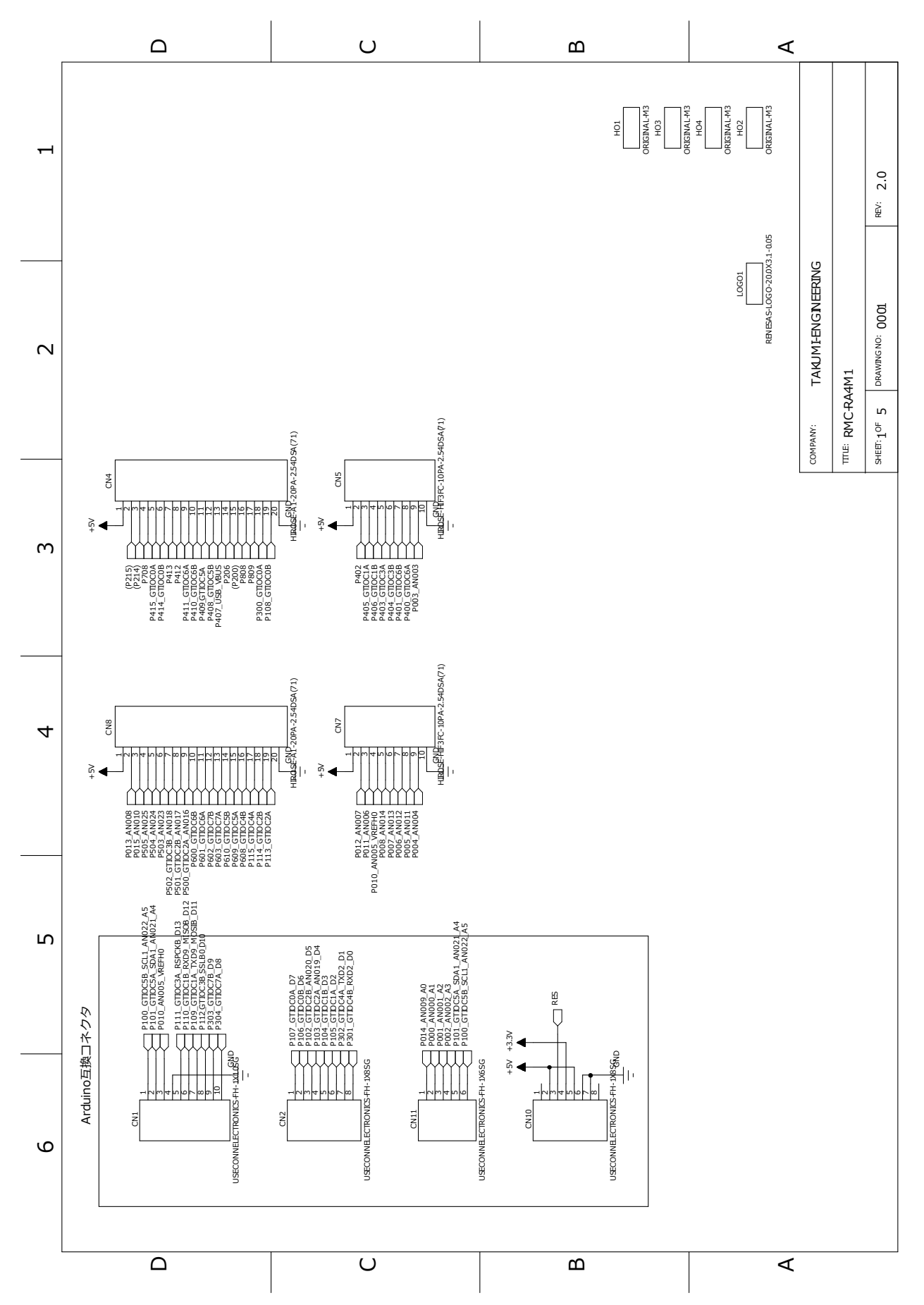

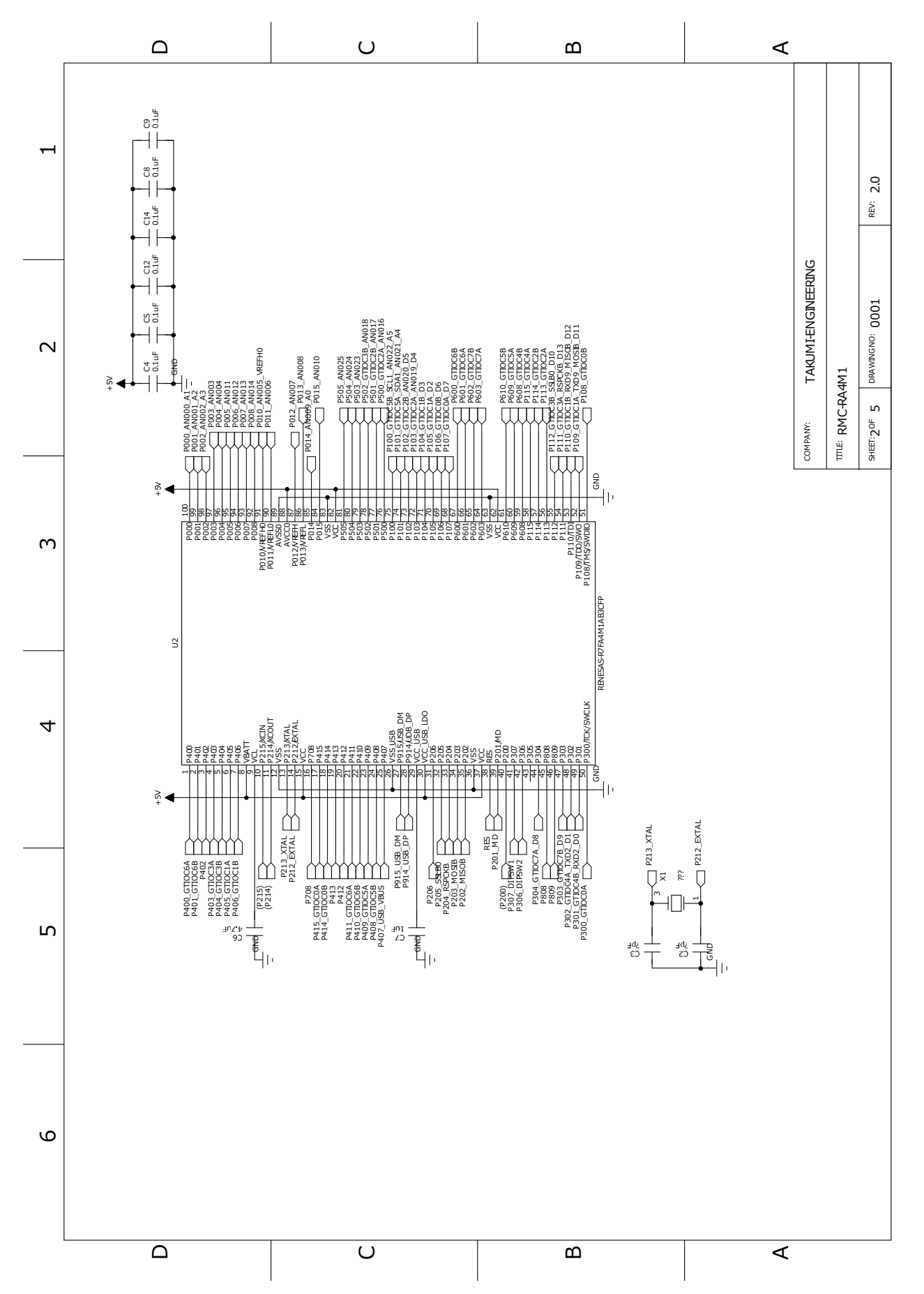

- 5 -

RMC-R4M1(rev.2.0)基板 実習マニュアル 2. 仕様

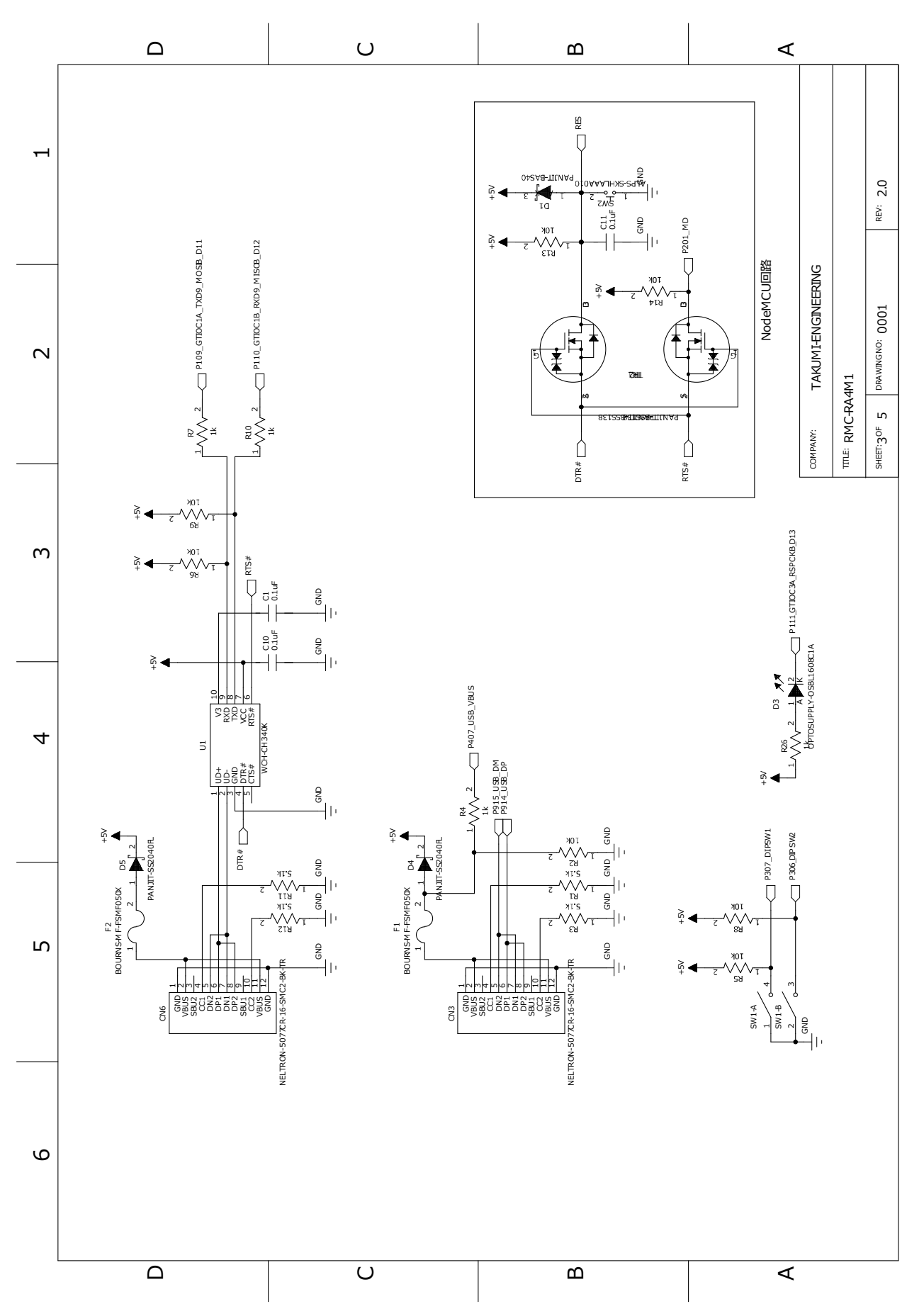

RMC-R4M1(rev.2.0)基板 実習マニュアル 2. 仕様

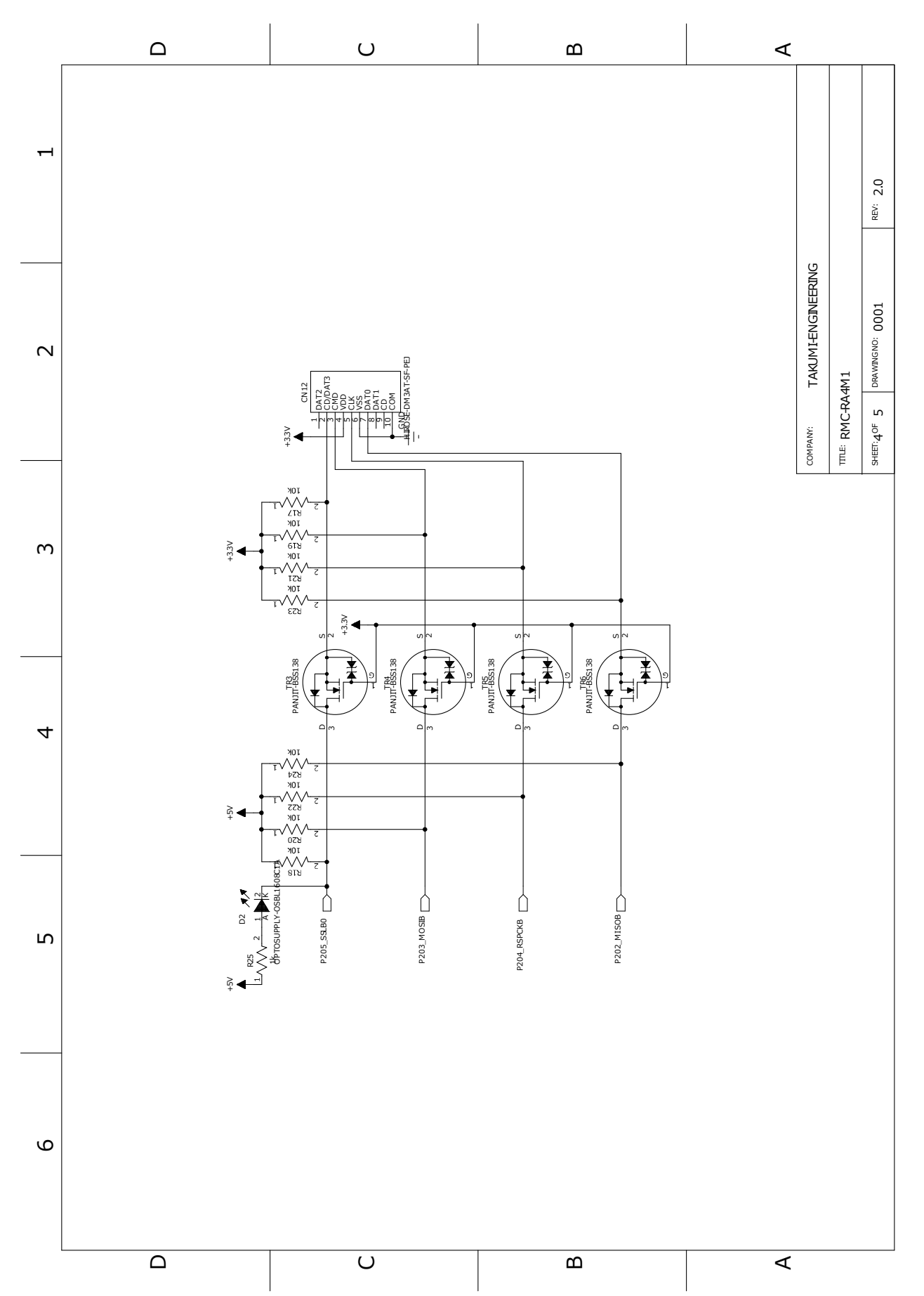

RMC-R4M1(rev.2.0)基板 実習マニュアル 2. 仕様

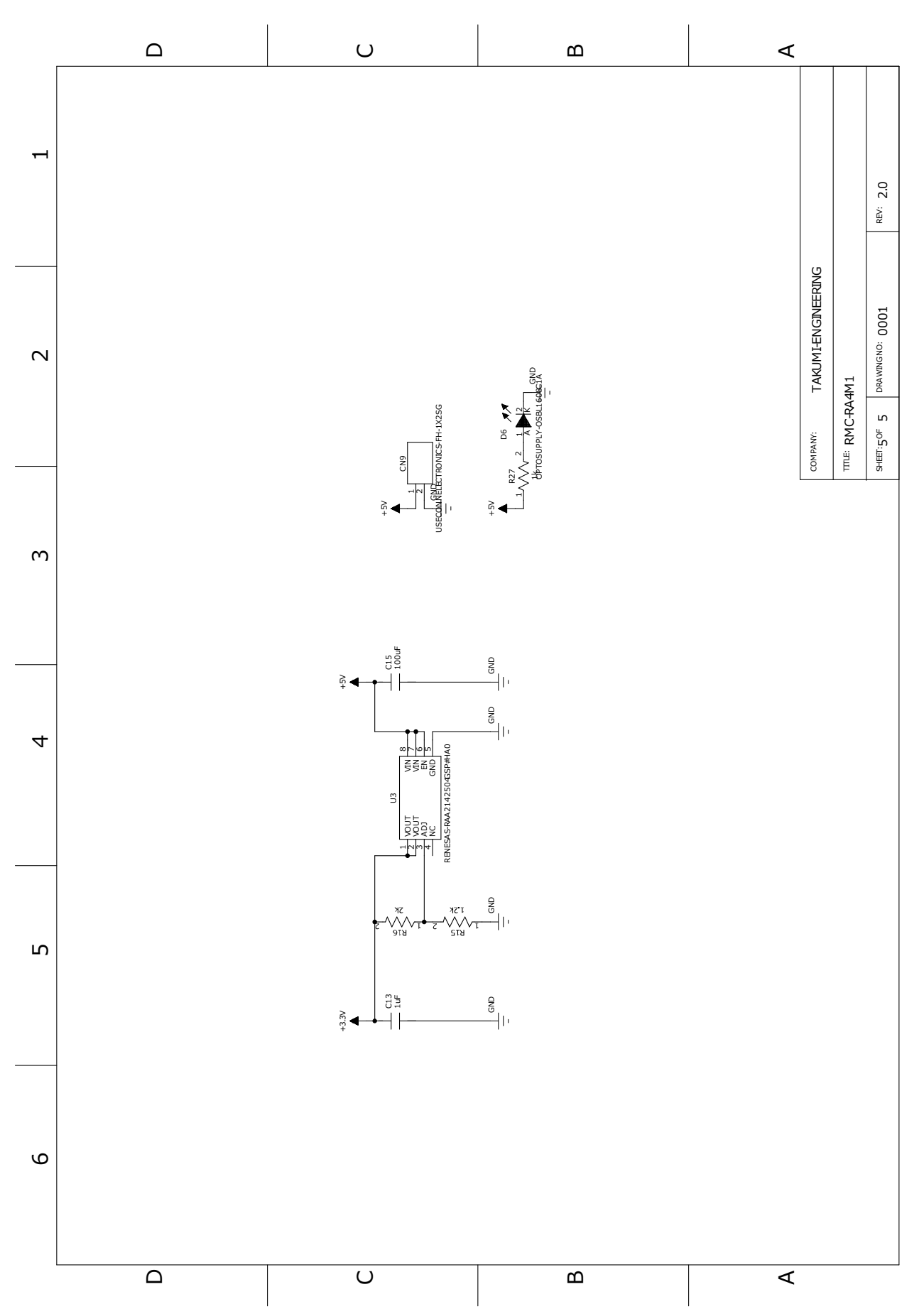

RMC-R4M1(rev.2.0)基板 実習マニュアル 3. 開発環境を整える

# <span id="page-12-0"></span>3. 開発環境を整える

# <span id="page-12-1"></span>3.1. Windows の設定

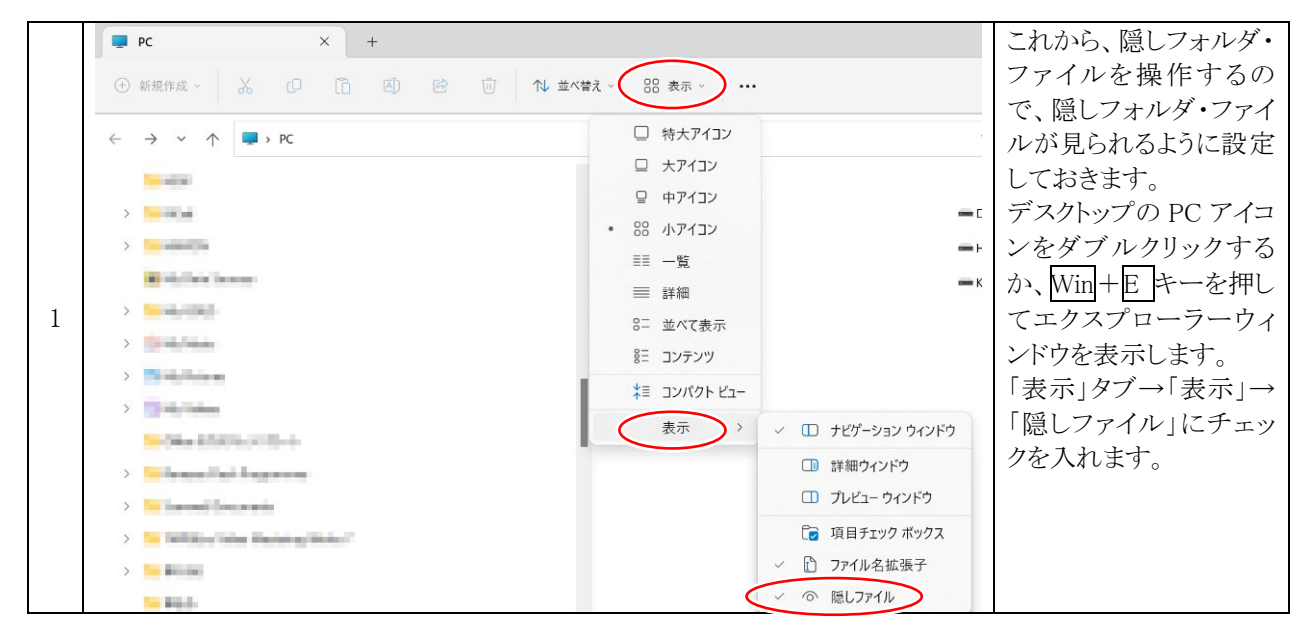

# <span id="page-12-2"></span>3.2. 開発環境のダウンロード

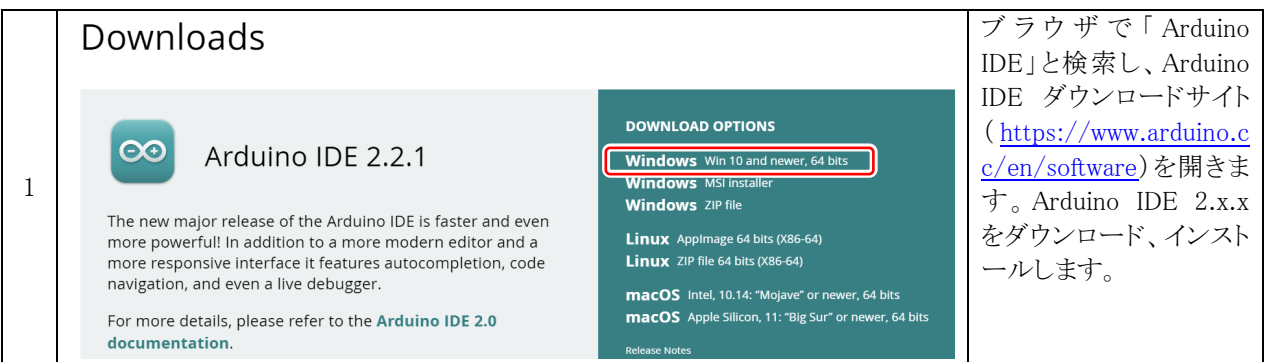

# <span id="page-12-3"></span>3.3. Arduino IDE に「RMC-RA4M1(rev.2.0)」を追加する

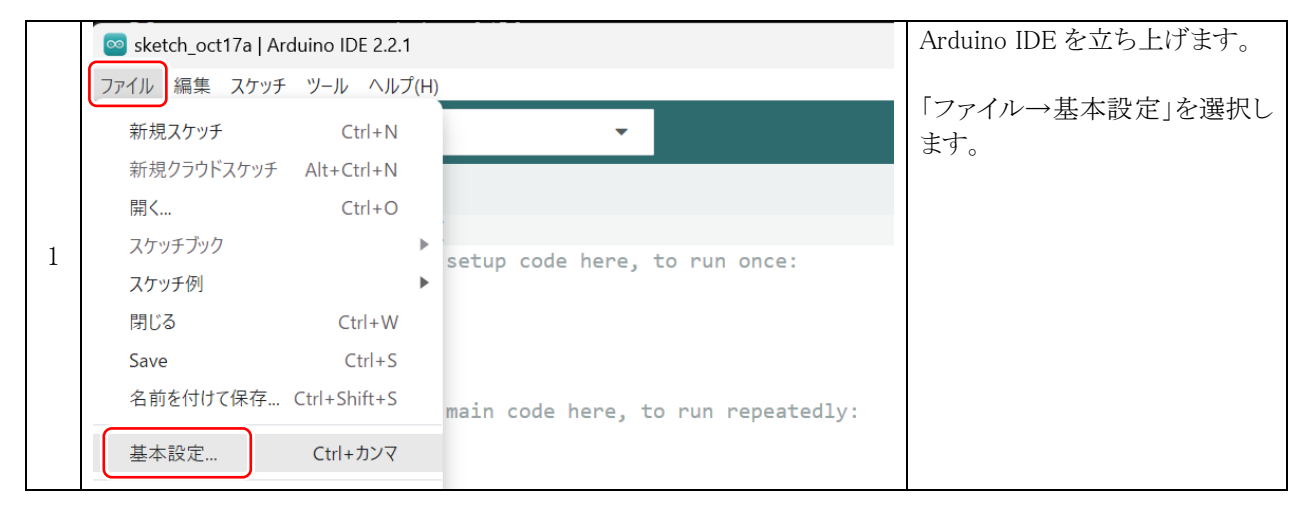

RMC-R4M1(rev.2.0)基板 実習マニュアル 3. 開発環境を整える

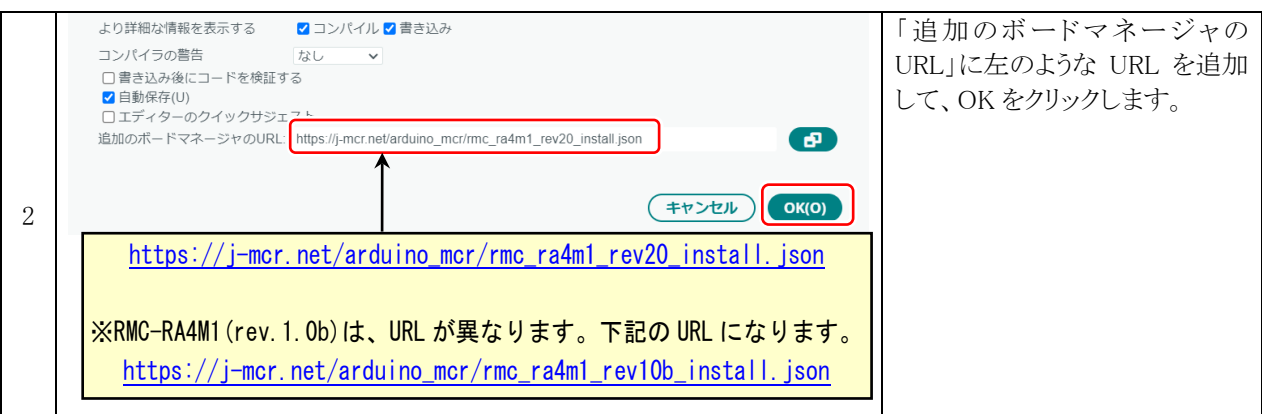

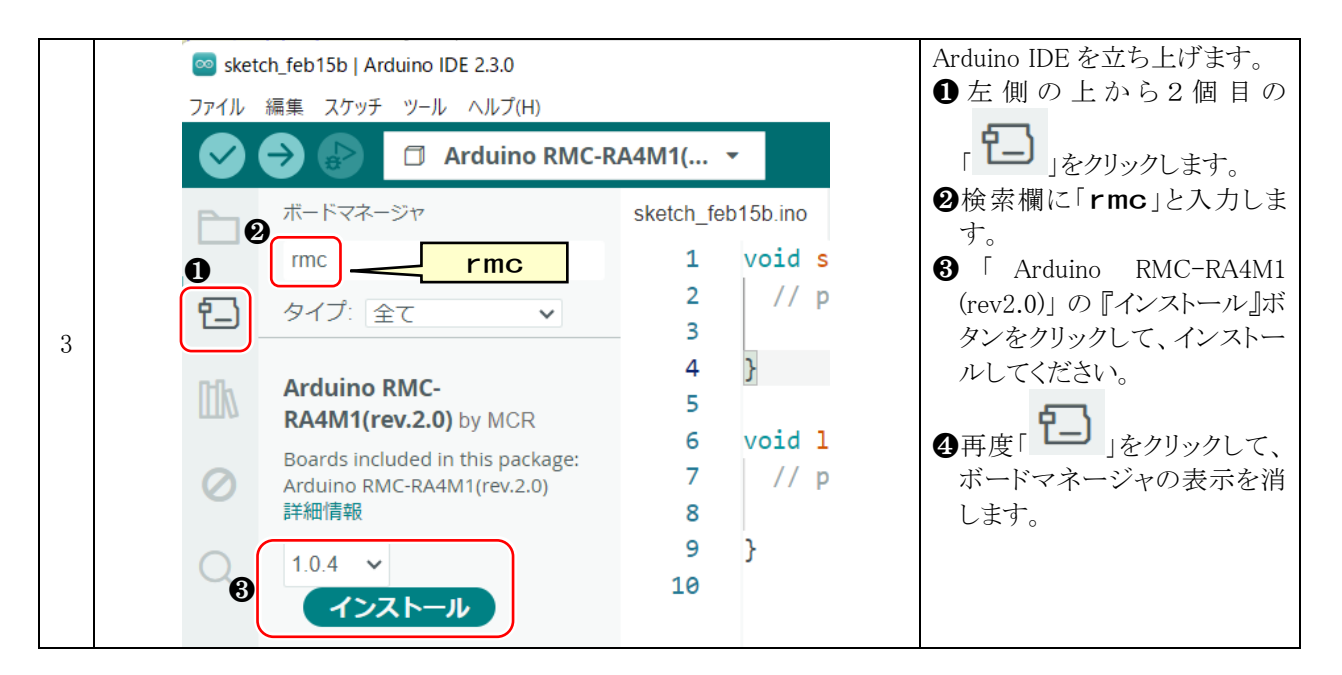

# <span id="page-13-0"></span>3.4. サンプルプログラムをコピーする

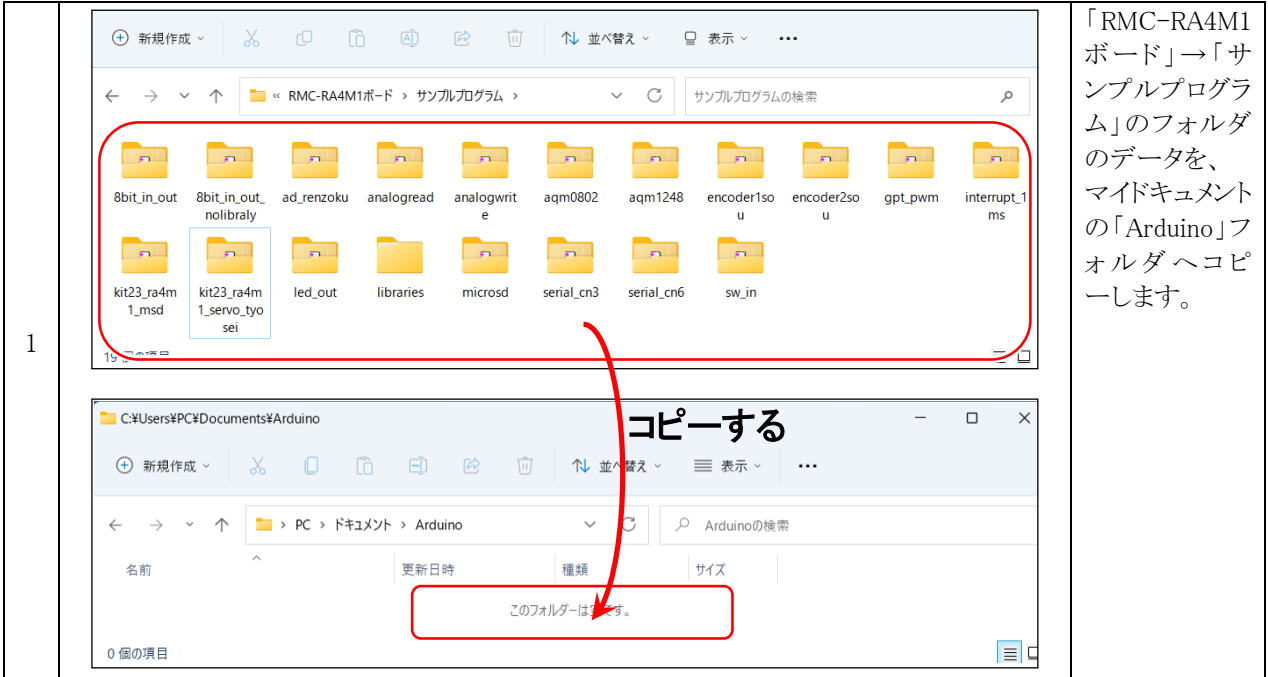

# <span id="page-14-0"></span>3.5. ファームウェアを書き込む

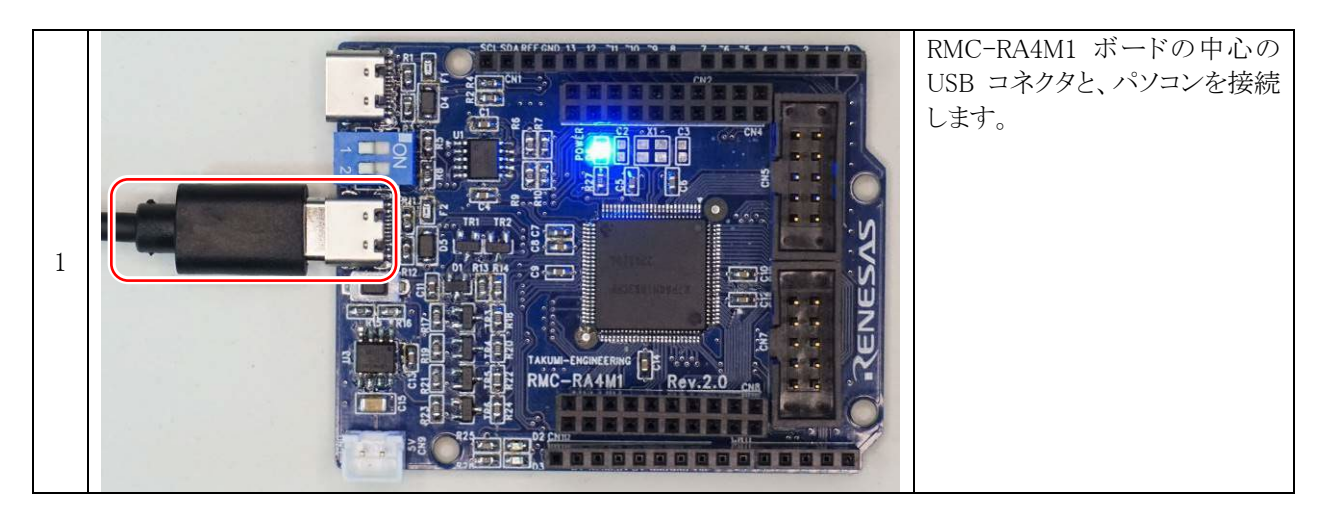

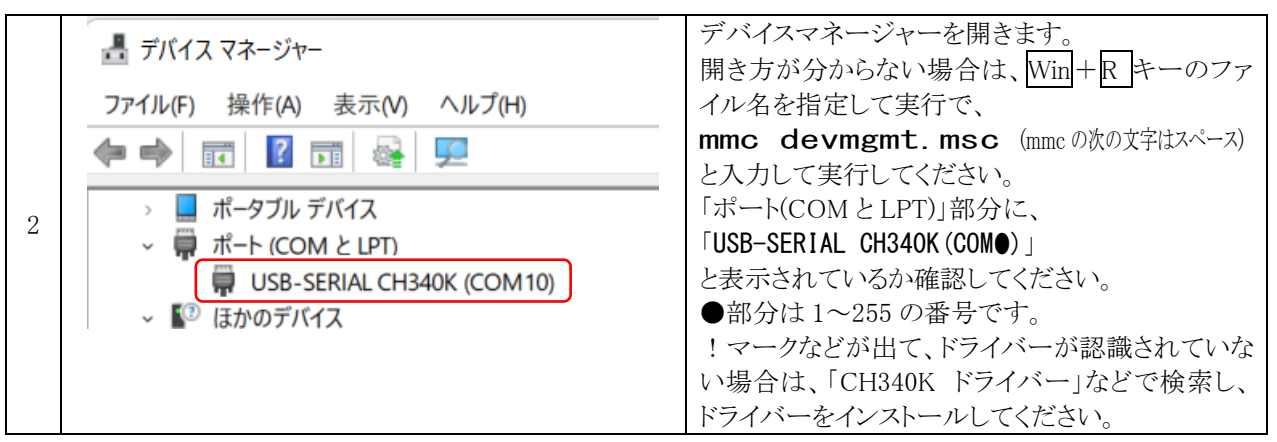

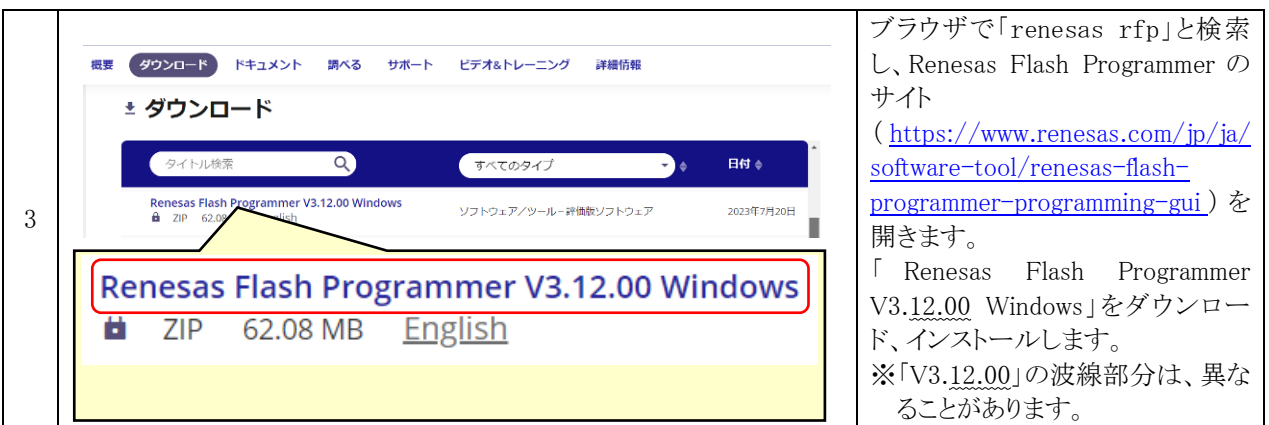

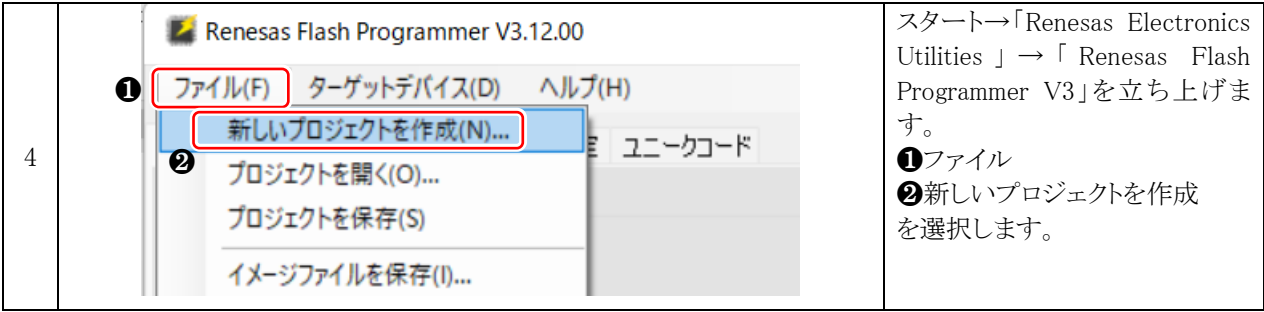

RMC-R4M1(rev.2.0)基板 実習マニュアル 3. 開発環境を整える

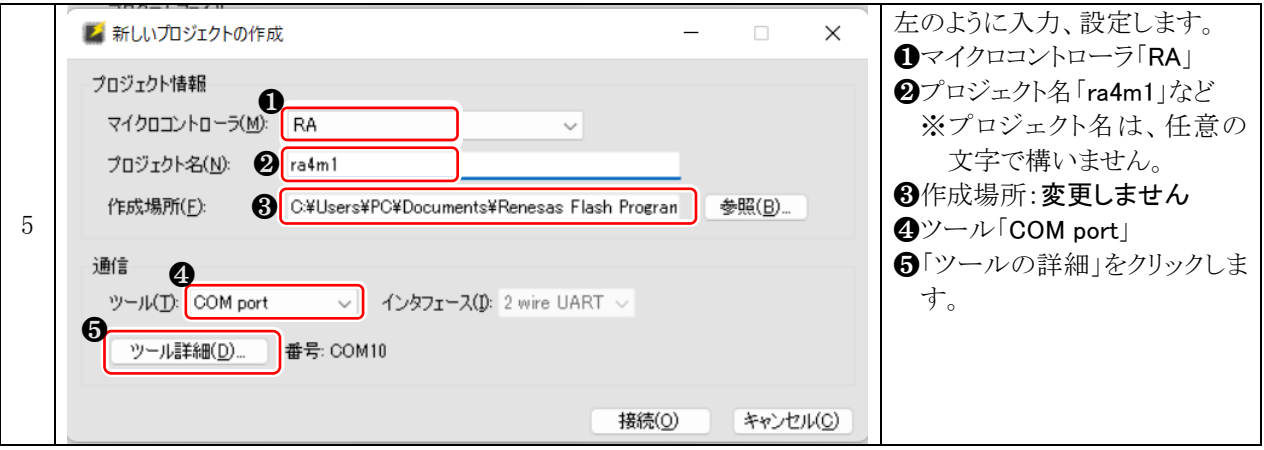

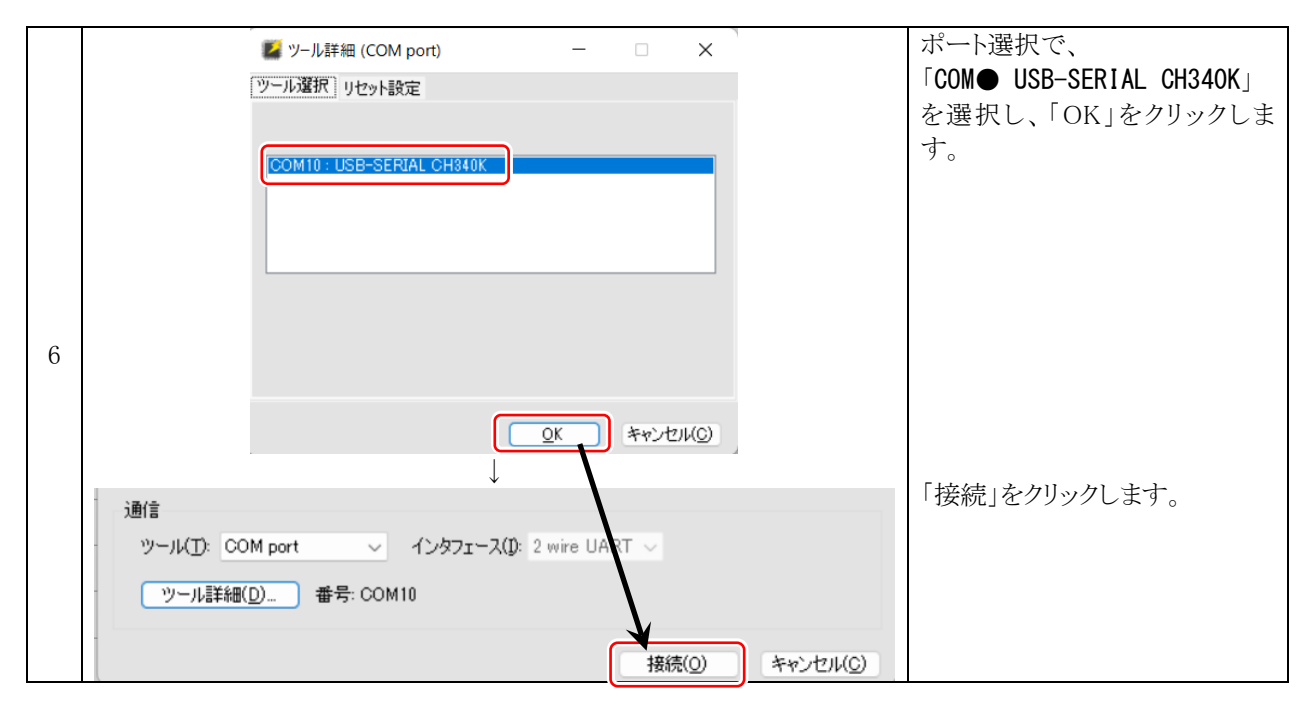

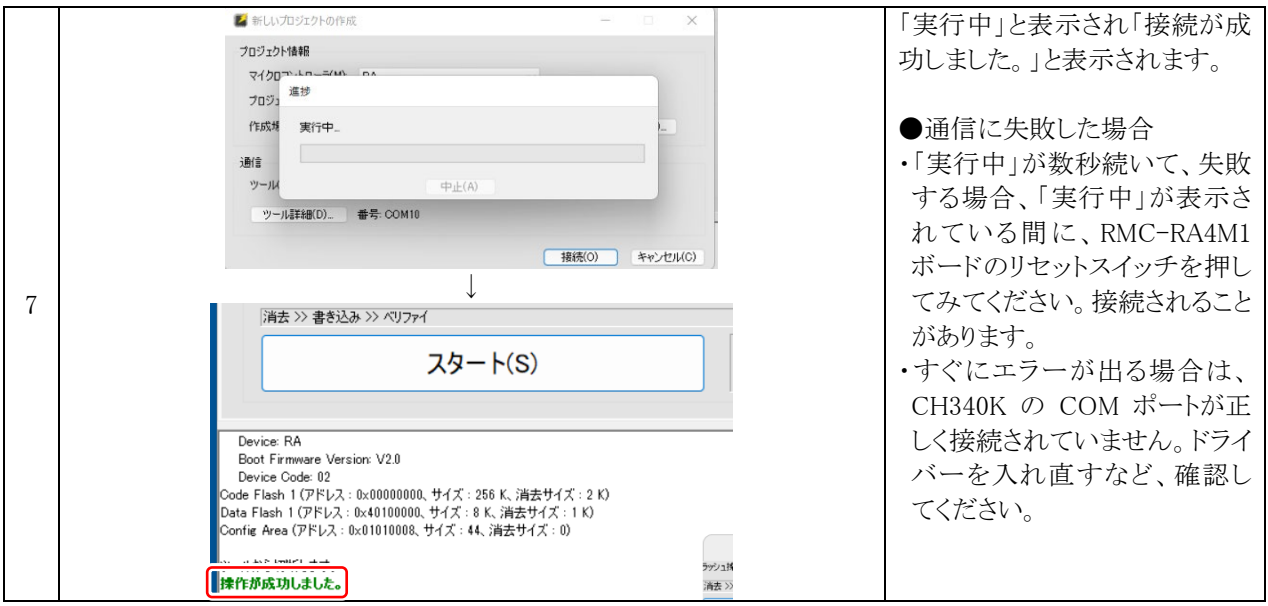

RMC-R4M1(rev.2.0)基板 実習マニュアル 3. 開発環境を整える

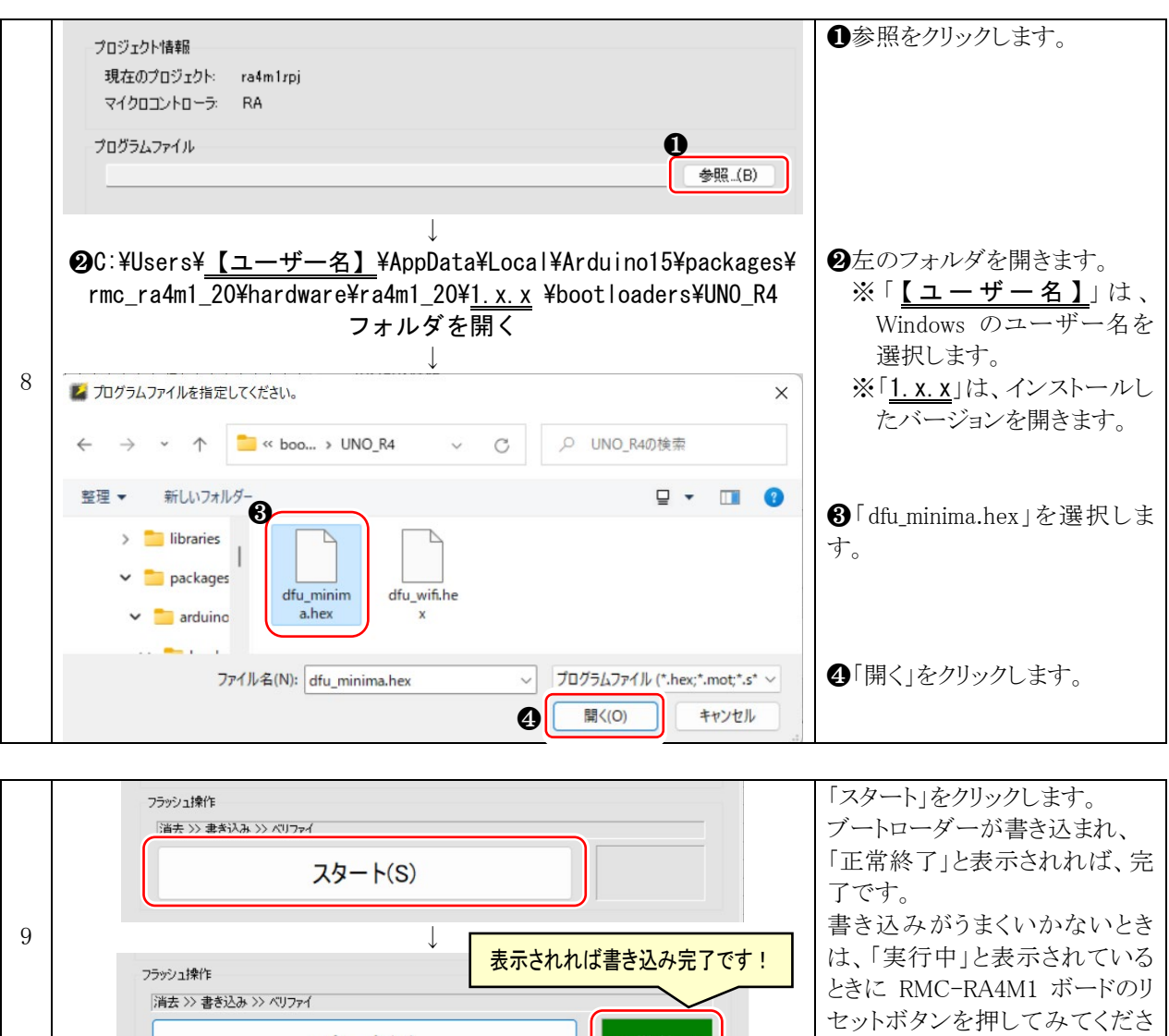

正常終了

スタート(S)

 $\bar{V}$   $\bar{\ }$ 

# <span id="page-17-0"></span>3.6. Arduino IDE でプログラムを書き込む

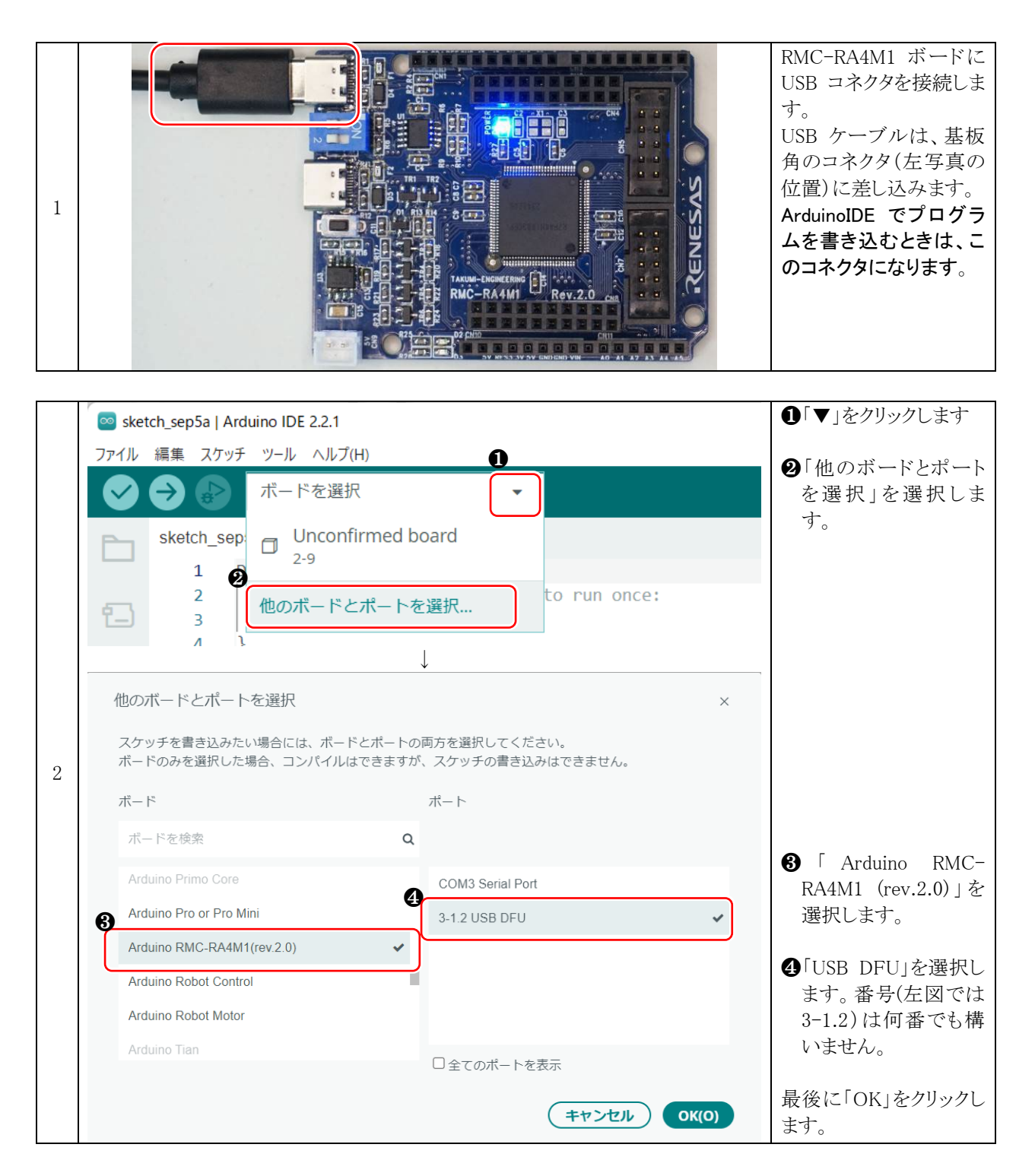

※DFU は、Device Firm ware Upgrade のことで、USB でプログラムを書き込むことができる通信規格のことです。

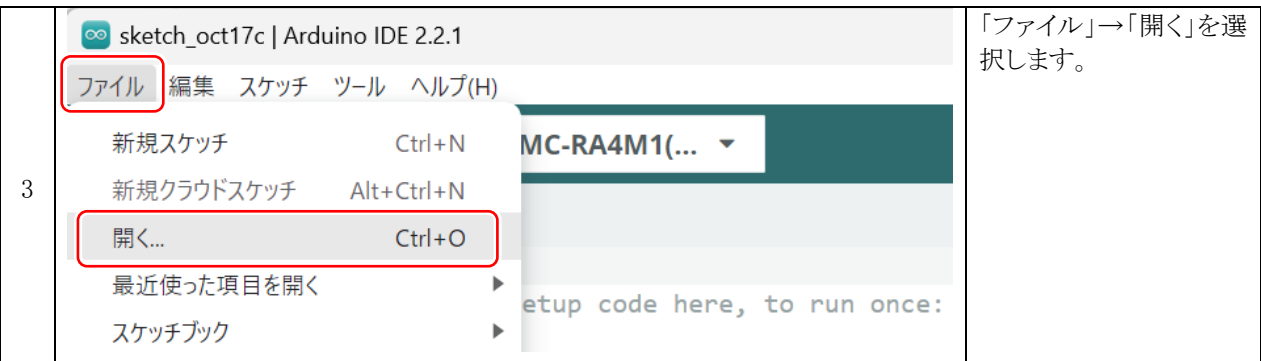

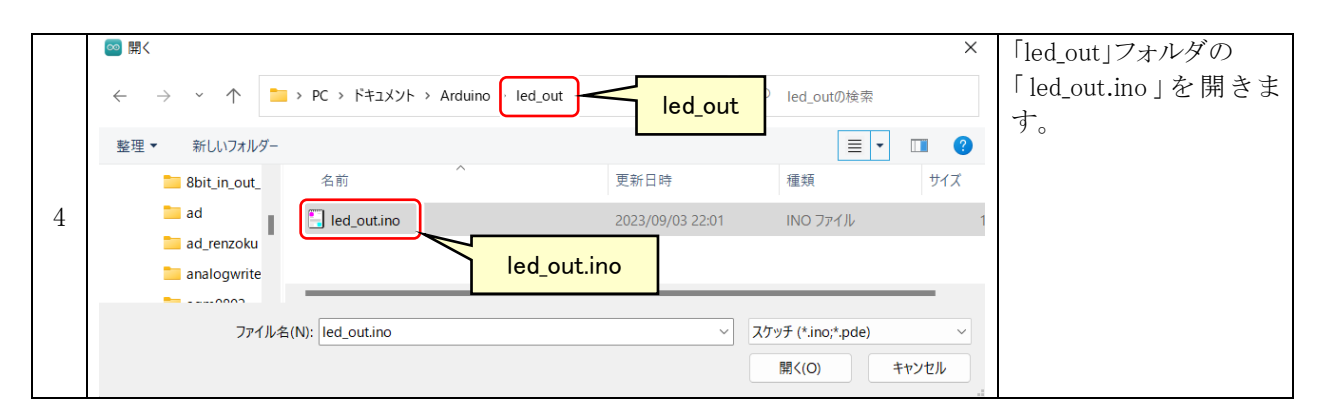

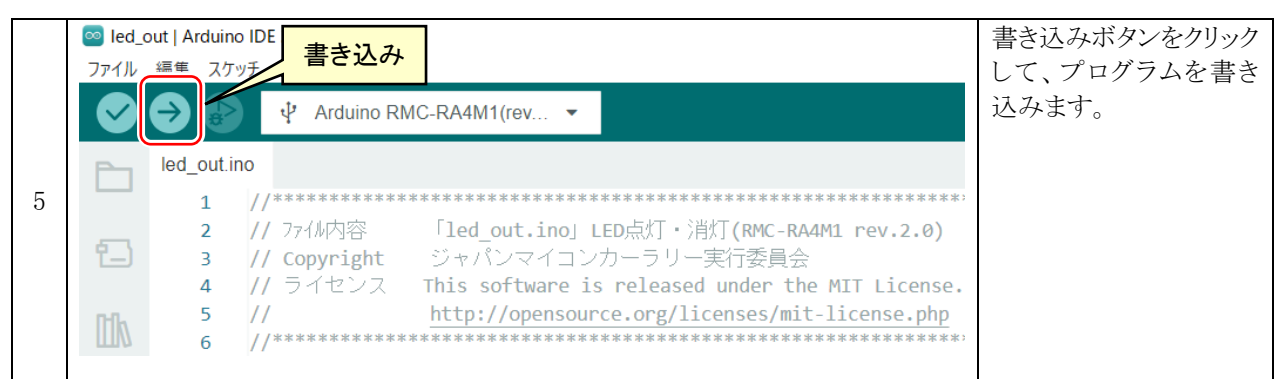

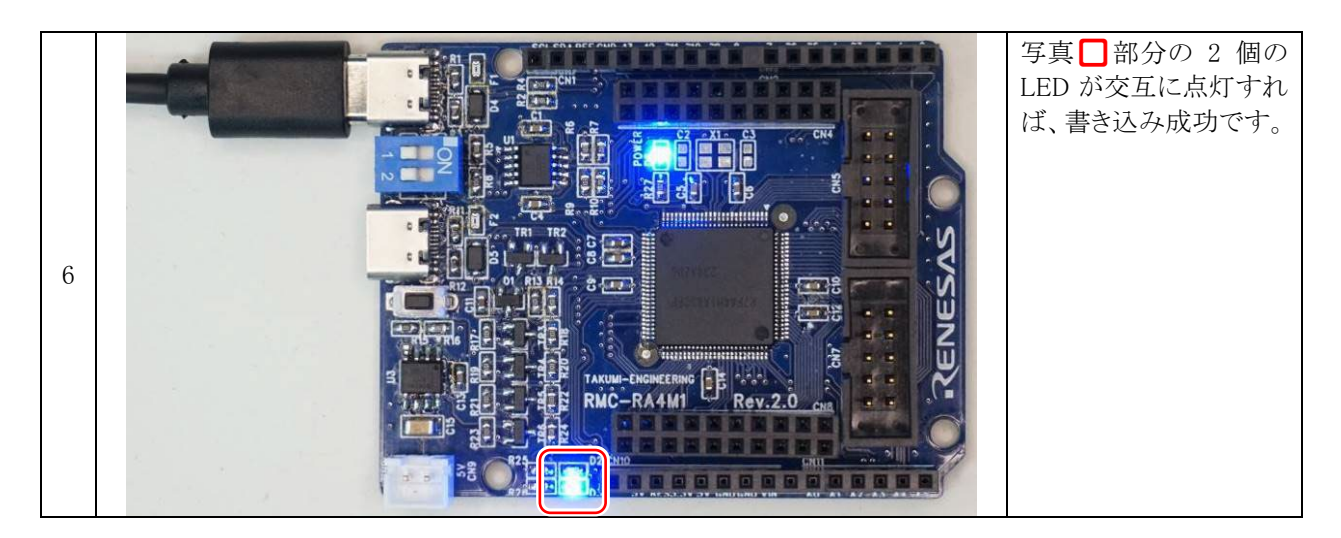

※ファームウェアを書き込んだ最初は「USB DFU」ですが、1回以上 ArduinoIDE でプログラムを書き込むと「USB シリアルデバイス(COM○)」になり、TeraTerm や ArduinoIDE のシリアルモニタなどで、パソコンと RMC-RA4M1 ボードでシリアル通信することができます。

# <span id="page-19-0"></span>4. 演習

# <span id="page-19-1"></span>4.1. 演習 1 マイコンボード上の LED の点滅「led out.ino」

マイコンボード上の LED 2 個を点滅させます。

#### <span id="page-19-2"></span>4.1.1. 配線

特にありません。マイコンボード上の LED を点灯させます。

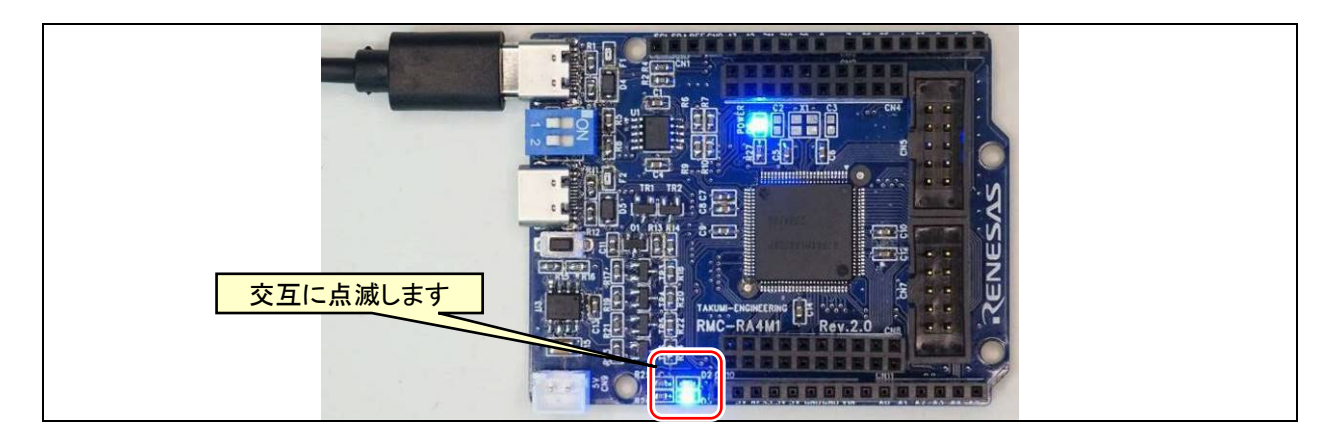

## <span id="page-19-3"></span>4.1.2. プログラム

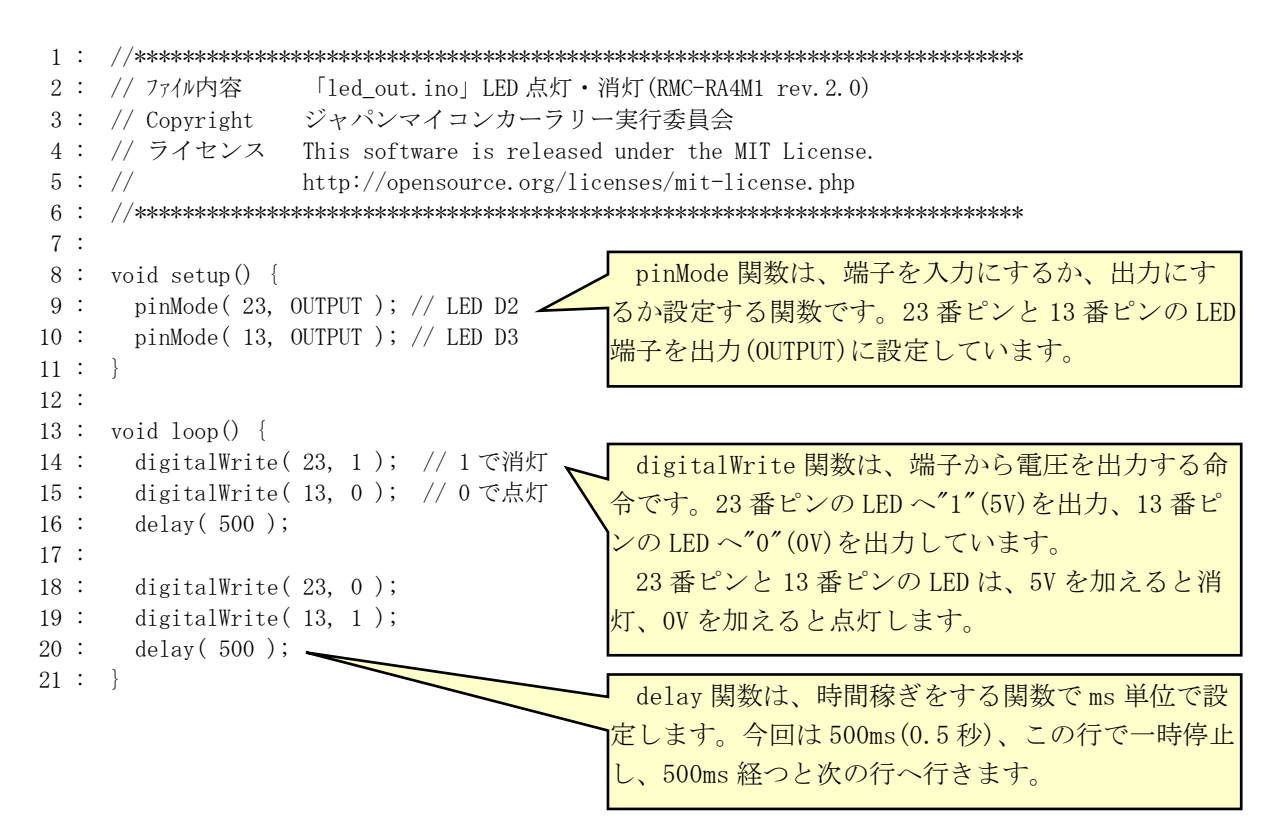

# <span id="page-20-0"></span>4.1.3. プログラムの解説

#### (1) setup と loop の動作

Arduino のプログラムは、setup 関数と loop 関数があります。 setup 関数はマイコンの動作を開始するときに、最初の1回だけ実行される関数です。 端子の入出力設定や、接続している機器の初期化を行います。

loop 関数は setup 関数を実行後、繰り返し実行する関数です。 流れ図を右図に示します。

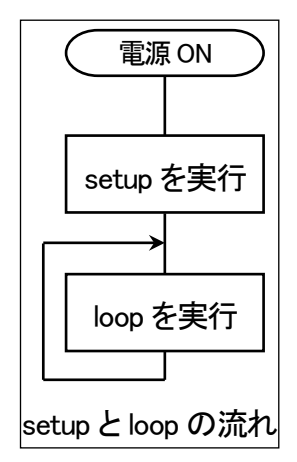

#### (2) 端子の入出力設定(pinMode 関数)

マイコンのプログラムで最初にしなければいけないことは、マイコンの端子を入力にするか、出力にするかを設定 することです。pinMode 関数で設定します。

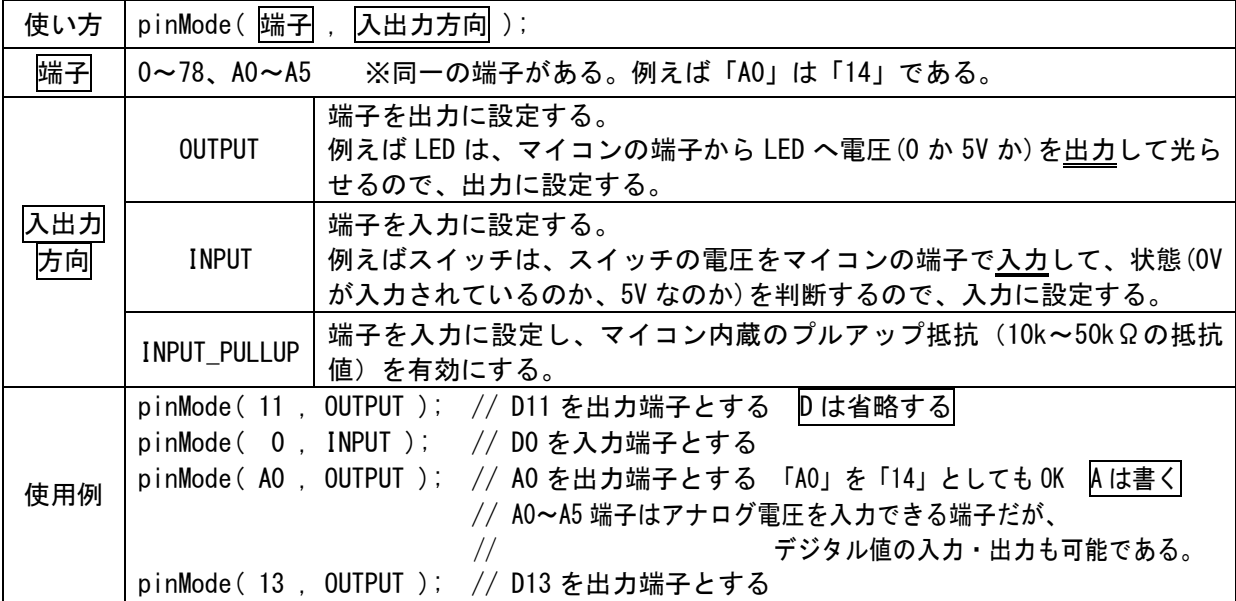

※ポート(port)は港のことで、データが出入りすることから名付けられました。

## (3) 端子から出力(digitalWrite)

digitalWrite 関数は、pinMode で出力に設定した端子から"0"または"1"を出力する関数です。

"0" = 0V = LOW(ロー:「低い」の意味)

"1" = 5V = HIGH(ハイ:「高い」の意味)

となります。

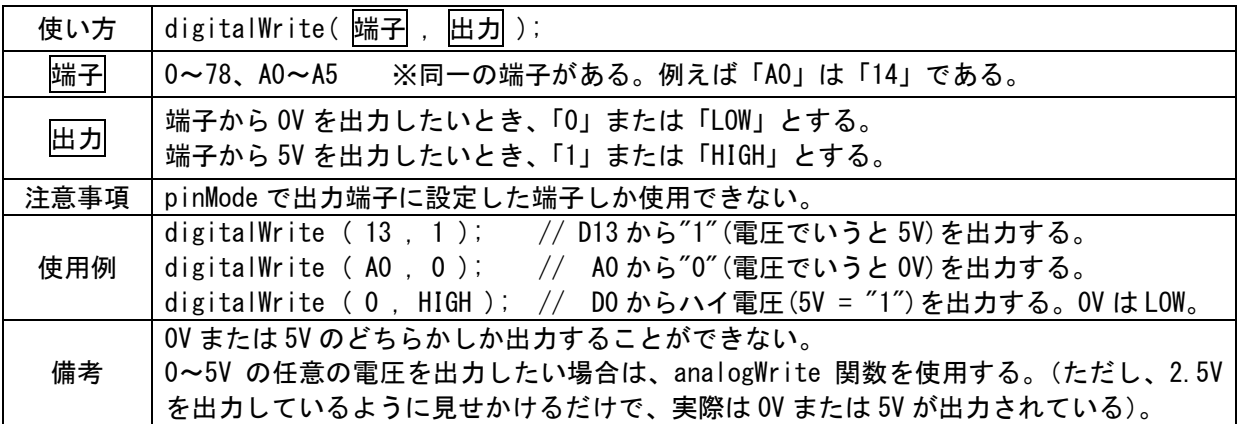

## (4) 時間稼ぎ(delay)

delay 関数は、指定した時間だけ一時停止する関数です。

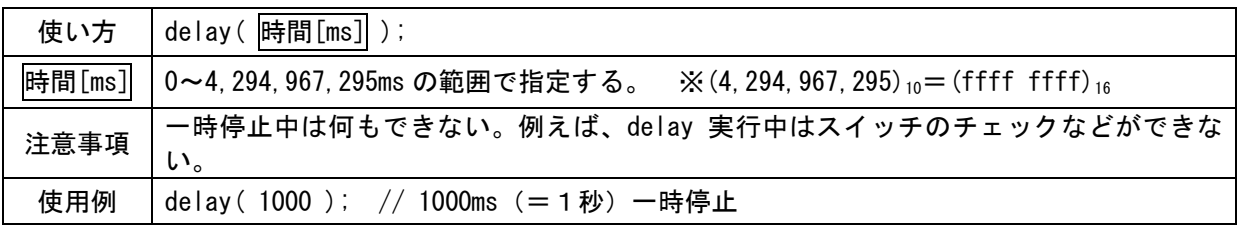

# <span id="page-22-0"></span>4.2. 演習 2 マイコンボード上のディップスイッチの入力「sw\_in.ino」

マイコンボード上のディップスイッチの値を取得して、LED へ出力します。

## <span id="page-22-1"></span>4.2.1. 配線

特にありません。マイコンボード上のディップスイッチが ON になると、LED を点灯させます。

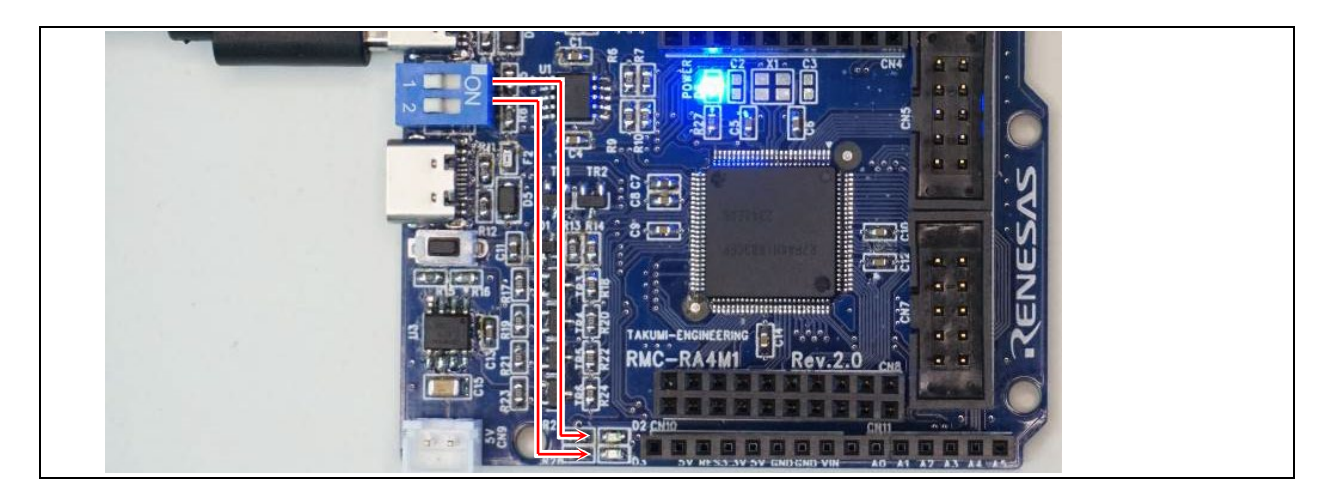

# <span id="page-22-2"></span>4.2.2. プログラム

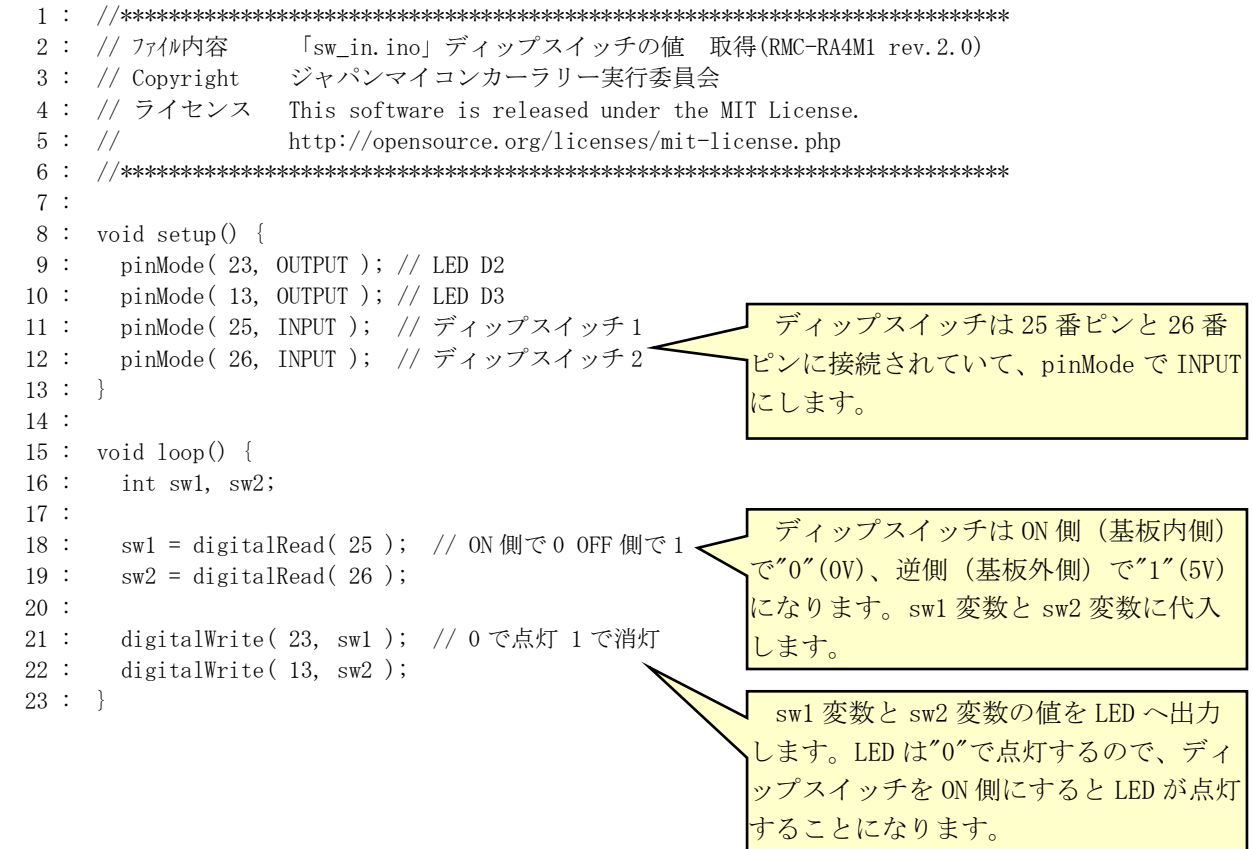

# <span id="page-23-0"></span>4.2.3. プログラムの解説

## (1) 端子の電圧を入力(digitalRead)

pinMode で入力に設定した端子から、端子に入力されている論理(0 か 1 か)を読み込む関数です。 ①端子に Vcc×0.2V(Vcc=5.0V なら 1.0V)以下の電圧が入力されていると、"0"(=LOW)と判断します。 ②端子に Vcc×0.8V(Vcc=5.0V なら 4.0V)以上の電圧が入力されていると、"1"(=HIGH)と判断します。 ③上記①~②の間の電圧が入力された場合(Vcc=5.0V の場合、1.0~4.0V が入力された場合)は、しきい値("0" と"1"が切り替わる瞬間)の電圧が分かりません(保証されていないという)。手元にある基板で実験したところ約 3.26V をしきい値として"0"、"1"が変わりました。ただし、メーカーが保証していませんので、マイコンの個体差に よってしきい値の電圧が異なる可能性があります。

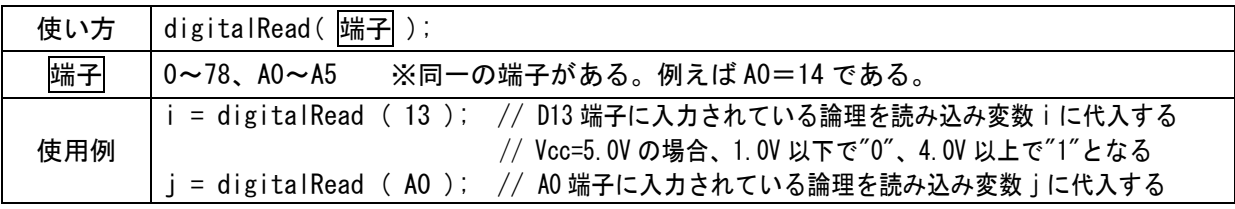

# <span id="page-24-0"></span>4.3. 演習 3 シリアル通信(CN3 使用(ArduinoIDE 書き込み用))「serial\_cn3.ino」

USB コネクタの CN3(端にある USB コネクタ)からシリアル出力して、ディップスイッチの状態をパソコンなどのシリ アル通信ソフトに表示します。

#### <span id="page-24-1"></span>4.3.1. 配線

特にありません。マイコボード上の CN3 とパソコンを接続します。 シリアル通信を行いますので、USB ケーブルを接続して、シリアルモニタを表示させておきます。

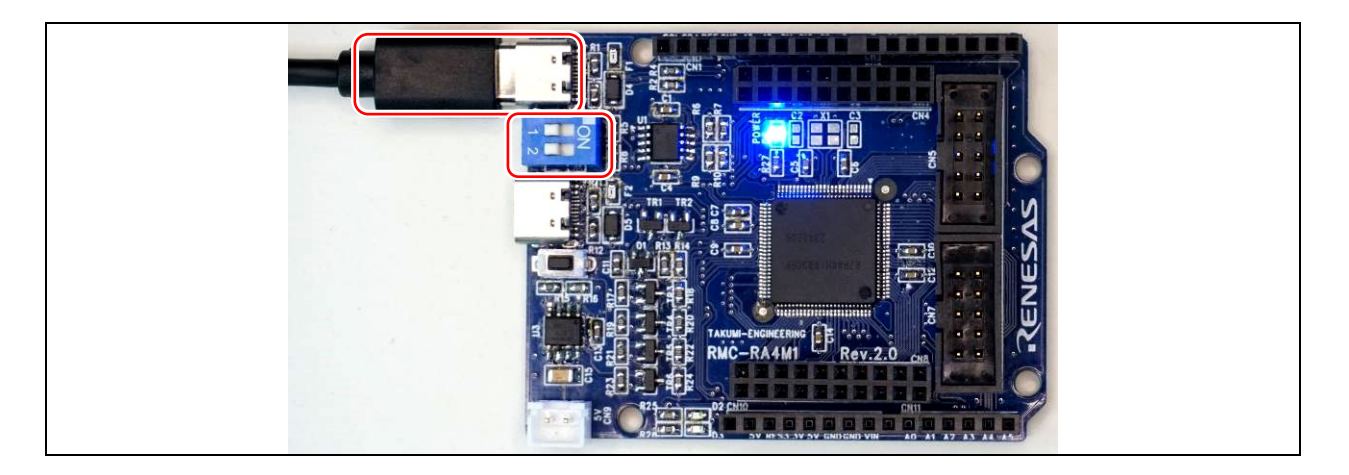

# <span id="page-24-2"></span>4.3.2. シリアルモニタを表示させる

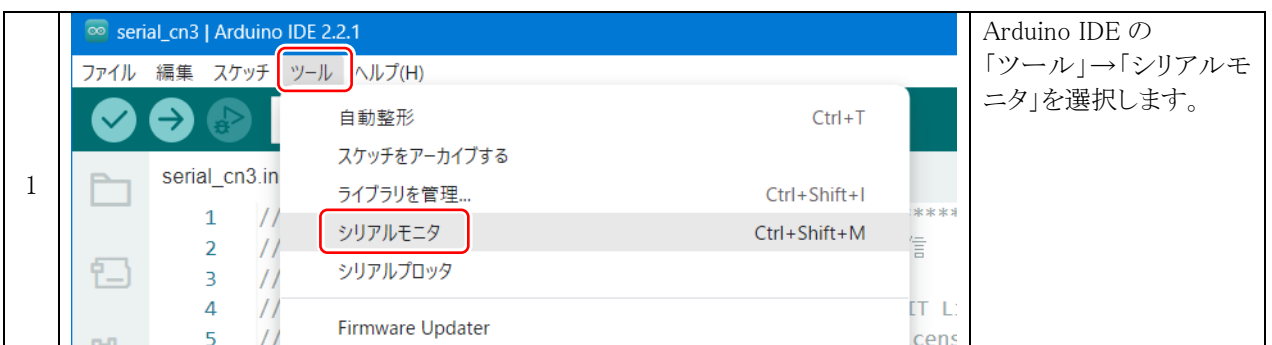

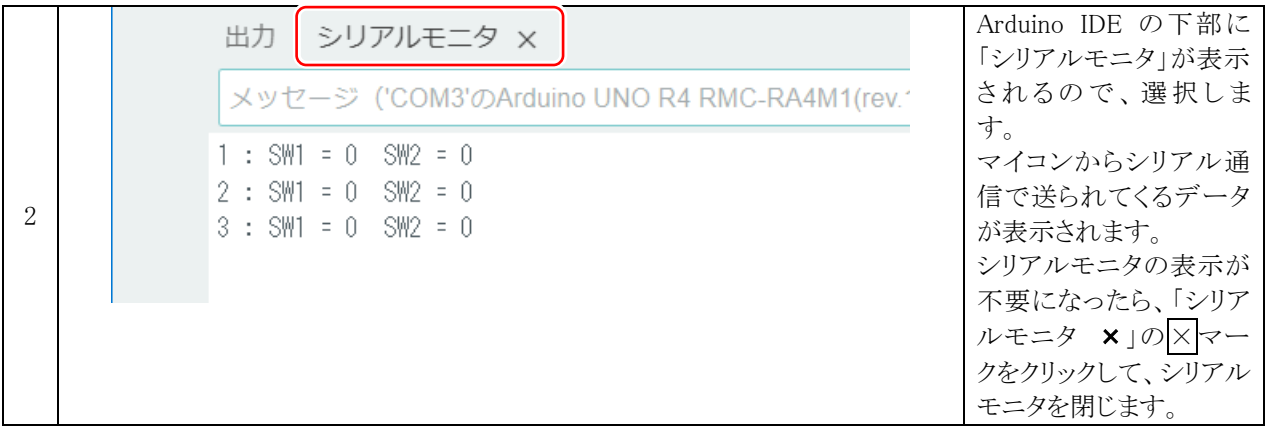

# <span id="page-25-0"></span>4.3.3. プログラム

 1 : //\*\*\*\*\*\*\*\*\*\*\*\*\*\*\*\*\*\*\*\*\*\*\*\*\*\*\*\*\*\*\*\*\*\*\*\*\*\*\*\*\*\*\*\*\*\*\*\*\*\*\*\*\*\*\*\*\*\*\*\*\*\*\*\*\*\*\*\*\*\*\*\*\*\* 2 : // ファイル内容 「serial\_cn3.ino」CN3 の USB とシリアル通信 (RMC-RA4M1 rev. 2.0) 3 : // Copyright ジャパンマイコンカーラリー実行委員会 4 : // ライセンス This software is released under the MIT License. 5 : // http://opensource.org/licenses/mit-license.php 6 : //\*\*\*\*\*\*\*\*\*\*\*\*\*\*\*\*\*\*\*\*\*\*\*\*\*\*\*\*\*\*\*\*\*\*\*\*\*\*\*\*\*\*\*\*\*\*\*\*\*\*\*\*\*\*\*\*\*\*\*\*\*\*\*\*\*\*\*\*\*\*\*\*\*\* 7 : 8 : void setup() { 9 : pinMode( 25, INPUT ); // ディップスイッチ 1 10 : pinMode( 26, INPUT ); // ディップスイッチ 2 11 : 12 : Serial.begin( 9600 ); 13 :  $14$  : while ( !Serial ) {  $\sim$  15 : // 接続されるまで待つ  $16 :$  17 : 18 : Serial.println( "CN3 シリアル通信"); - 19 : } 20 :  $21:$  void loop() { 22 : static int  $lp = 1$ ;  $\blacktriangleleft$  23 : int sw1, sw2; 24 : 25 : sw1 = digitalRead(25); // ON 側で0 OFF 側で1  $26:$  sw2 = digitalRead(26); 27 :  $28$  : Serial.print (1p); 29 : Serial.print(" : "); 30 : Serial.print( "SW1 = " ); 31 : Serial.print( sw1 );  $32:$  Serial.print( "  $SW2 =$  " ); 33 : Serial.println( sw2 ); 34 : delay( 1000 ); 35 : lp++; 36 : } Serial.begin( 通信速度 )で、CN3 の USB コネクタとパソコンを接続して、シリアル 通信を行うことができます。通信速度は、 9600bps に設定します。多くのシリアル通信 ソフトの初期の通信速度が 9600bps なの で、9600bps にしておきます。 接続されるまで while ループで待ちま す。通信が接続されたらループを抜けて次 に行きます。 println で、シリアルポートへ出力しま す。今回は、「CN3 シリアル通信」という文 字を出力します。println は、文字を出力し た後、改行します。ただの print は改行し ません。 ローカル変数は、関数が終了すると値が 破棄されます。よって、lp 変数は毎回 1 に なりますが、static を付けることによっ て、破棄せずに保持しておきます。loop 関 数を繰り返すごとに lp 変数は 35 行で+1 します。 sw1 変数、sw2 変数は毎回、値が破棄され ますが 25 行目、26 行目で毎回値を代入して いるので、破棄されても問題ありません。 Serial.print( 変数 )とすると、変数の 値をシリアル出力します。 Serial.print( "文字列" )とすると、文 字列をそのまま表示します。 33 行は、Serial.println なので、改行し ます。 シリアルモニタへの出力例を下記に示し ます。 CN3 シリアル通信  $1 : SW1 = 0$  SW2 = 0  $2 : SW1 = 1$  SW2 = 0  $3 : SW1 = 0$  SW2 = 1 中略  $10 : SW1 = 1$  SW2 = 0 delay(1000)で 1000ms(1秒) 待って、lp 変数を+1して、loop 関数を終わります。 loop 関数は繰り返し実行されるので、lp 変 数は loop 関数を繰り返すごとに+1されま す。

 $11 : SW1 = 1$  SW2 = 1

# <span id="page-26-0"></span>4.4. 演習 4 シリアル通信(CN6 使用(Renesas Flash Programmer 書き込み用))「serial\_cn6.ino」

USB コネクタの CN6(中にある USB コネクタ)からシリアル出力して、ディップスイッチの状態をパソコンなどのシリ アル通信ソフトに表示します。

## <span id="page-26-1"></span>4.4.1. 配線

特にありません。マイコンボード上の CN6 とパソコンを接続します。 シリアル通信を行いますので、USB ケーブルを接続して、シリアルモニタを表示させておきます。

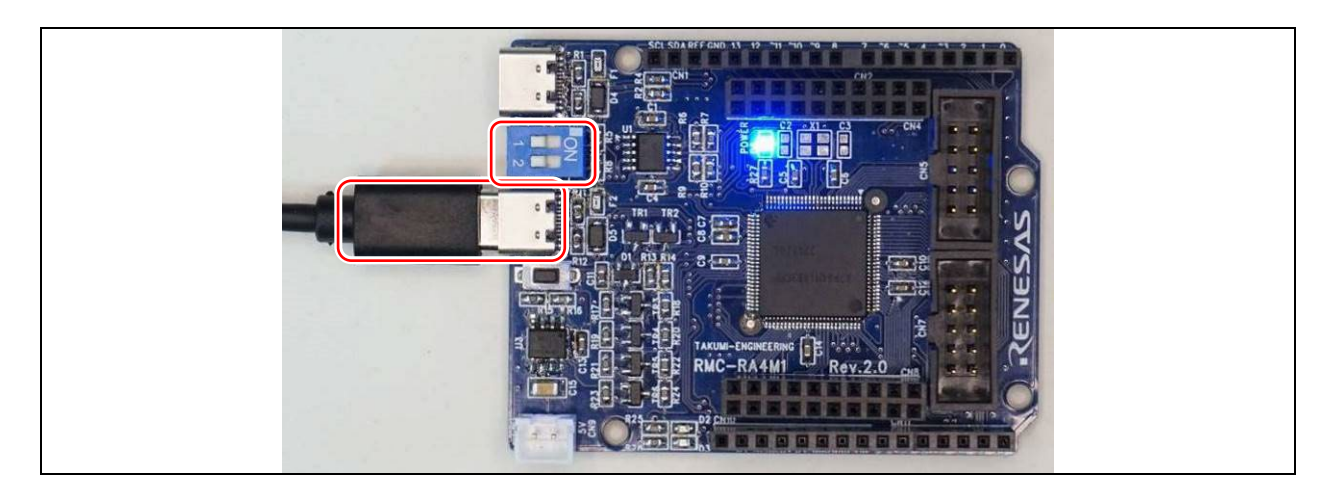

# <span id="page-27-0"></span>4.4.2. プログラム

```
 1 : //**************************************************************************
 2 : // ファイル内容 「serial_cn6.ino」CN6 の USB とシリアル通信 (RMC-RA4M1 rev. 2.0)
  3 : // Copyright ジャパンマイコンカーラリー実行委員会
  4 : // ライセンス This software is released under the MIT License.
 5 : // http://opensource.org/licenses/mit-license.php
  6 : //**************************************************************************
  7 : 
 8 : void setup() {
 9 : pinMode( 25, INPUT ); // ディップスイッチ 1 
 10 : pinMode( 26, INPUT ); // ディップスイッチ 2 
 11 : 
12 : Serial2.begin( 9600 ); // Serial2 = CN6 の USB コネクタとシリアル接続
 13 : 
14 : while ( !Serial2 )
 15 : // 接続されるまで待つ
16 : 17 : 
18 : Serial2.println( "CN6 シリアル通信");
 19 : }
 20 : 
 21 : void loop() {
22: static int \ln = 1;
 23 : int sw1, sw2;
24 :
25 : sw1 = !digitalRead(25); // ON 側で 1 OFF 側で 0
26: sw2 = !digitalRead(26);
 27 : 
 28 : Serial2.print( lp );
29 : Serial2.print(" : ");
30 : Serial\overline{2}.print( "SW1 = ");
31: Serial2.print(sw1);
32 : Serial \overline{2}, print ( " SW2 = " );
33 : Serial2.println(sw2);
34: \text{delay}(\overline{1000});35 : 1p++;36 :■ Serial2 にすると、CN6(基板の中側)の USB
                                             コネクタから、シリアル出力します。
                                               プログラムの動作は、「serial_cn3.ino」と同
                                             じです。
```
#### ※「Serial」と「Serial2」の併用について

「Serial」と「Serial2」は併用可能です。併用すると、USB ケーブル 2 本を RMC-RA4M1 ボードとパソコン間に接続 することになります。通信ソフト(シリアルモニタ)も2つ起動させて、別々に通信することができます。 プログラム例を下記に示します。

```
void setup() {
   Serial.begin( 9600 );
  Serial<sub>2</sub>. begin( 9600 );
} 
void loop() {
  static int i = 1;
  Serial.println(i); // Serialに出力
   Serial2.println( i ); // Serial2 に出力
  i^{++};
   delay( 1000 );
}
```
# <span id="page-28-0"></span>4.5. 演習 5 1ms ごとの割り込み処理「interrupt\_1ms.ino」

loop 関数を実行しながら、1ms ごとに割り込みを発生させます。

#### <span id="page-28-1"></span>4.5.1. 配線

特にありません。マイコンボード上の LED を点灯させます。

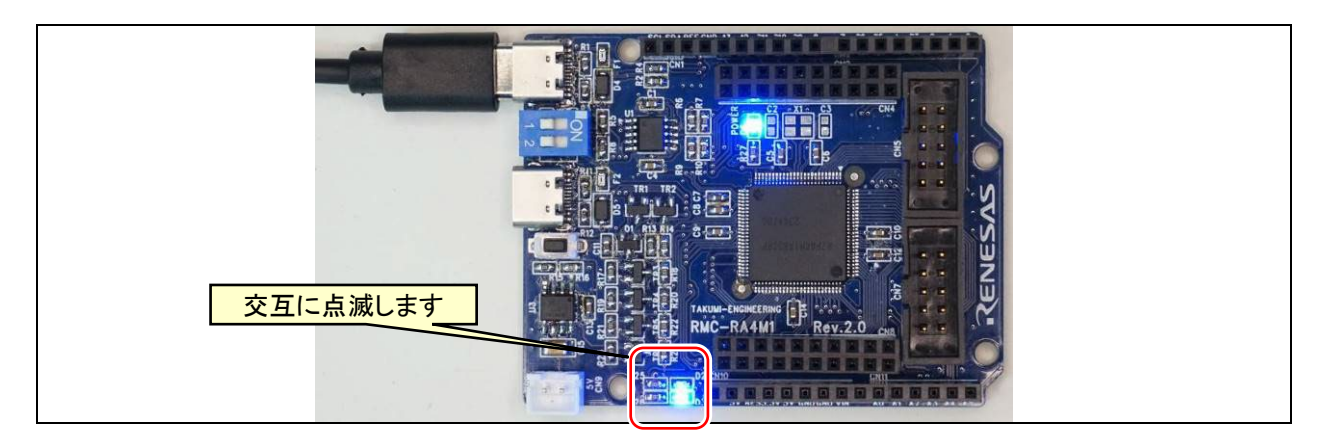

# <span id="page-29-0"></span>4.5.2. プログラム

```
 1 : //**************************************************************************
 2 : // ファイル内容 「interrupt_1ms.ino」1ms ごとの割り込み(RMC-RA4M1 rev.2.0)
 3 : // Copyright ジャパンマイコンカーラリー実行委員会
 4 : // ライセンス This software is released under the MIT License.
5 : // http://opensource.org/licenses/mit-license.php
 6 : //**************************************************************************
 7 : 
 8 : // インクルード宣言
 9 : #include "FspTimer.h"
 10 : 
 11 : // プロトタイプ宣言
 12 : void AGTCallback(timer_callback_args_t __attribute((unused)) * p_args);
 13 : 
 14 : // グローバル変数の宣言
15 : FspTimer fsp_timer; // 割り込み関係 ←
 16 : unsigned long cnt;
 17 : 
 18 : void setup() {
 19 : pinMode( 23, OUTPUT ); // LED D2
 20 : pinMode( 13, OUTPUT ); // LED D3
 21 : 
22 : // AGT 1ms ごとの割り込み処理の設定 PCLKB=24MHz ∴TIMER_SOURCE_DIV_1(1分周)なら、1/(24e6*1) * 24000 = 1ms
23 : fsp_timer.begin(TIMER_MODE_PERIODIC, AGT_TIMER, 1, 23999, 1,
                                        (timer_source_div_t)TIMER_SOURCE_DIV_1, AGTCallback);
24 : IRQManager::getInstance().addPeripheral(IRQ_AGT, (void*)fsp_timer.get_cfg());
25 : fsp_timer.open();
 26 : }
 27 : 
 28 : void loop() {
29 : if ( cnt > = 1000 )
30: cnt = 0;
31 : \ \}32 : if ( cnt \langle 500 \rangle {.
 33 : digitalWrite( 23, 1 );
 34 : digitalWrite( 13, 0 );
 35 : } else {
 36 : digitalWrite( 23, 0 );
 37 : digitalWrite( 13, 1 );
 38 : }
 39 : }
 40 : 
 41 : // 割り込み処理 1ms ごとに実行
 42 : void AGTCallback(timer_callback_args_t __attribute((unused)) * p_args) {
 43 : cnt++;
 44 : }
                              RA4M1 マイコンに AGT(The Asynchronous General Purpose 
                              Timer:非同期汎用タイマ)という機能があり、その機能で 1ms
                              ごとに割り込みを発生させます。
                              AGT の設定を行うライブラリをインクルードします。
     1ms ごとに実行される関数を、プロトタイプ宣言します。
                                         FspTimer クラスで fsp_timer インスタンスを作成
                                           します。
                                    23~25 行が、AGT で 1ms ごとの割込を発生させるプログ
                                     ラム部分です。□で囲った2カ所を変更することによっ
                                     て、割り込み周期を変更させることができます。
                                    cnt 変数は、割り込みプログラムで+1しているので、
                                    1ms ごとに+1していく変数です。
                                    1000 以上ということは、1000ms たったら、という意味
                                     になります。
                                    cnt 変数が 0~499 なら 33 行、34 行を実行、
                                     それ以外(cnt 変数が 500~999)なら、36 行、37 行を
                                    実行します。
                                    割り込みプログラムです。
                                    1ms に1回、実行されます。
```
# <span id="page-30-0"></span>4.5.3. プログラムの解説

FspTimer クラスの begin で、割り込み周期と割り込み関数名を設定します。

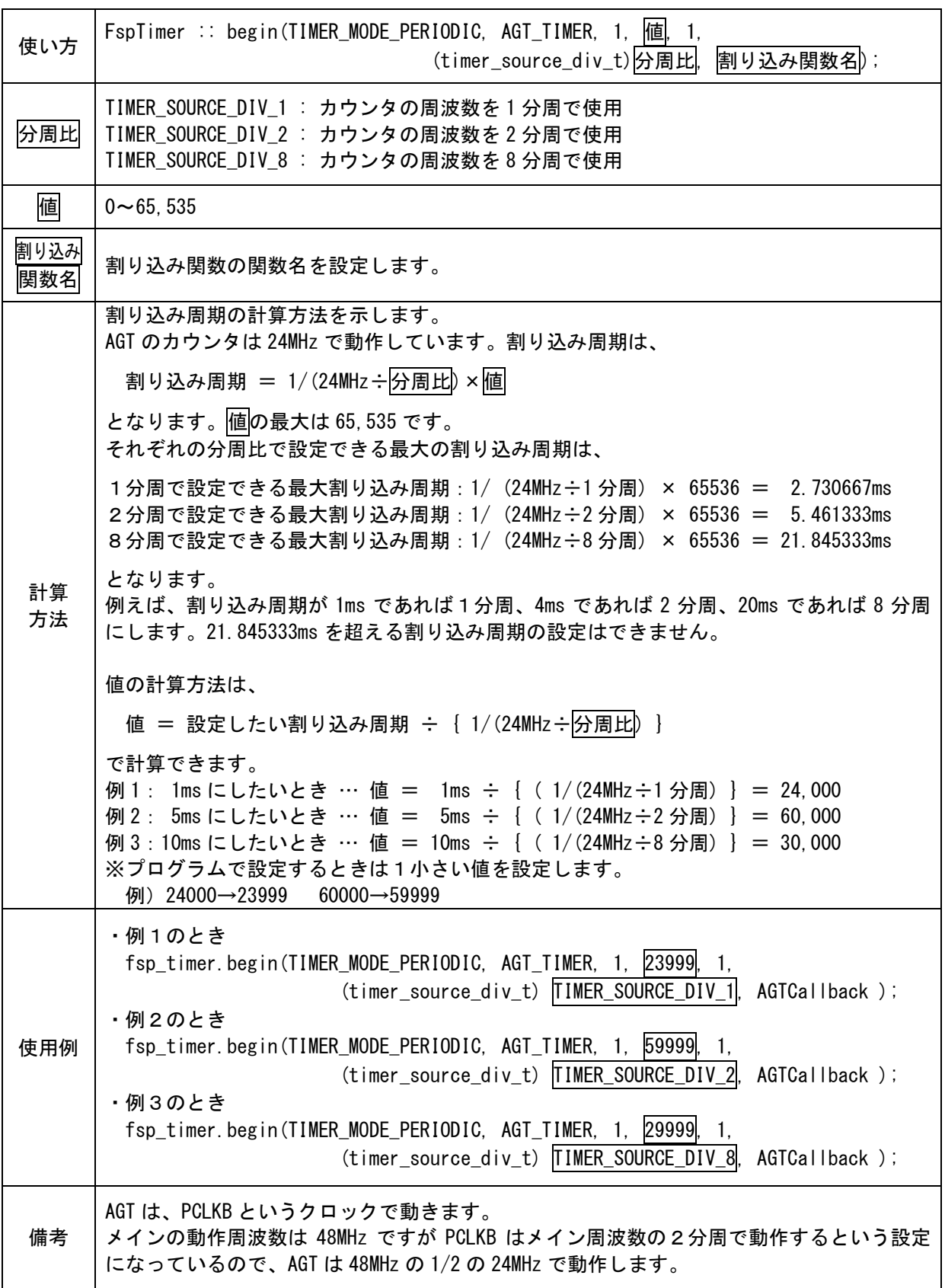

# <span id="page-31-0"></span>4.6. 演習 6 10ピンコネクタを使用したデータの入出力「8bit\_in\_out.ino」

マイコンボードの CN7 に接続されているディップスイッチ 8bit を読み込んで、マイコンボードの CN5 に接続され ている LED 8bit へ出力します。

#### <span id="page-31-1"></span>4.6.1. 配線

マイコンボードの CN7 と実習基板 Ver.2 のスイッチ部、マイコンボードの CN5 と実習基板 Ver.2 の LED 部をフ ラットケーブルで接続します。

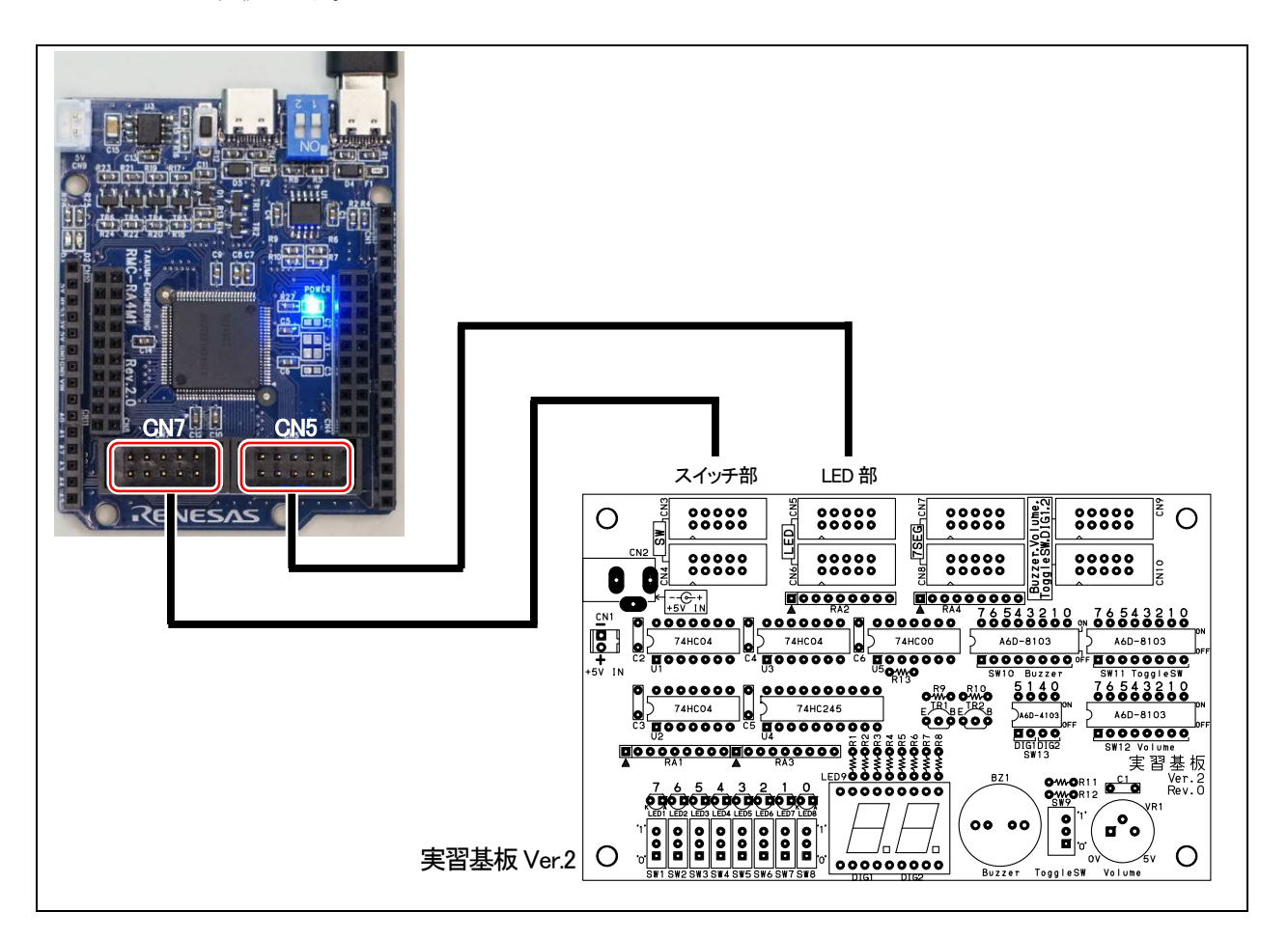

#### <span id="page-31-2"></span>4.6.2. プログラム

```
 1 : //**************************************************************************
 2 : // ファイル内容 「8bit_in_out.ino」8bit 単位で入力、出力(RMC-RA4M1 rev.2.0)
 3 : // Copyright ジャパンマイコンカーラリー実行委員会
 4 : // ライセンス This software is released under the MIT License.
5 : // http://opensource.org/licenses/mit-license.php
 6 : //**************************************************************************
 7 : 
 8 : // プロトタイプ宣言
 9 : unsigned char dipsw( void );
 10 : void led( unsigned char value );
 11 :
```

```
RMC-R4M1(rev.2.0)基板 実習マニュアル
4. 演習
  12 : void setup() {
  13 : // CN7 DIPSW 8bit
  14 : pinMode( 35, INPUT );
  15 : pinMode( 36, INPUT );
  16 : pinMode( 37, INPUT );
  17 : pinMode( 38, INPUT );
  18 : pinMode( 39, INPUT );
  19 : pinMode( 40, INPUT );
  20 : pinMode( 41, INPUT ); 
  21 : pinMode( 42, INPUT );
  22 : 
  23 : // CN5 LED 8bit
  24 : pinMode( 27, OUTPUT );
  25 : pinMode( 28, OUTPUT );
  26 : pinMode( 29, OUTPUT );
  27 : pinMode( 30, OUTPUT );
  28 : pinMode( 31, OUTPUT );
  29 : pinMode( 32, OUTPUT );
  30 : pinMode( 33, OUTPUT );
  31 : pinMode( 34, OUTPUT );
  32 : }
  33 : 
  34 : void loop() {
  35 : unsigned char sw;
  36 : 
 37 : sw = \text{dipsw}(); 38 : led( sw );
  39 : }
  40 : 
  41 : unsigned char dipsw( void ) {
  42 : unsigned char c;
  43 : 
 44 : c = (digitalRead(35) \langle \langle 7 \rangle;45 : c | = (digitalRead( 36 ) \langle 6 |;46 : c | = (digitalRead( 37 ) \leq 5);47 : c | = (digitalRead( 38 ) \leq 4);48 : c | = (digitalRead( 39 ) \langle \langle 3 \rangle;
 49 : c | = (digitalRead( 40 ) \le 2);50 : c | = (digitalRead( 41 ) \leq 1);51 : c | = (digitalRead( 42 ) \le 0);52.7 53 : return c;
  54 : }
  55 : 
  56 : void led( unsigned char value ) {
  57 : 
 58 : digitalWrite( 27, (value & 0x80) != 0 \sqrt{2}59 : digitalWrite( 28, (value & 0x40) != 0);
 60 : digitalWrite( 29, (value & 0x20) != 0);
 61 : digitalWrite( 30, (value & 0x10) != 0);
 62 : digitalWrite (31, (value & 0x08) != 0);
 63 : digitalWrite( 32, (value & 0x04) != 0);
 64 : digitalWrite (33, (value & 0x02) != 0);
 65 : digitalWrite (34, (value & 0x01) != 0);
  66 : }
                                        CN7 の 35 番ピン~42 番ピンは、ディップスイッチに接続
                                        するので、入力にします。
                                        CN5 の 27 番ピン~34 番ピンは、LED に接続するので、出
                                        力にします。
                                        例えば、35~42 番ピンに"1"が入力されているとします。
                                        ・D35 が 1 なので、左に 7bit シフトすると 1000 0000 になります。
                                        ・D36 が 1 なので、左に 6bit シフトすると 0100 0000 になります。
                                        ・D37 が 1 なので、左に 5bit シフトすると 0010 0000 になります。
                                        ・D38 が 1 なので、左に 4bit シフトすると 0001 0000 になります。
                                        ・D39 が 1 なので、左に 3bit シフトすると 0000 1000 になります。
                                        ・D40 が 1 なので、左に 2bit シフトすると 0000 0100 になります。
                                        ・D41 が 1 なので、左に 1bit シフトすると 0000 0010 になります。
                                        ・D42 が 1 なので、左に 0bit シフトすると 0000 0001 になります。
                                        それらをすべて OR すると、「1111 1111 になります。
                                               value の bit7 をチェックします。
                                               例えば、value が 1010 0111 なら 0x80 で AND して
                                                     value 1010 0111
                                                          1000 0000
                                                          1000 0000 \cdots (A)「(0 以外の値) != 0」は「1」という値を持ちます。
                                                「 ( 0 ) != 0」は「0」という値を持ちます。
                                               例では(A)が 0 以外なので"1"(5V)を出力します。
                                               もし(A)が 0 なら、"0"を出力します。
                                               他も bit6~bit0 までチェックして、0 または 1 を
                                               出力します。
                                        CN7 の 8bit の情報を sw 変数へ代入し、
                                        sw 変数の値を CN5 の 8bit へ出力します。
```
# <span id="page-33-0"></span>4.7. 演習 7 Arduino ライブラリを使用しないデータの入出力「8bit\_in\_out\_nolibraly.ino」

演習6と同じ動作ですが、Arduino ライブラリの digitalWrite 関数と digitalRead 関数を使わず、マイコンのポート から直接入出力します。実行速度が高速になります。

# <span id="page-33-1"></span>4.7.1. 配線

前回の「8bit in out.ino」と同様の結線です。

# <span id="page-33-2"></span>4.7.2. プログラム

```
 1 : //**************************************************************************
  2 : // ファイル内容 「8bit_in_out_nolibraly.ino」8bit 単位で入力、出力(Adruino ライブラリ未使用)(RMC-RA4M1 rev.2.0)
  3 : // Copyright ジャパンマイコンカーラリー実行委員会
 4 : // ライセンス This software is released under the MIT License.
 5 : // http://opensource.org/licenses/mit-license.php
  6 : //**************************************************************************
  7 : 
 8 : // プロトタイプ宣言
 9 : unsigned char dipsw( void );
 10 : void led( unsigned char value );
 11 : 
 12 : void setup() {
 13 : // CN7 DIPSW 8bit
 14 : pinMode( 35, INPUT );
 15 : pinMode( 36, INPUT );
 16 : pinMode( 37, INPUT );
 17 : pinMode( 38, INPUT );
 18 : pinMode( 39, INPUT );
 19 : pinMode( 40, INPUT );
 20 : pinMode( 41, INPUT ); 
 21 : pinMode( 42, INPUT );
 22 : 
 23 : // CN5 LED 8bit
 24 : pinMode( 27, OUTPUT );
 25 : pinMode( 28, OUTPUT );
 26 : pinMode( 29, OUTPUT );
 27 : pinMode( 30, OUTPUT );
 28 : pinMode( 31, OUTPUT );
 29 : pinMode( 32, OUTPUT );
 30 : pinMode( 33, OUTPUT );
 31 : pinMode( 34, OUTPUT );
 32 : }
 33 : 
 34 : void loop() {
 35 : unsigned char sw;
 36 : 
37 : sw = \text{dipsw}(); 38 : led( sw );
```
 39 : } 40 :

```
RMC-R4M1(rev.2.0)基板 実習マニュアル
4. 演習
  41 : unsigned char dipsw( void ) {
  42 : unsigned char c;
  43 : 
 44 : c = (R \text{ PORT0-} > P \text{IDR b. P \text{IDR12}}) << 7;
 45 : c | = (R PORTO->PIDR b. PIDR11) \langle \langle 6;46 : c | = (R)PORT0-\angle PIDR b. PIDR10) \langle\langle 5;47 : c | = (R)PORT0-\{PIDR\}b.PIDRS \langle\langle 4;48 : c | = (R_PORT0-\{90RIDR_b.PIDR7 ) \leq 3;49 : c | = (R_PORT0\rightarrow PIDR_b.PIDR6 ) \ll 2;50 : c | = (R_PORT0\rightarrow PIDR_b.PIDR5 ) \leq 1;51 : c | = (R_PORT0-\angle PIDR_b.PIDR4) << 0;
  52 : 
  53 : return c;
  54 : }
  55 : 
  56 : void led( unsigned char value ) {
 57 : R_PORT4->PODR_b.PODR2 = ( (value & 0x80) != 0 ); \gamma/ 式が真なら 1、偽なら 0 の値を持つ
 58 : R PORT4->PODR b. PODR5 = ( (value & 0x40) != 0 );
 59 : R PORT4->PODR b. PODR6 = ( (value & 0x20) != 0 );
 60 : R PORT4->PODR b. PODR3 = ( (value & 0x10) != 0 );
 61 : R_PORT4->PODR_b. PODR4 = ( (value & 0x08) != 0 );
 62 : R_PORT4->PODR_b. PODR1 = ( (value & 0x04) != 0 );
 63 : R_PORT4->PODR_b. PODRO = ( (value & 0x02) != 0);
 64 : R_PORTO->PODR_b.PODR3 = ( (value & 0x01) != 0);
  65 : }
                                                digitalRead 関数を使用せずに、直接ポートに入力
                                                されている電圧("0"(0V)か"1"(5V)か)を読み込みま
                                                 す。
                                                 digitalRead 関数を使用するより、高速に処理する
                                                 ことができます。
                                                           digitalWrite 関数を使用せずに、直接
                                                            ポートに"0"(0V)または"1"(5V)を出力
                                                            します。
                                                           digitalWrite 関数を使用するより、高
                                                           速に処理することができます。
```
# <span id="page-34-0"></span>4.7.3. プログラムの解説

Arduino ライブラリの digitalWrite 関数、digitarRead 関数は、RA4M1 マイコンのレジスタから読み込み・書き込み するより、実行時間がかかります。

例えば Advanced Class のプログラムを作るときに、PD 制御を 0.1ms(100μs)で実行したいときにデータの入出 力だけで 100μs の大半を使ってしまっては、センサ値の読み込みもれや、PD 値の計算が 100μs ごとにできな いなど起こってしまいます。そこで、ポートの入出力は、直接、RA4M1 マイコンのレジスタから読み込み・書き込み をすると、高速に処理することができます。実測した時間を下記に示します。

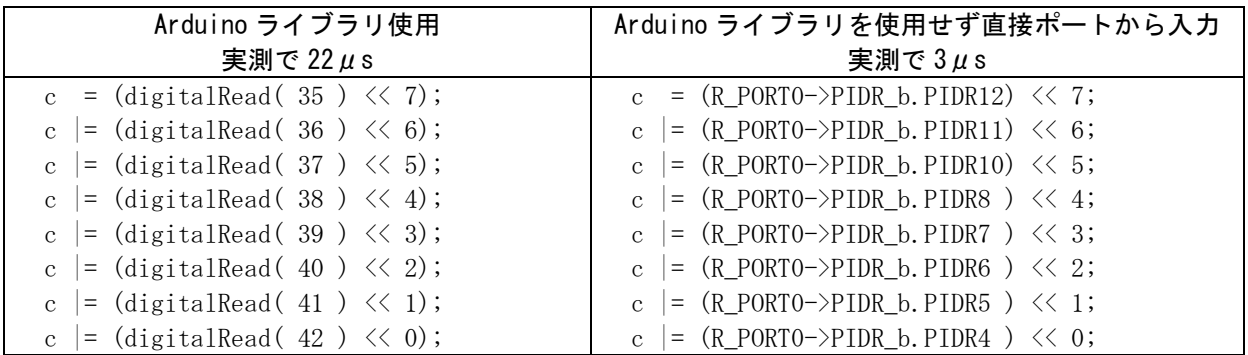

RA4M1 マイコンのレジスタから、端子から入力、端子から出力する記述について下記に示します。

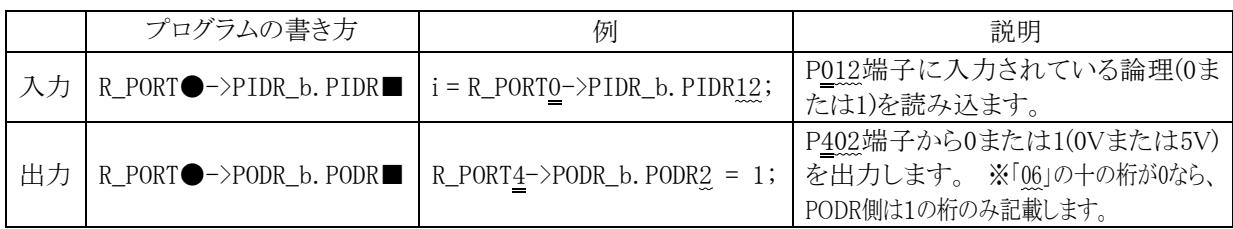

# <span id="page-35-0"></span>4.8. 演習 8 analogWrite を使用した PWM 出力「analogwrite.ino」

analogWrite 関数は、端子から PWM 信号を出力して擬似的に 0~5V のアナログ電圧を出力しているかのように 振る舞う機能です。「analog」と書かれていますが、アナログ電圧 0~5V は出力しません。 ただし、A0 端子は、D/A 変換器を使用して実際に 0~5V を出力します。

## <span id="page-35-1"></span>4.8.1. 配線

特にありません。マイコンボード上の LED D3 の明るさを変化させます。

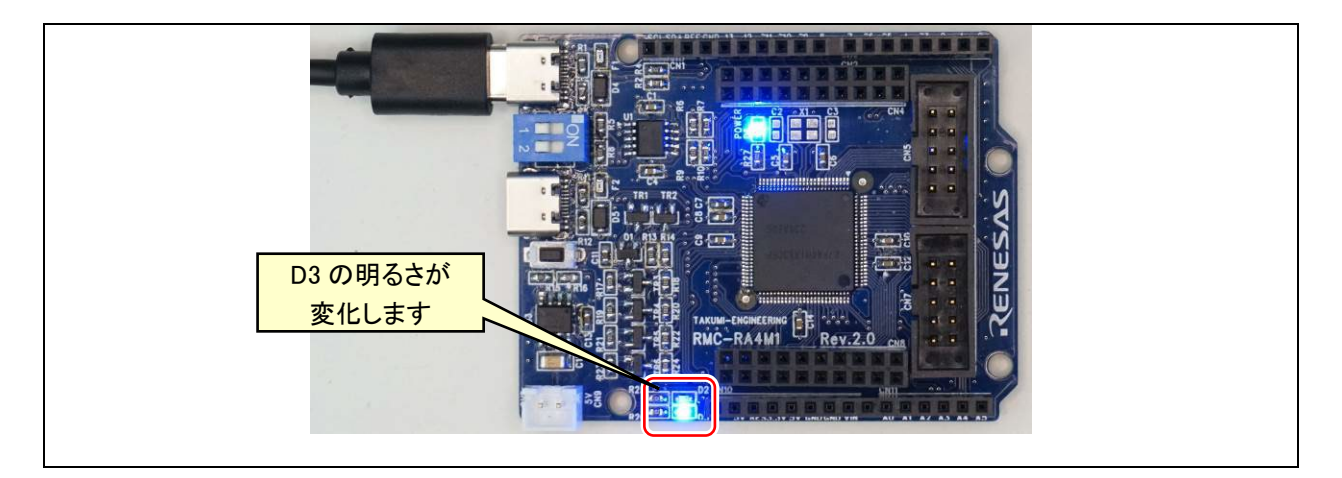

# <span id="page-35-2"></span>4.8.2. プログラム

```
 1 : //**************************************************************************
 2 : // ファイル内容 「analogWrite.ino」PWM 信出力(RMC-RA4M1 rev.2.0)
 3 : // Copyright ジャパンマイコンカーラリー実行委員会
 4 : // ライセンス This software is released under the MIT License.
5 : // http://opensource.org/licenses/mit-license.php
 6 : //**************************************************************************
 7 : 
 8 : void setup() {
 9 : }
 10 : 
 11 : void loop() {
12 : static int i = 0;
13 : analogWrite(13, 255 - i ); // LED D2 PWM 出力
 14 : delay( 10 );
15 : i++);
16 : if( i >= 256) {
17 : i = 0;18 : \ \}19 : \}D13 端子へ analogWrite して、LED の光量を変化させます。
                          255 がデューティ比 100%です。
                          D13 端子の LED は"1"で消灯、"0"で点灯なので、0%のとき
                          255,100%のとき 0 になるよう 255 で引いています。
                          最初は 255(5V)で、10ms ごとに値が-1していきます。
```
## 4.8.3. プログラムの解説

## (1) 端子

analogWrite 関数を使用できる PWM 端子を下記に示します。黄色部分の「~」マークが付いている端子が、 PWM を使用できる端子です。ただし、これらの端子は同時に出力できない端子があります。

※公式には、D3、D5、D6、D9、D10、D11 端子が PWM 出力端子です。その他の PWM 端子は、1端子ずつ analogWrite 関数で PWM 出力することを確認しましたが、同時に使用できるかは実験しないとわかりません。同 時に使用できるかは実験して確かめてください。確実に出力したいときは「gpt\_pwm.ino」を使用してください。

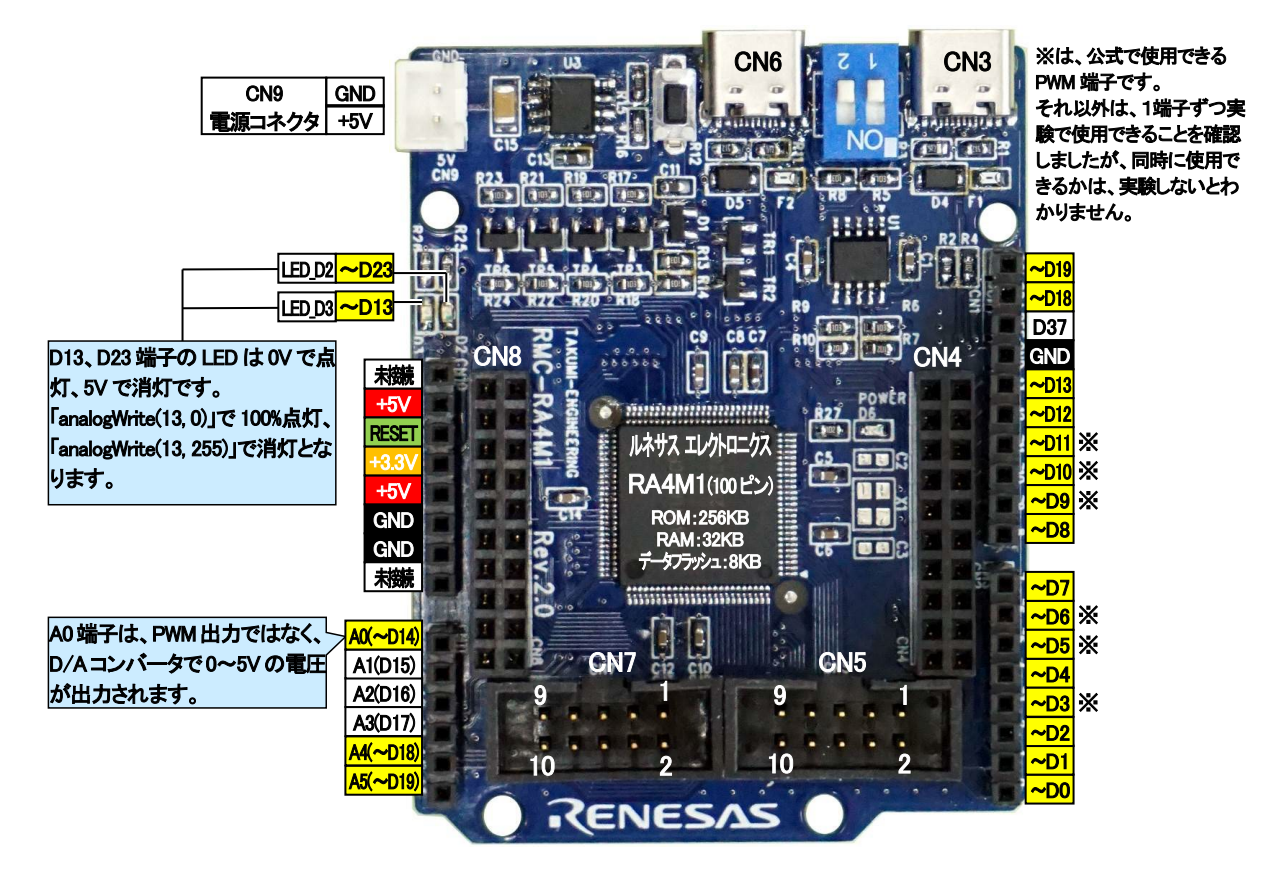

#### (2) analogWrite 関数の使い方

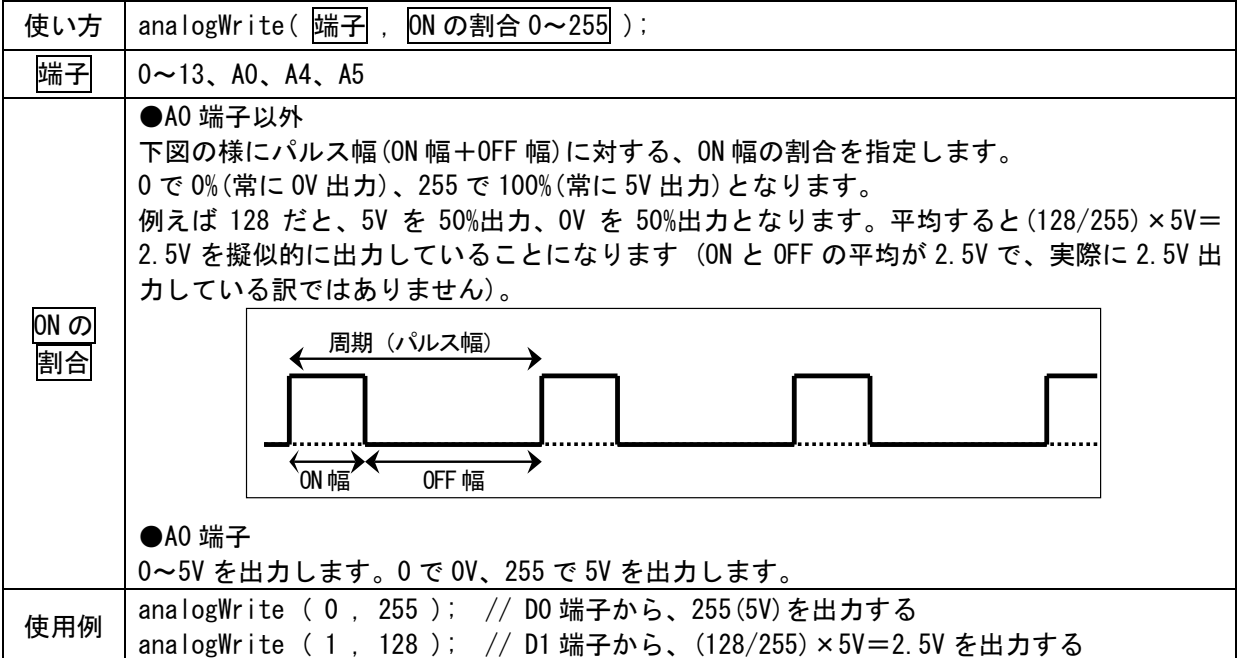

# 4.9. 演習 9 microSD ヘファイルの読み書き「microsd.ino」

RMC-RA4M1 ボードに搭載されている microSD へ、ファイルの読み書きを行います。microSD コネクタへ 32GB (SDHC)以下の microSD を差し込んでください。なお、microSD のフォーマット形式は、FAT または FAT32 のみに 対応しています。NTFS や exFAT フォーマットには対応していません(エラーで読み書きできません)。

#### 4.9.1. 配線

特にありません。RMC-RA4M1 ボードの microSD コネクタへ microSD を差し込みます。 差し込んだ microSD へファイルの読み書きを行います。 シリアル通信を行いますので、USB ケーブルを接続して、シリアルモニタを表示させておきます。

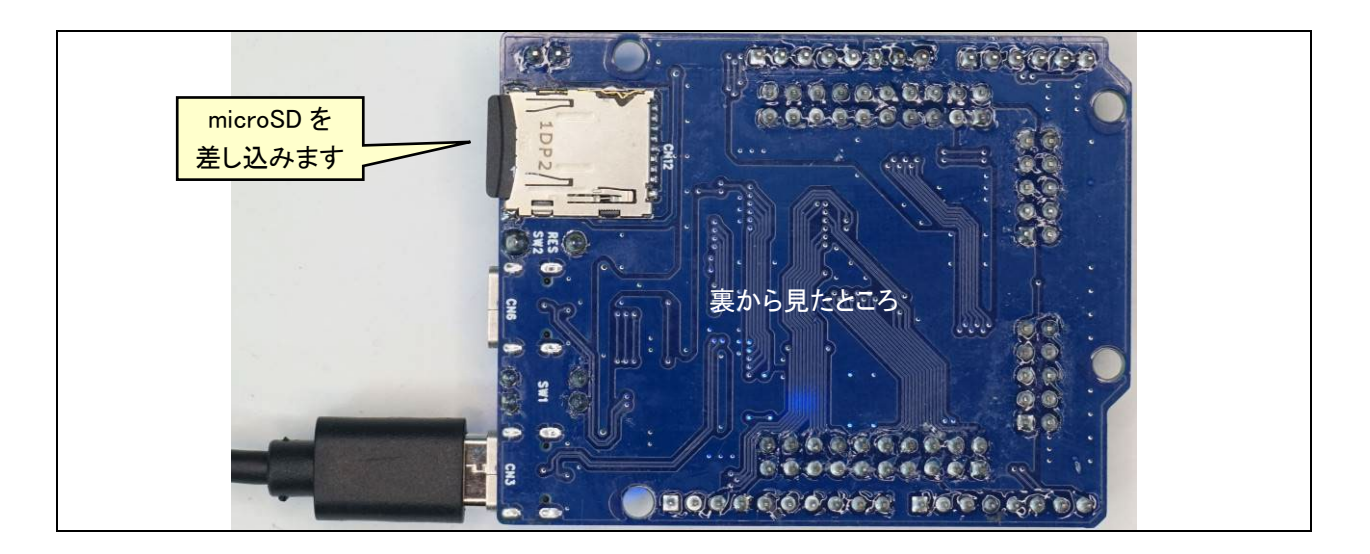

## 4.9.2. SD ライブラリの追加

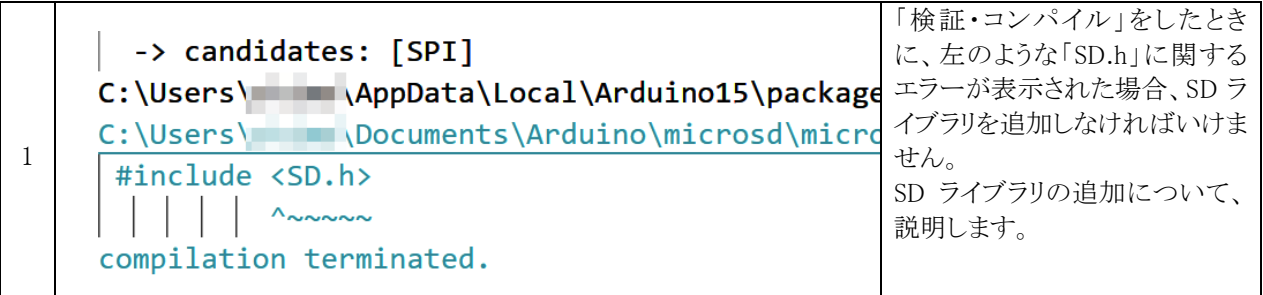

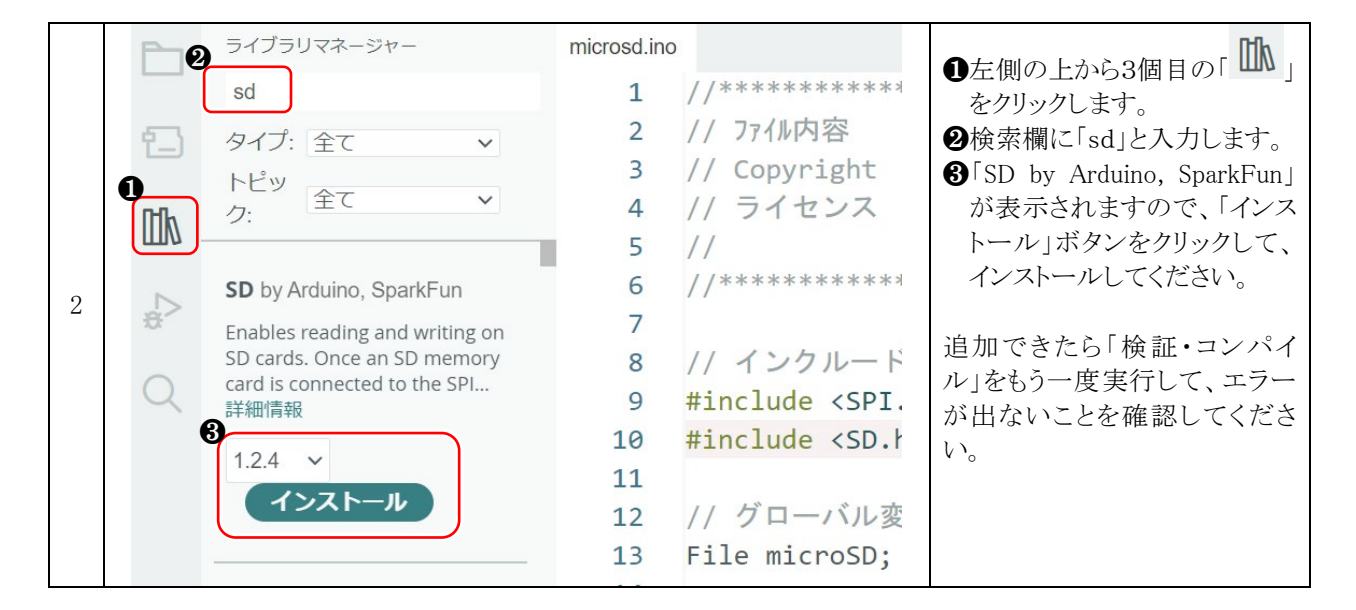

# 4.9.3. プログラム

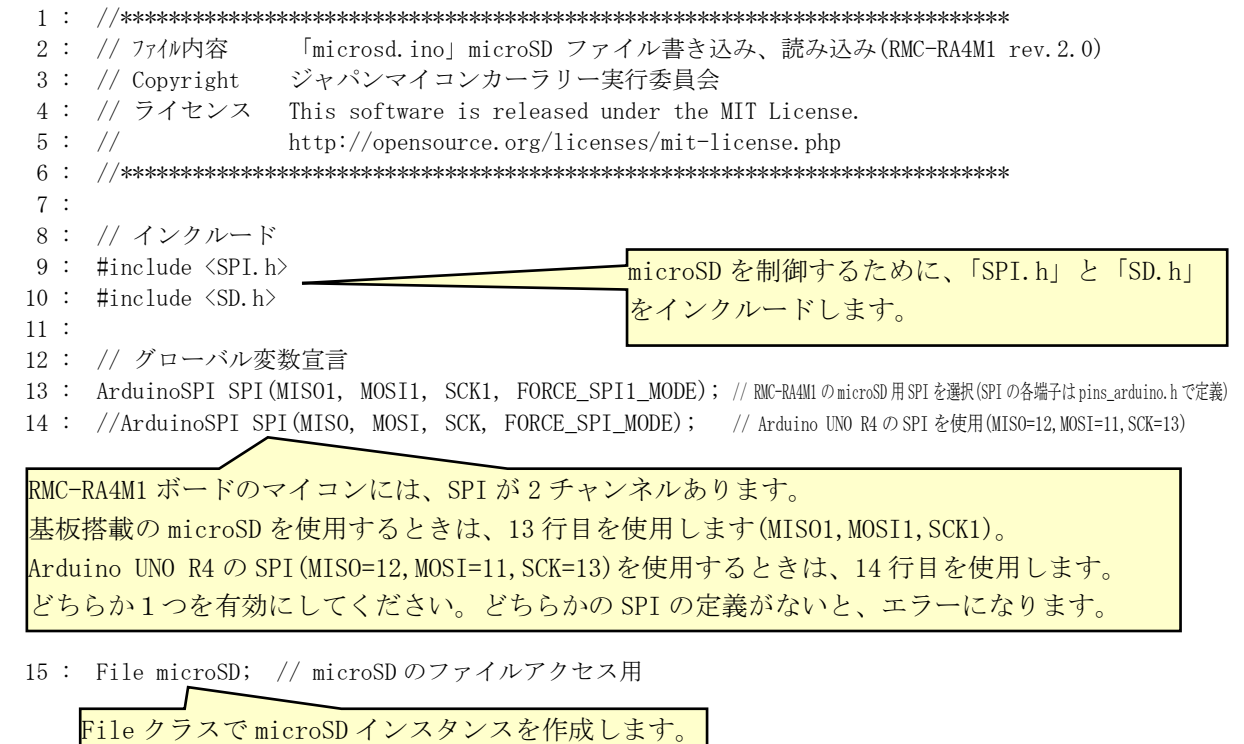

- 35 -

```
RMC-R4M1(rev.2.0)基板 実習マニュアル
4. 演習
  17 : void setup() {
  18 : Serial.begin( 9600 );
  19 : 
  20 : while( !Serial ) {
  21 : // シリアル接続されるまで待つ
 22 : \ \} 23 : 
 24 : Serial.println( "");
  25 : Serial.print( "1 microSD を確認中です... " );
  26 : 
 27 : if ( !SD. begin ( 2e6, CS1 ) ) { // 通信速度 Hz(e6=10の6乗), microSDの CS1(pins_arduino.h で定義) Arduino UNO R4 は「CS」にする
 28 : Serial.println( "microSD が認識されません!");
 29 : while(1); // 終了 -
  30 : } else {
 31 : // microSD 認識 OK!
 32 : Serial.println( "microSD を認識しました。");
 33 : 34 : 
  35 : // microSD へ書き込み
 36 : microSD = SD.open("test.txt", FILE_WRITE );
  37 : if( microSD != 0 ) { // エラーがないなら
  38 : microSD.println( "テストです。" ); // ファイルの末尾に追加で書き込む
  39 : microSD.close();
  40 : Serial.println( "2 microSD に書き込みができました。" );
  41 : } else {
 42 : Serial.println("2 ファイル書き込み(FILE WRITE)ができませんでした。");
  43 : while( 1 );
 44 : \ \} 45 : 
  46 : // microSD から読み込み
 47 : microSD = SD.open("test.txt", FILE_READ);
  48 : if( microSD != 0 ) { // エラーがないなら
  49 : Serial.println( "3 ファイルの内容を表示します。" );
 50 : Serial.println( "----------------------------------- ここから");
  51 : while ( microSD.available() ) { // ファイルにデータがあれば
  52 : Serial.write( microSD.read() ); // データを読み込んでシリアルに出力
  53 : }
 54 : microSD.close();
 SD.begin で SD カードと通信するための初期設定を行います。エラーになると戻り値が 0 になります。
 このとき「if( !0 )」と同じ意味になります。「!0」は1なので、if 文が成り立ち、エラーと表示し
 て、「while( 1 );」の無限ループでプログラムを終了します。
 引数は、最初が通信速度[Hz]、2 つ目が CS 端子を設定します。通信速度の「2e6」は「2×10╝ の意味
 になります。基板搭載の microSD を使用するときは「CS1」を選択してください。
                                           microSD を認識すると、認識しましたと表
                                            示して、次へ行きます。
                                           ファイル名「test.txt」でファイルを開
                                           きます。開き方は「FILE_WRITE」なの
                                           で、書き込みモードになります。
  ファイルが開けたら、
  「microSD.println」で、ファイルの末尾に追加で「テストです。」の文字列を書き込みます。
  「microSD.close();」で、ファイル処理を終了します。close しないと、正しくファイルが書き込め
 ませんので必ず close してください。
                                            ファイル名「test.txt」でファイルを開
                                            きます。開き方は「FILE_READ」なので、
                                            読み込みモードになります。
                             「microSD.avilable()」はファイルに読み込むデータがあるか
                            チェックする関数です。データがあれば、「microSD.read()」
                            でファイルから 1 バイト読み込みます。すべて read すると
                            microSD.avilable()は0となり、読み込みを終了します。
                                           microSD を認識しないと、無限ループでプ
                                            ログラムはここで停止します。
```

```
RMC-R4M1(rev.2.0)基板 実習マニュアル
4. 演習
  55 : } else {
  56 : Serial.println( "3 ファイル読み込み(FILE_READ)ができませんでした。" );
  57 : while( 1 );
 58 : }
  59 : 
 60 : Serial.println("---------------------------------- ここまで");
  61 : Serial.println( "4 プログラムを終了します。" );
  62 : }
  63 : 
  64 : void loop() {
  65 : // 何もしない
  66 : }
```
#### 4.9.4. プログラムの解説

プログラムを実行すると、microSD の「test.txt」ファイルの末尾に、「テストです。」と文字を追加します。 シリアルモニタには、下記のように表示されます。

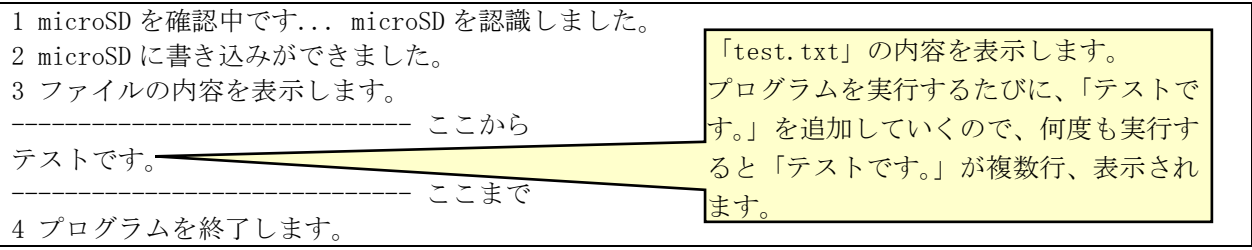

microSD をパソコンで開くと、下記のように「test.txt」ファイルが表示されます。

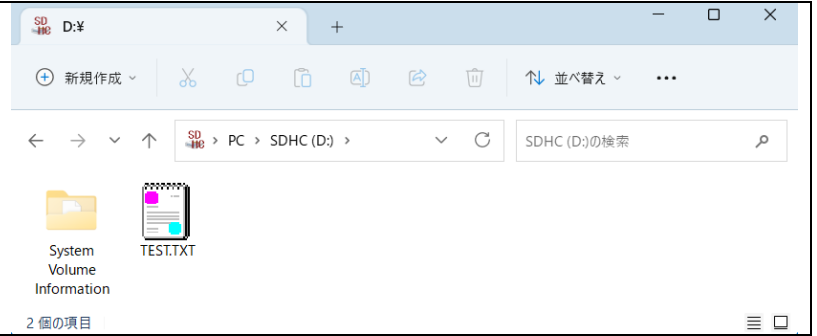

「test.txt」をダブルクリックして開くと、メモ帳などでファイルの内容が開きます。

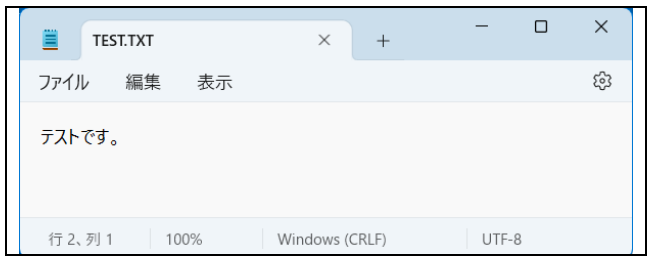

microSD が挿入されていなかったり、microSD のフォーマットが FAT や FAT32 でない場合は、次のようにシリア ルモニターにエラーが表示されます。

1 microSD を確認中です... microSD が認識されません!

## 4.9.5. Arduino UNO R4 と互換端子(D10~D13 端子)に接続して microSD を使用する

```
SD カードモジュールを使用する配線、プログラムを説明します。
SD カードモジュールは「arduino microsd」などで検索すると、基板が検索されます。
```
## (1) 配線

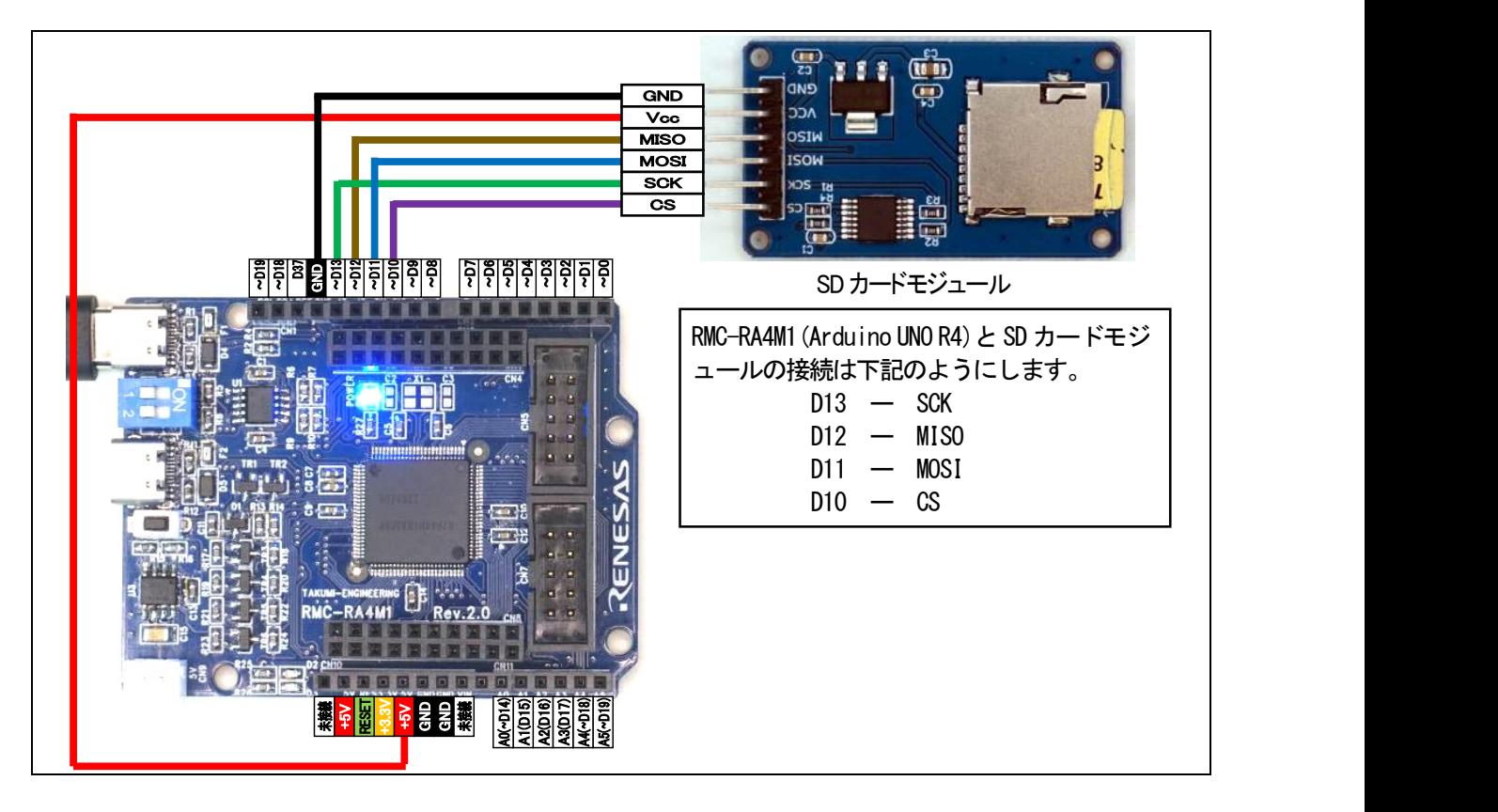

## (2) プログラム

「microsd.ino」を下記のように改造します。

13行目を、コメント(先頭に「//」を追加)してください。行ごと、削除しても構いません。

14行目のコメント(「//」を削除して、プログラムを有効にします。

27行目の「CS1」を「CS」に変更します(「1」を削除)。「CS」は 10 番ピンに指定されています。CS 端子は変更可 能です。この場合、「CS」部分を端子番号(4 など)に変更してください。SD カードモジュールとの配線も変更してく ださい。

13 : //ArduinoSPI SPI (MISO1, MOSI1, SCK1, FORCE\_SPI1\_MODE); // この行をコメント (無効) にする) 14 : ArduinoSPI SPI(MISO, MOSI, SCK, FORCE\_SPI\_MODE); //コメントをとって、この行を有効にする 中略 27 : if ( !SD. begin ( 2e6, CS ) ) { // 「CS1」を「CS」に変更する

# 4.10. 演習 10 モータドライブ基板(Ver.5)のモータ、サーボ制御(GPT を使用した PWM)「gpt\_pwm.ino」

RMC-RA4M1 ボードの CN5 とモータドライブ基板 Ver.5 を接続し、サーボと左右モータを制御します。

#### 4.10.1. 配線

RMC-RA4M1 ボードの CN5 とモータドライブ基板 Ver.5 をフラットケーブルで接続します。

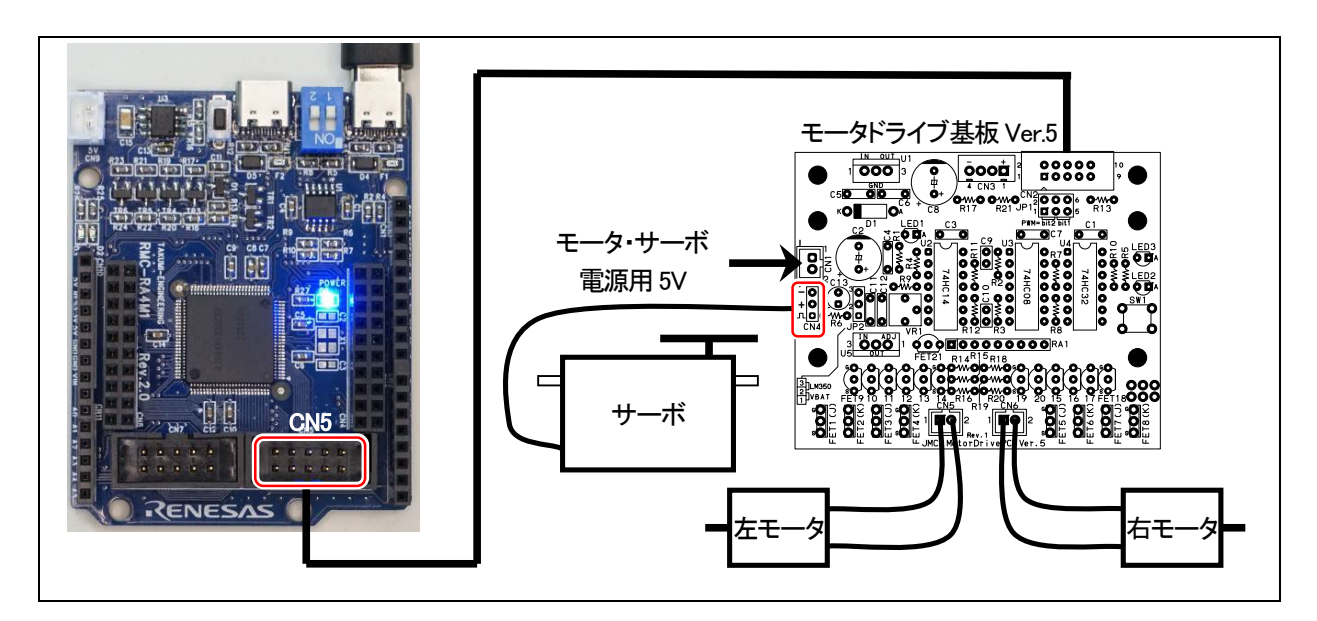

## 4.10.2. プログラム

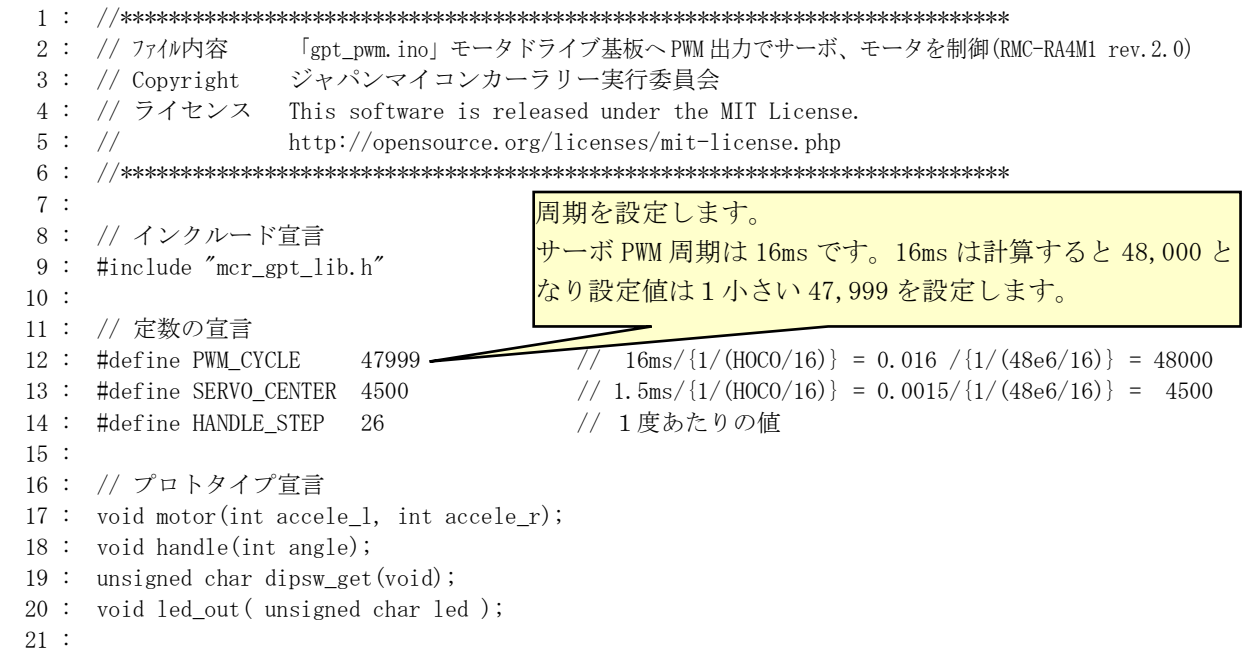

```
RMC-R4M1(rev.2.0)基板 実習マニュアル
4. 演習
  22 : void setup() {
  23 : pinMode( 25, INPUT ); // DIPSW1
  24 : pinMode( 26, INPUT ); // DIPSW2
  25 : 
  26 : setGPTterminal( 4, 6 ); // P406(GTIOC1B):サーボ PWM
 27 : setGPTterminal(4, 1); // P401(GTIOC6B):左モータ PWM
 28 : setGPTterminal(4, 3); // P403(GTIOC3A):右モータ PWM
  29 : 
 30 : GTIOC1B = SERVO CENTER;
  31 : startPWM_GPT1( GTIOCB , DIV16, PWM_CYCLE ); // GPT1 GTIOCB を使用 分周:16 周期:PWM_CYCLE
  32 : 
  33 : GTIOC6B = 0;
 34 : startPWM_GPT6( GTIOCB, DIV16, PWM_CYCLE ); // GPT6 GTIOCB を使用 分周:16 周期:PWM_CYCLE
  35 : 
  36 : GTIOC3A = 0;
  37 : startPWM_GPT3( GTIOCA , DIV16, PWM_CYCLE ); // GPT3 GTIOCA を使用 分周:16 周期:PWM_CYCLE
  38 : 
  39 : // CN5 モータドライブ基板
  40 : pinMode( 27 , OUTPUT ); // LED2
  41 : pinMode( 28 , OUTPUT ); // LED3
 42 : //pinMode(29, OUTPUT); // サーボ PWM なので設定しない
 43 : //pinMode( 30, OUTPUT ); // 右モータ PWM なので設定しない
 44 : pinMode (31, OUTPUT); // 右モータ方向
 45 : //pinMode( 32, OUTPUT ); // 左モータ PWM なので設定しない
  46 : pinMode(33, OUTPUT); // 左モータ方向
  47 : pinMode(34, INPUT); // プッシュスイッチ
  48 : }
 49 : 
  50 : void loop() {
  51 : 
 52 : led out ( 0x0 );
  53 : handle( 0 );
  54 : motor( 0, 0 );
  55 : delay( 1000 );
  56 : 
  57 : led_out( 0x1 );
  58 : handle(10 );
  59 : motor( 0, 25 );
  60 : delay( 1000 );
  61 : 
  62 : led_out( 0x2 );
 63 : handle(-10);
  64 : motor( 25, 0 );
  65 : delay( 1000 );
  66 : 
  67 : led_out( 0x3 );
  68 : handle( 20 );
  69 : motor( 0, -50 );
  70 : delay( 1000 );
  71 : 
  72 : led_out( 0x2 );
 73 : handle(-20);
  74 : motor( -50, 0 );
  75 : delay( 1000 );
  76 : }
                                  モータドライブ基板 LED2:消灯 LED3:消灯
                                  ハンドル角度:0 度
                                  左モータ:0% 右モータ:0%
                                   これらを 1000ms 動作させます。
                                  モータドライブ基板 LED2:消灯 LED3:点灯
                                  ハンドル角度:右 10 度
                                  左モータ:0% 右モータ:正転 25%
                                   これらを 1000ms 動作させます。
                                  モータドライブ基板 LED2:点灯 LED3:消灯
                                   ハンドル角度:左 10 度
                                  左モータ:25% 右モータ:0%
                                   これらを 1000ms 動作させます。
                                  モータドライブ基板 LED2: 点灯 LED3:点灯
                                  ハンドル角度:右 20 度
                                  左モータ:0% 右モータ:逆転 50%
                                   これらを 1000ms 動作させます。
                                  モータドライブ基板 LED2:点灯 LED3:消灯
                                  ハンドル角度:左 20 度
                                  左モータ:逆転 50% 右モータ:0%
                                   これらを 1000ms 動作させます。
```
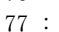

```
4. 演習
  78 : //*******************************************************************
  79 : // モータ速度制御
  80 : // 引数 左モータ:-100~100、右モータ:-100~100
  81 : // 0 で停止、100 で正転 100%、-100 で逆転 100%
  82 : // 戻り値 なし
  83 : //*******************************************************************
  84 : void motor(int accele_l, int accele_r) {
  85 : int sw_data;
  86 : 
 87 : sw_data = dipsw_get() + 7; // 7 \sim 1088 : \text{accele\_l} = \text{accele\_l} * \text{sw\_data} / 10;
 89 : \operatorname{accele}_r = \operatorname{accele}_r * \operatorname{sw}_\text{data} / 10;
  90 : 
  91 : // 左モータ制御
 92 : if (\text{accele}_1 \geq 0) {
 93 : R PORT4->PODR b. PODRO = 0;
 94 : \text{accele\_l} = (\text{long}) (\text{PWM_CYCLE} + 1) * \text{accele\_l} / 100;95: GTIOC6B = accele 1;
  96 : } else {
 97 : R PORT4->PODR b. PODRO = 1;
 98 : \text{accele\_l} = (\text{long}) (\text{PWM_CYCLE + 1}) * (-\text{accele\_l}) / 100;99: GTIOC6B = \text{accele\_l};
100 : }
101 : 
102 : // 右モータ制御
103 : if (accele r >= 0) {
104 : R_PORT4->PODR_b. PODR4 = 0;
105 : \operatorname{accele_r} = (\operatorname{long}) (\operatorname{PWM_CYCLE} + 1) * \operatorname{accele_r} / 100;106 : GTIOC3A = \text{accele}_r;
107 : } else {
108 : R PORT4->PODR b. PODR4 = 1;
109 : \operatorname{accele_r} = (\operatorname{long}) (\operatorname{PWM_CYCLE} + 1) * (\operatorname{accele_r}) / 100;110 : GTIOC3A = acceler;
111 : \}112 : \}113 : 
114 : //*******************************************************************
115 : // サーボハンドル操作
116 : // 引数 サーボ操作角度:-90~90
117 : // -90 で左へ 90 度、0 でまっすぐ、90 で右へ 90 度回転
118 : //*******************************************************************
119 : void handle(int angle) {
120 : // サーボが左右逆に動く場合は、「-」を「+」に替えてください
121 : GTIOC1B = SERVO CENTER - angle * HANDLE STEP;
122 : }
123 : 
124 : //******************************************************************
125 : // ディップスイッチ値読み込み
126 : // 戻り値 スイッチ値 0~3
127 : //******************************************************************
128 : unsigned char dipsw_get(void) {
129 : unsigned char sw = ( !(R_PORT3->PIDR_b.PIDR6) << 1 ) + ( !(R_PORT3->PIDR_b.PIDR7) );
130 : 
131 : return sw;
132 : }
```

```
133 :
```
RMC-R4M1(rev.2.0)基板 実習マニュアル 4. 演習 134 : //\*\*\*\*\*\*\*\*\*\*\*\*\*\*\*\*\*\*\*\*\*\*\*\*\*\*\*\*\*\*\*\*\*\*\*\*\*\*\*\*\*\*\*\*\*\*\*\*\*\*\*\*\*\*\*\*\*\*\*\*\*\*\*\*\*\* 135 : // モータドライブ基板の LED 制御 136 : // 引数 スイッチ値 LED2:bit1 LED3:bit0 "0":消灯 "1":点灯 137 : // 例)0x3→LED2:ON LED3:ON 0x2→LED2:ON LED3:OFF 138 : //\*\*\*\*\*\*\*\*\*\*\*\*\*\*\*\*\*\*\*\*\*\*\*\*\*\*\*\*\*\*\*\*\*\*\*\*\*\*\*\*\*\*\*\*\*\*\*\*\*\*\*\*\*\*\*\*\*\*\*\*\*\*\*\*\*\* 139 : void led\_out( unsigned char led )  $140 :$ 141 : R\_PORT4->PODR\_b.PODR2 = (led & 0x02) != 0 ? 1 : 0; 142 : R\_PORT4->PODR\_b.PODR5 = (led & 0x01) != 0 ? 1 : 0; 143 : }

## 4.10.3. プログラムの解説

## (1) GPT とは

RA4M1 マイコンの GPT とは、汎用タイマ(General Purpose Timer)のことで、PWM 波形を出力したり、エンコーダ のパルスを入力したりすることができる機能のことです。GPT は 0~7 番まで 8 個あります。

ChatGPT(Generative Pre-trained Transformer)とはまったく関係ありません。ChatGPT が発表される前からルネ サスの GPT 機能は存在しています。

今回は、GPT を使用して PWM 波形を出力します。PWM は、左モータ、右モータ、サーボモータを制御するた めに 3 つの端子から PWM を出力します。

Arduino ライブラリの analogWrite 関数でも PMW 波形を出力することができますが、周期の設定方法が公開され ていない、端子を細かく設定したいということで、独自のライブラリ「mcr\_gpt\_lib」を使用します。

#### (2) 「mcr\_gpt\_lib」を使って PWM 波形を出力する

①GPT で PWM を使用するために「mcr\_gpt\_lib.h」を呼び出します。

9 : #include "mcr\_gpt\_lib.h"

②GPT で PWM 波形を出力する端子を設定します。RMC-RA4M1 ボードの端子を見て、GTIOCxy(x=0~7、y=A または B)端子であれば、PWM 波形を出力することができます。このとき、GTIOCxA と GTIOCxB の端子(x は同 じ数字)は、PWM 波形の周期は必ず同じになります。例えば、GTIOC1A と GTIOC1B は同じ周期になります。 モータドライブ基板は 10 ピンコネクタの、4 番ピンがサーボ PWM、5 番ピンが左モータ PWM、7 番ピンが右モ ータ PWM となります。モータドライブ基板は、RMC-RA4M1 ボードの CN5 に接続します。サーボにつながる CN5 の 4 番ピンは GTIOC1B 端子なので、PWM 波形を出力することができます。この端子は P406 なので、 「setGPTterminal( 4, 6 );」として GTIOC1B 端子として使用することを宣言します。

同様に、CN5 の 5 番ピン、CN5 の 7 番ピンも PWM 波形出力端子として使用することを設定します。

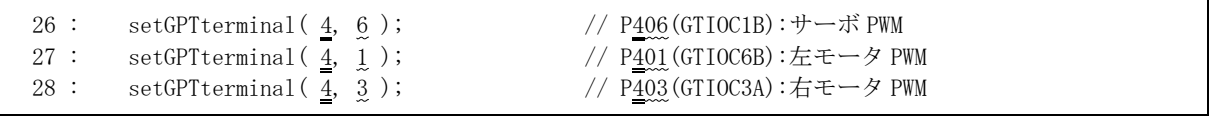

このときの注意点は、同じ GTIOCxy の番号を重複して選択できないということです。例えば今回のサーボ PWM 端子の P406 は、GTIOC1B 端子です。他に GTIOC1B 端子は、P104(D3 端子)、P110(D12 端子)にもあり ますが、1 端子しか GTIOC1B 端子に設定することができません。下記に記述してはいけない例を示します。

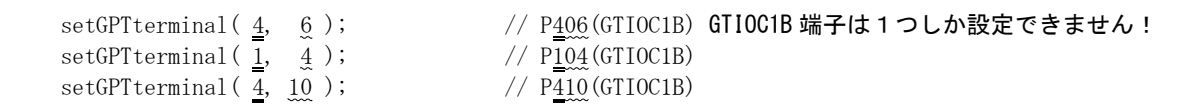

③PWM 波形の ON 幅、周期を設定します。この部分のプログラムは、30 行~37 行です。

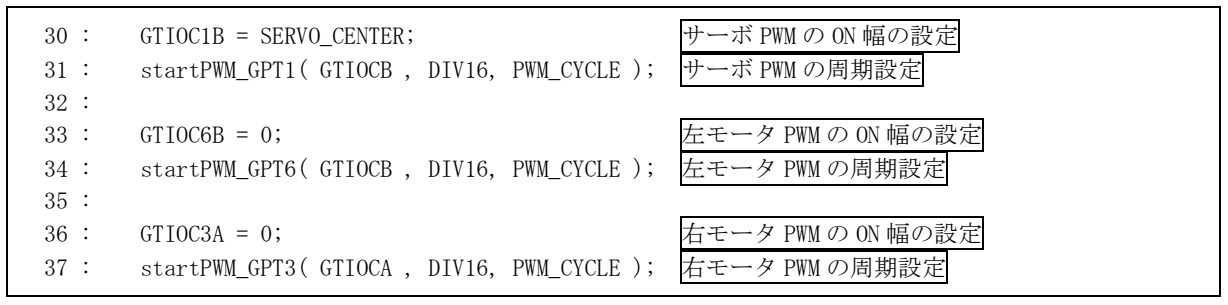

startPWM GPTx(x=0~7)関数、GTIOCxy(x=0~7、y=A または B)について説明します。

#### (3) startPWM\_GPTx 関数の使い方

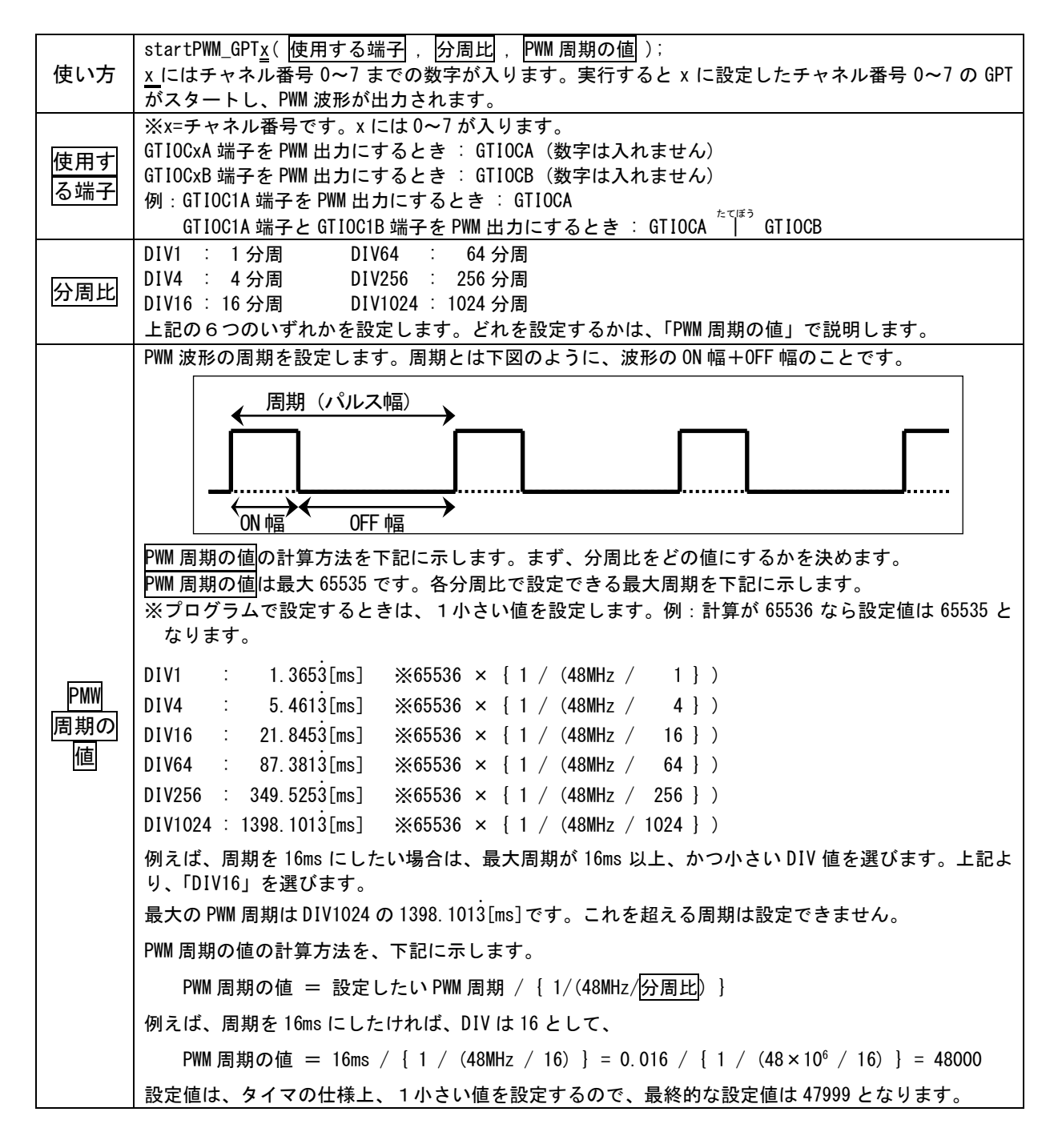

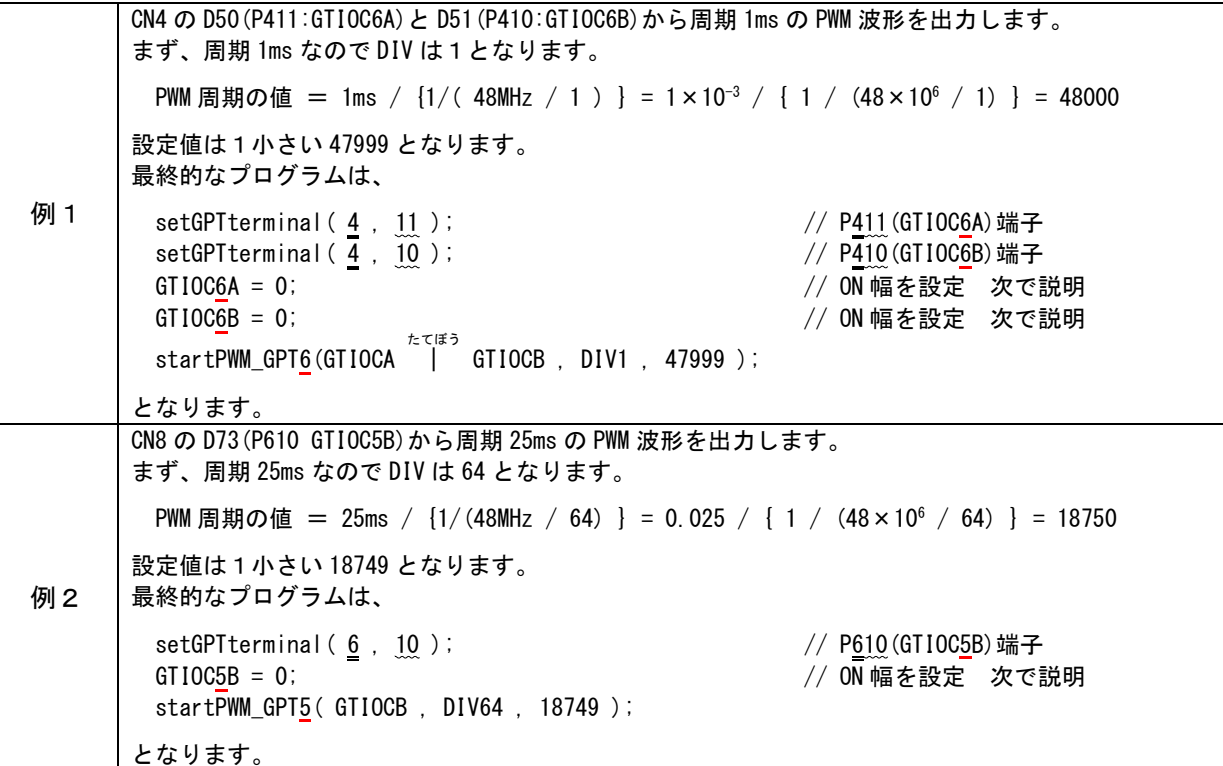

(4) ON 幅の設定

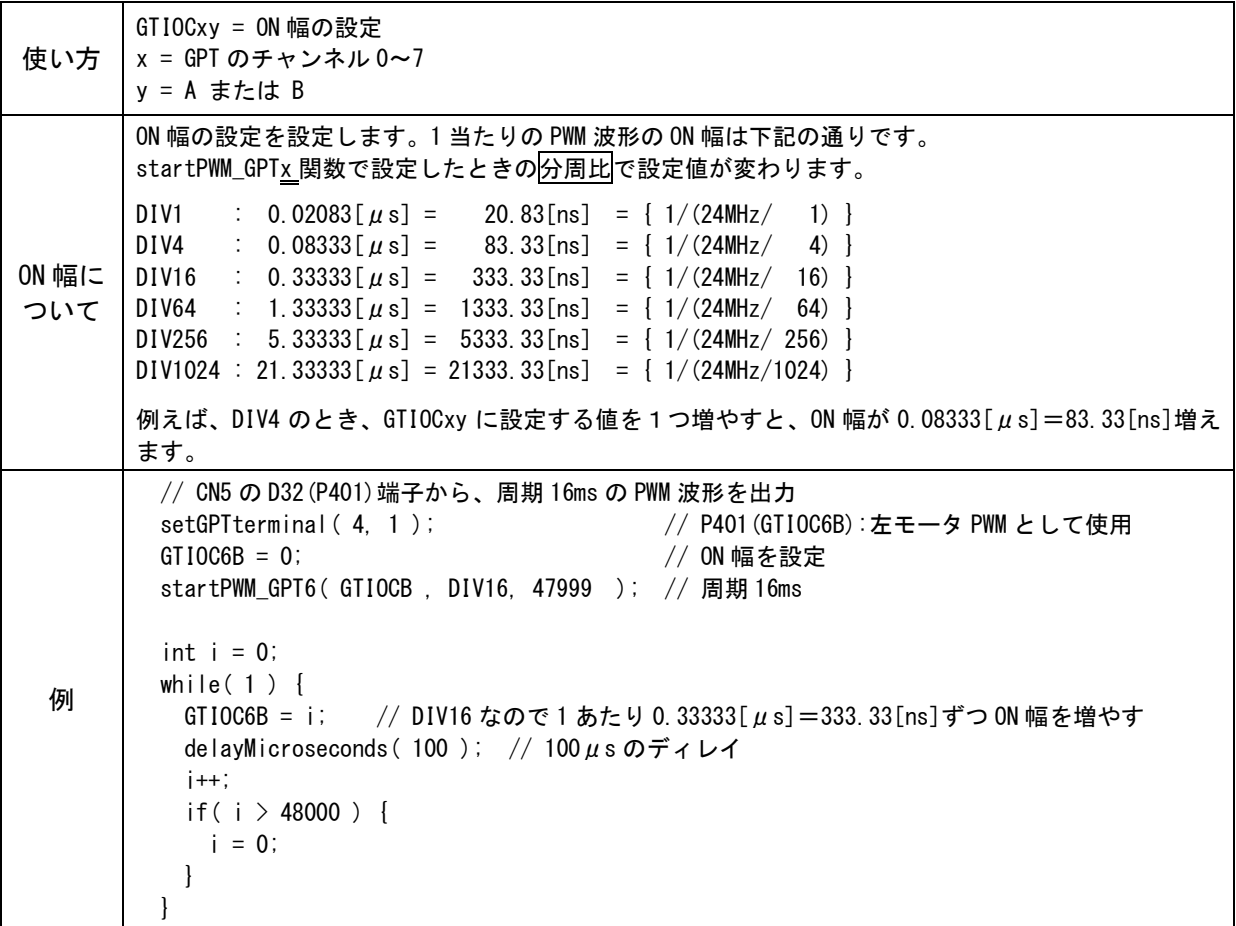

# 4.11. 演習 11 1相のロータリエンコーダからパルスを入力する「encoder1sou.ino」

RA4M1 マイコンの GPT を使用して1相のロータリエンコーダからパルスを入力します。

#### 4.11.1. 配線

D2(P105)を、1 相のロータリエンコーダのパルス出力端子に接続します。ロータリエンコーダが無い場合は、下図 のように実習基板 Ver.2 のトグルスイッチと接続してください。

シリアル通信を行いますので、USB ケーブルを接続して、シリアルモニタを表示させておきます。

1相のロータリエンコーダは、下図<mark>黄色</mark>部分の「<mark>TRGA</mark>」、または「TRGB」と書かれた端子に接続することができま す。

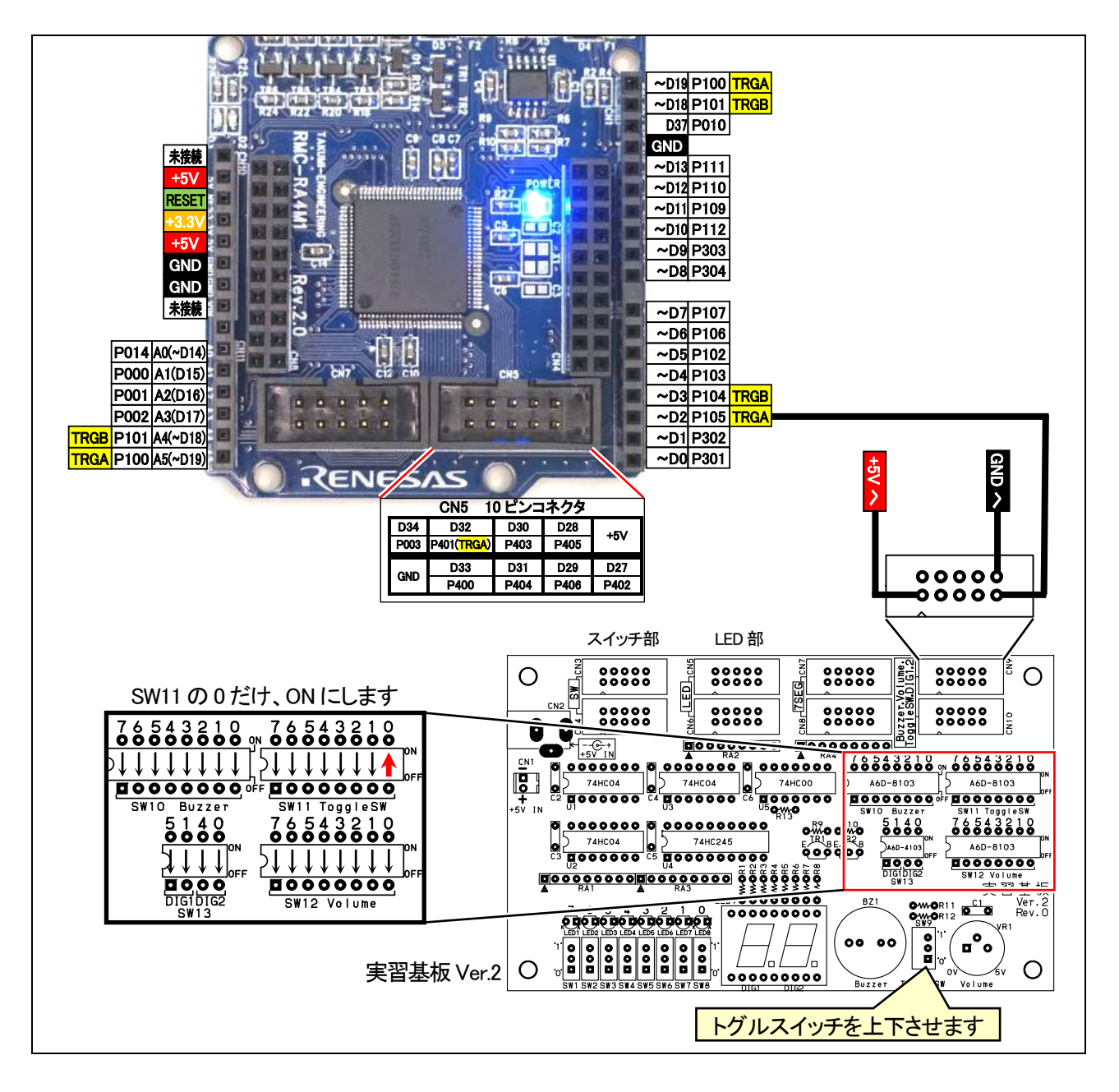

# 4.11.2. プログラム

```
 1 : //**************************************************************************
 2 : // ファイル内容 「encoder1sou.ino」1 相のロータリエンコーダ パルス入力(RMC-RA4M1 rev.2.0)
 3 : // Copyright ジャパンマイコンカーラリー実行委員会
 4 : // ライセンス This software is released under the MIT License.
5 : // http://opensource.org/licenses/mit-license.php
 6 : //**************************************************************************
 7 : 
 8 : // インクルード宣言
 9 : #include "mcr_gpt_lib.h"
 10 : 
 11 : void setup() {
 12 : startGPT1_1SouEncoder( GTETRGA , 1, 5 ); // 1 相エンコーダ GPT1 P105(D2 端子)の GTETRGA を使用
 13 : 
14 : Serial.begin(9600); // シリアル通信 速度 9600bps
 15 : 
 16 : while ( !Serial ) {
 17 : // 接続されるまで待つ
18 : \ \} 19 : Serial.println( "ロータリエンコーダ1相確認プログラム" );
20 : \} 21 : 
 22 : void loop() {
23 : static int 1p = 1;
 24 : 
 25 : Serial.print( lp );
26 : Serial.print( " : " );
 27 : Serial.println( GPT1_CNT );
 28 : lp++;
 29 : delay( 1000 );
 30 : }
```
4.11.3. プログラムの解説

#### (1) 1 相のロータリエンコーダのパルス入力として使える端子

1 相のロータリエンコーダのパルス入力として使える端子は、GTETRGA 端子(略して TGRA 端子)または GTETRGB 端子(略して TGRB 端子)です。使える端子は、配線図の TRGA 端子と TRGB 端子(黄色部分)です。

#### (2) 「mcr\_gpt\_lib」を使って 1 相のロータリエンコーダからパルスを入力する

①GPT で 1 相のロータリエンコーダからパルスを入力するために「mcr\_gpt\_lib.h」を呼び出します。

9 : #include "mcr\_gpt\_lib.h"

②GPT で 1 相のロータリエンコーダからパルスを入力して、パルスをカウントします。

RMC-RA4M1 ボードの端子を見て、TGRA 端子または TGRB 端子から1相のロータリエンコーダのパルスを入 力することができます。

今回は、D2 端子(P105、TRGA 端子)を、パルス入力端子にしています。GPT は 0~7 のどれを使っても構い ません。ただし、GPT のチャンネル 0 と1は、エンコーダ値を 232-1 (4,294,967,295)までカウントすることができる のでチャネル 0 または 1 の使用がおすすめです。チャネル 2~7 は 216-1(65,535)までカウントすることができま す。

今回のプログラムを下記に示します。

12 : startGPT1\_1SouEncoder(GTETRGA, 1, 5 ); // 1相エンコーダ GPT1 P105(D2 端子)の GTETRGA を使用

(3) startGPTx\_1SouEncoder 関数の使い方(x=0~7)

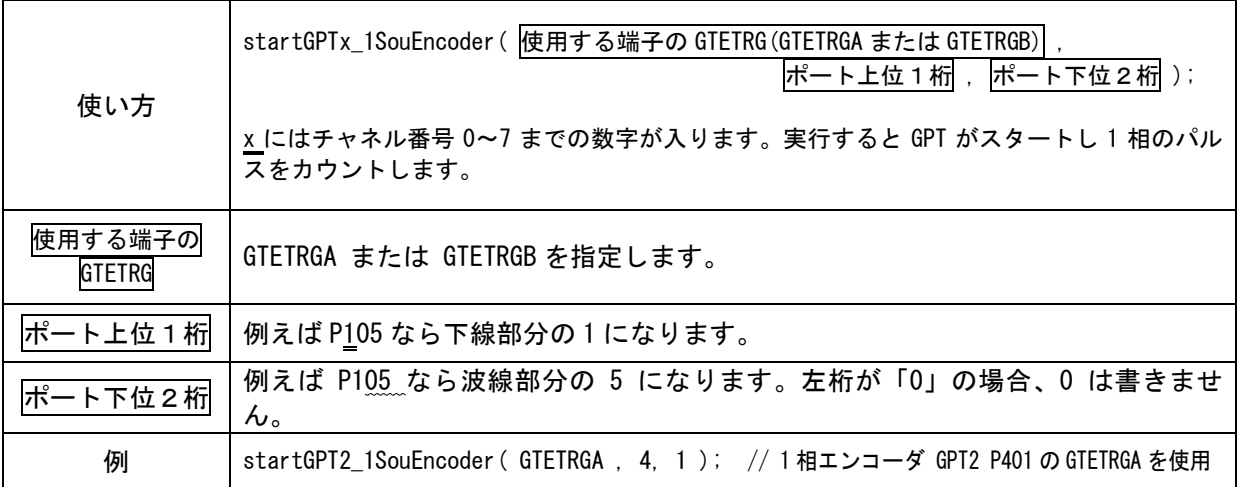

### (4) カウント値の読み込み方

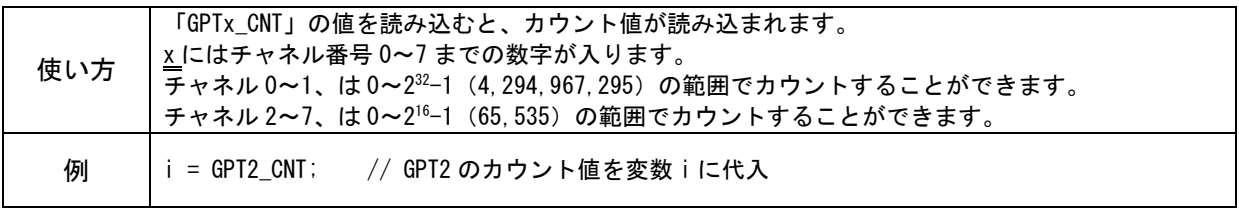

# 4.12. 演習 12 2相のロータリエンコーダからパルスを入力する「encoder2sou.ino」

RA4M1 マイコンの GPT を使用して 2 相のロータリエンコーダからパルスを入力します。

#### 4.12.1. 配線

D6(P106)と D7(P107)を、2 相のロータリエンコーダのパルス出力端子に接続します。2 相のロータリエンコーダが 無い場合は、下図のように実習基板 Ver.2 のスイッチ部分と接続してください。

シリアル通信を行いますので、USB ケーブルを接続して、シリアルモニタを表示させておきます。

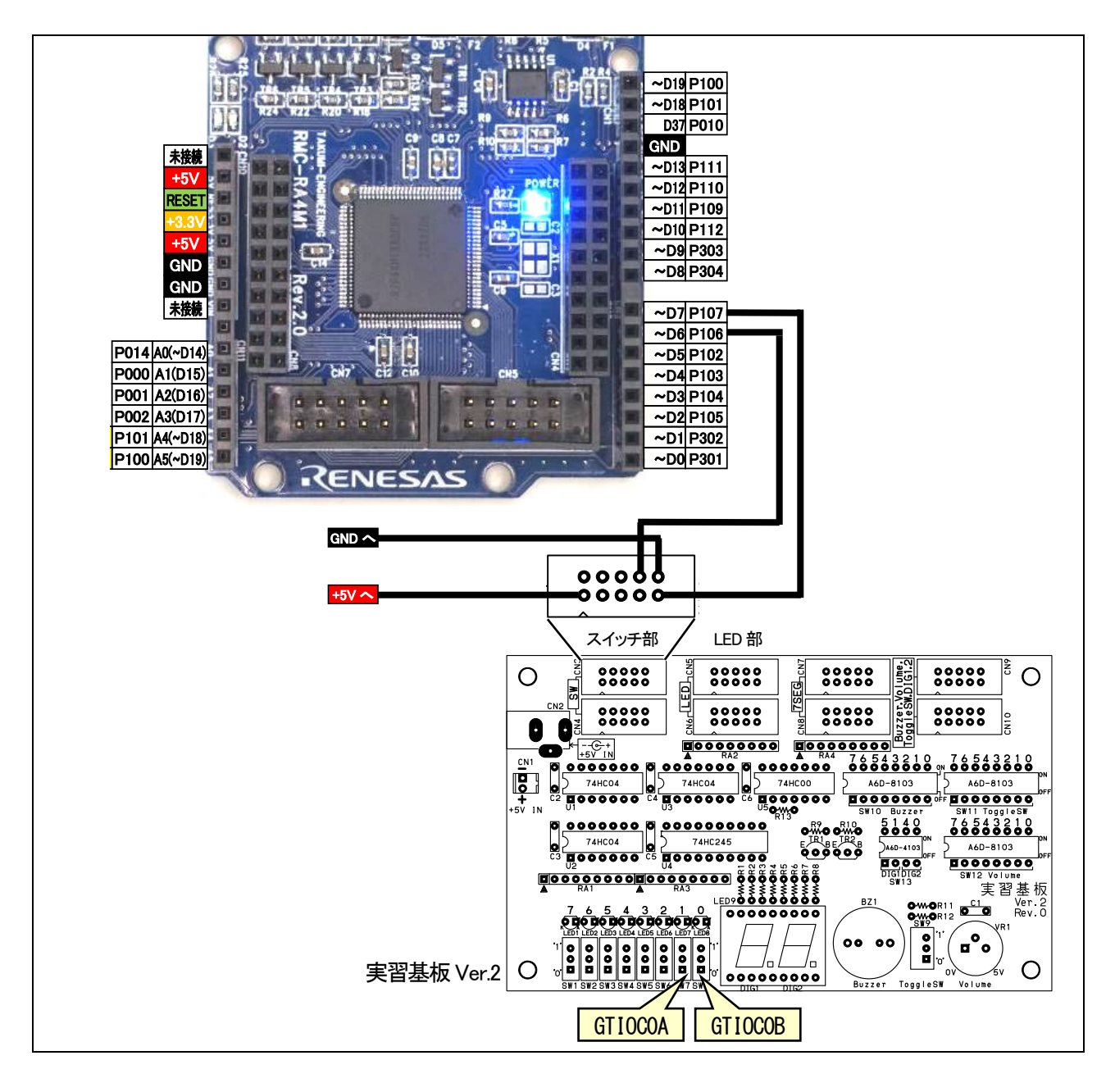

## 4.12.2. プログラム

```
 1 : //**************************************************************************
 2 : // ファイル内容 「encoder2sou.ino」2 相のロータリエンコーダ パルス入力(RMC-RA4M1 rev.2.0)
 3 : // Copyright ジャパンマイコンカーラリー実行委員会
  4 : // ライセンス This software is released under the MIT License.
5 : // http://opensource.org/licenses/mit-license.php
 6 : //**************************************************************************
  7 : 
 8 : // インクルード宣言
 9 : #include "mcr_gpt_lib.h"
 10 : 
11: void setup() {
 12 : startGPT0_2SouEncoder( 1, 7 , 1, 6); // 2 相エンコーダ 0A=P107(D7 端子) 0B=P106(D6 端子)を使用
 13 : 
14 : Serial.begin(9600);          // シリアル通信 速度 9600bps
 15 : 
 16 : while ( !Serial ) {
 17 : // 接続されるまで待つ
18 :19 : Serial.println("ロータリエンコーダ2相確認プログラム");
 20 : }
 21 : 
 22 : void loop() {
23 : static int 1p = 1;
24 \cdot 25 : Serial.print( lp );
26 : Serial.print(" : ");
27 : Serial.println( INT_GPT0_CNT);
 28 : lp++;
 29 : delay( 1000 );
 30 : }
```
#### 4.12.3. プログラムの解説

#### (1) 「mcr\_gpt\_lib」を使って 2 相のロータリエンコーダからパルスを入力する

①GPT で 2 相のロータリエンコーダからパルスを入力するために「mcr\_gpt\_lib.h」を呼び出します。

9 : #include "mcr\_gpt\_lib.h"

②GPT で 2 相のロータリエンコーダからパルスを入力して、パルスをカウントします。

RMC-RA4M1 ボードの端子を見て、GTIOCxA 端子と GTIOCxB 端子から2相のロータリエンコーダのパルスを 入力することができます(x=0~7 の番号)。x の番号は同じ端子を使用します。例えば、GTIOC2A 端子と GTIOC2B 端子などです。GTIOC1A 端子と GTIOC2B 端子など、数字が違う端子は使用できません。

今回は、D6 端子(P106、GTIOC0B 端子)と D7 端子(P107、GTIOC0A 端子)を、パルス入力端子にしていま す。GPT は 0~7 のどれを使っても構いません。ただし、GPT のチャンネル 0 と1は、エンコーダ値を 0~232-1 (4,294,967,295)までカウントすることができるのでチャネル 0 または 1 の使用がおすすめです。チャネル 2~7 は 0~216-1(65,535)までカウントすることができます。

今回のプログラムを下記に示します。

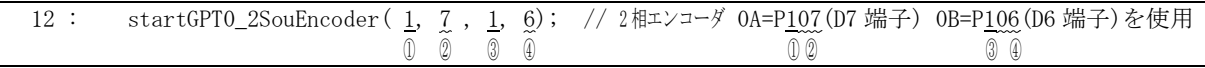

## (2) startGPTx\_2SouEncoder 関数の使い方(x=0~7)

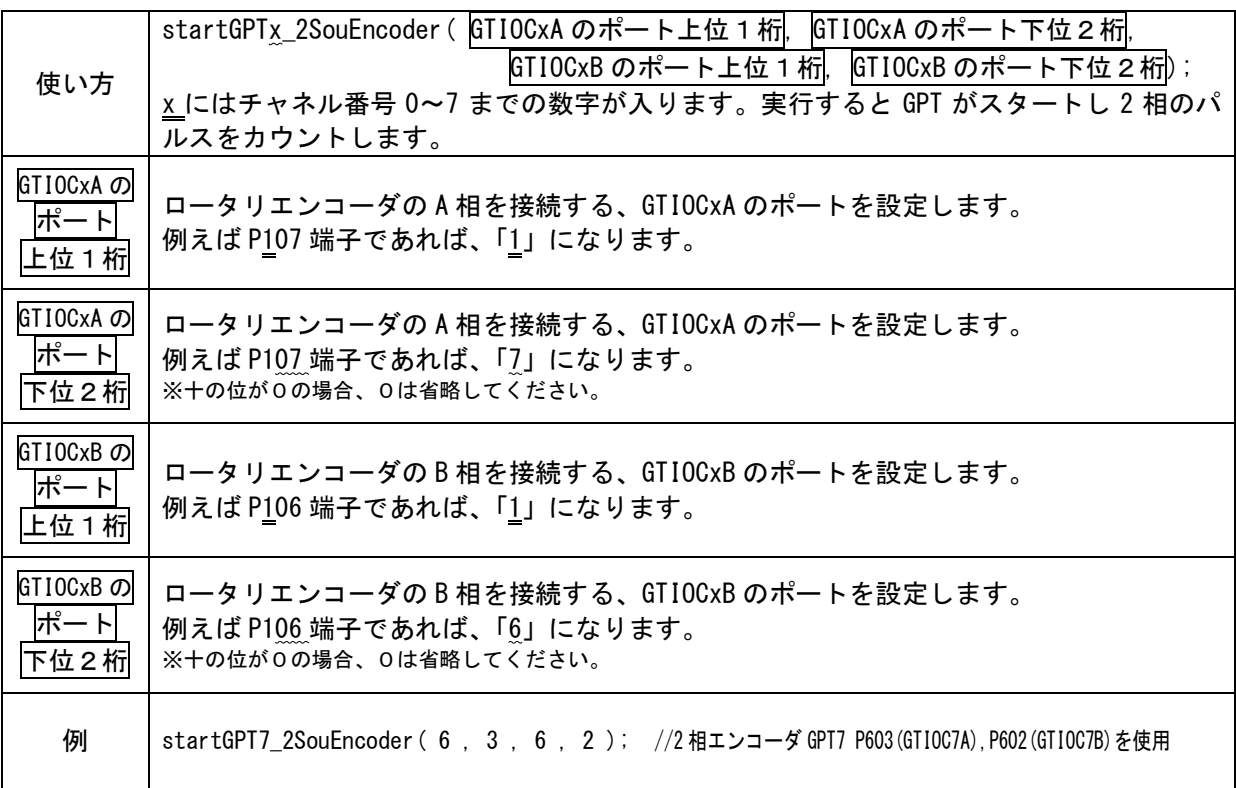

(3) カウント値の読み込み方

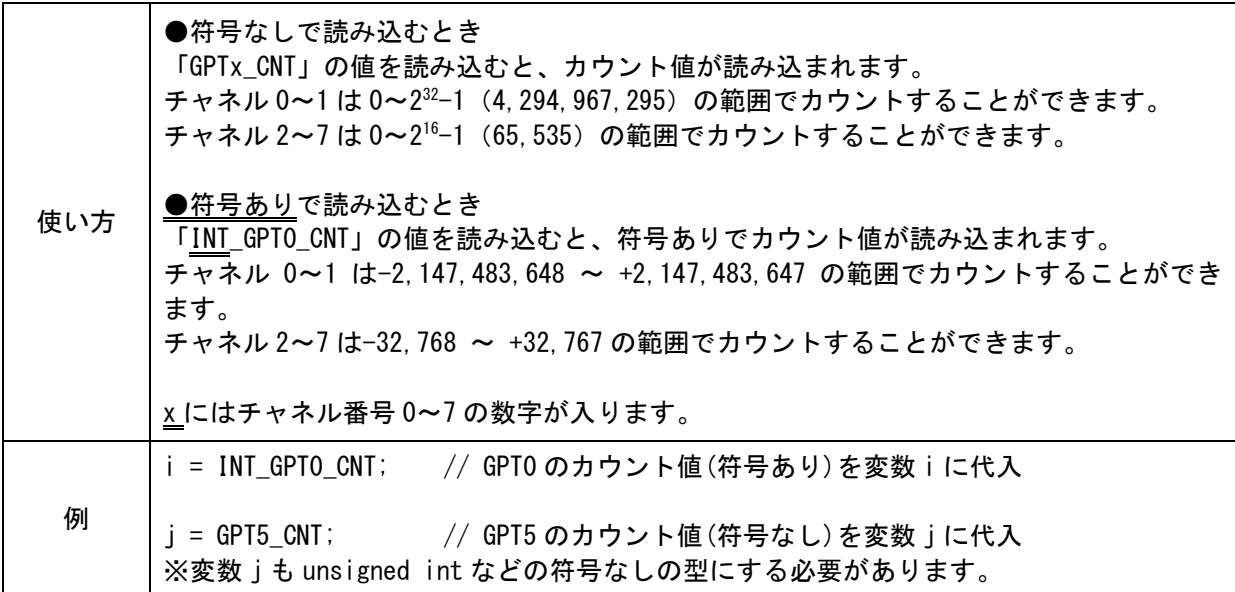

#### (4) カウント値のクリアの仕方

カウント値のクリアは、GPTx\_CNT に代入してください。INT\_GPTx\_CNT に代入するとエラーになります。

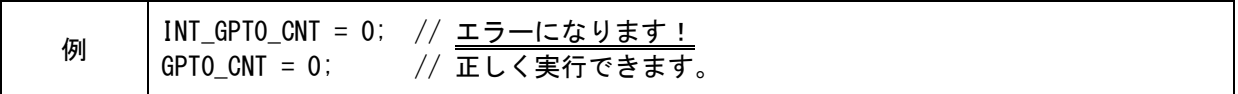

# 4.13. 演習 13 A/D 変換「analogread.ino」

0~5V の電圧をデジタル値に A/D 変換します。

#### 4.13.1. 配線

A0 端子と実習基板 Ver.2 のボリュームと接続します。

シリアル通信を行いますので、USB ケーブルを接続して、シリアルモニタを表示させておきます。

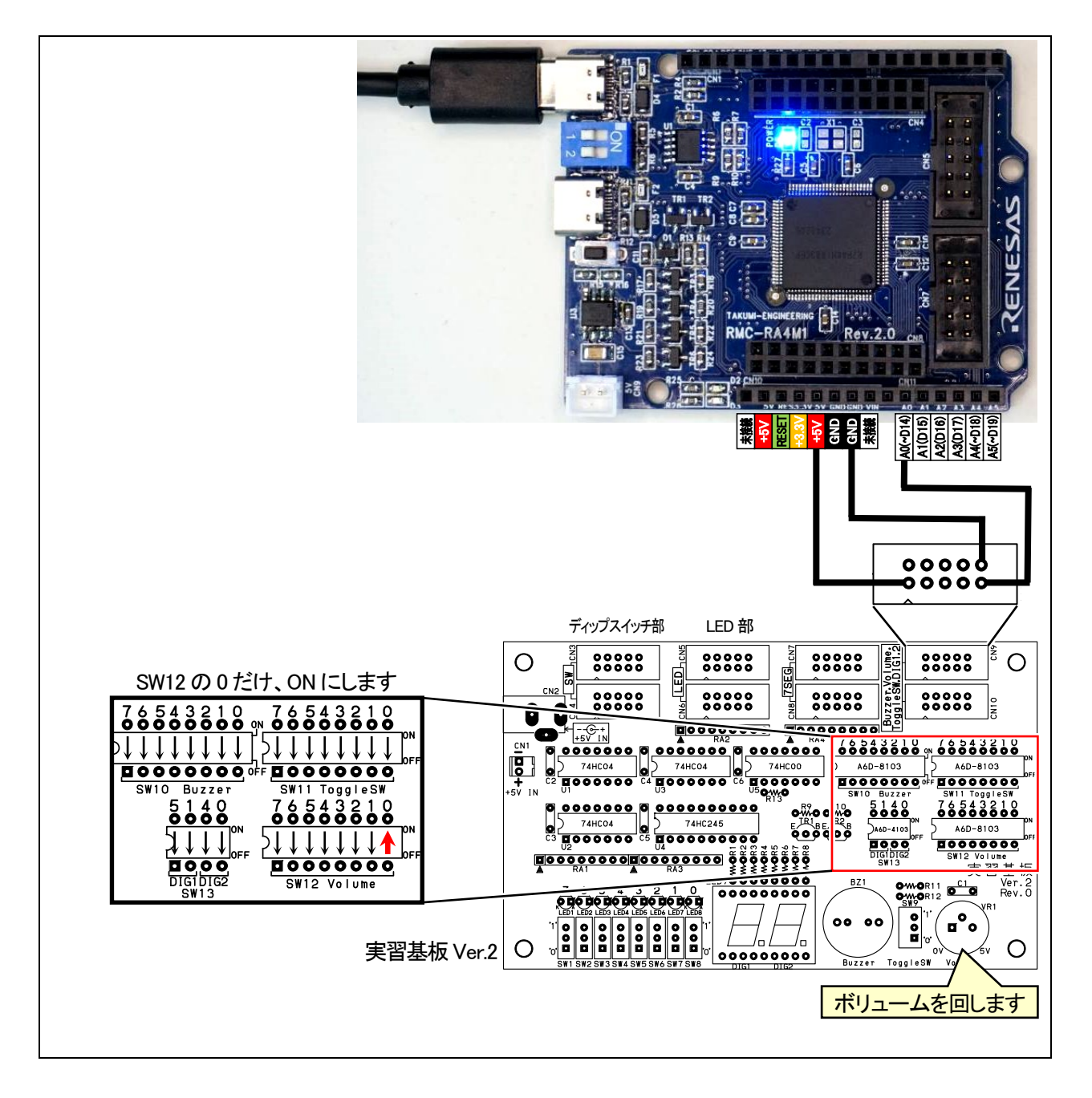

## 4.13.2. プログラム

```
 1 : //**************************************************************************
 2 : // ファイル内容 「analogread.ino」A/D 変換(0~16,383)(RMC-RA4M1 rev.2.0)
 3 : // Copyright ジャパンマイコンカーラリー実行委員会
 4 : // ライセンス This software is released under the MIT License.
5 : // http://opensource.org/licenses/mit-license.php
 6 : //**************************************************************************
 7 : 
 8 : void setup() {
9 : analogReadResolution(14); // A/D 変換 14bit(0~16,383)
 10 : Serial.begin( 9600 );
 11 : 
 12 : while( !Serial ) {
 13 : // シリアル接続されるまで待つ
14 : \ \} 15 : }
 16 : 
 17 : void loop() {
18: static int 1p = 1;
 19 : 
 20 : Serial.print( lp );
21 : Serial.print(" : ");
 22 : Serial.println( analogRead( A0 ) ); // A/D 変換結果をシリアル出力
 23 : delay( 1000 );
24 : 1p++; 25 : }
                   A/D 変換の分解能を設定します。
                   設定値は、8、10、12、14 のいずれかです。
                   analogReadResolution 関数を実行しないときの初期値は 10 です。
                     8を設定したとき…0~5Vを0~(1111 1111)2=0~255 に変換します。
                    10 を設定したとき…0~5V を 0~( 11 1111 1111)2=0~ 1,023 に変換します。
                    12 を設定したとき…0~5V を 0~( 1111 1111 1111)<sub>2</sub>=0~ 4,095 に変換します。
                    14 を設定したとき…0~5V を 0~(11 1111 1111 1111)2=0~16,383 に変換します。
                analogRead 関数で A0 端子に入力されている電圧 0~5V を 0~16,383 に変換し、
                シリアルモニタへ出力します。出力は、
                1: 123452:9876などと、1000ms ごとにシリアルモニタに出力されます。
                最初の数字は連番(1~)で、2 つ目の数字は A0 端子の A/D 値(0~16,383)です。
```
## 4.13.3. プログラムの解説

下記の黄色部分がアナログ入力端子です。

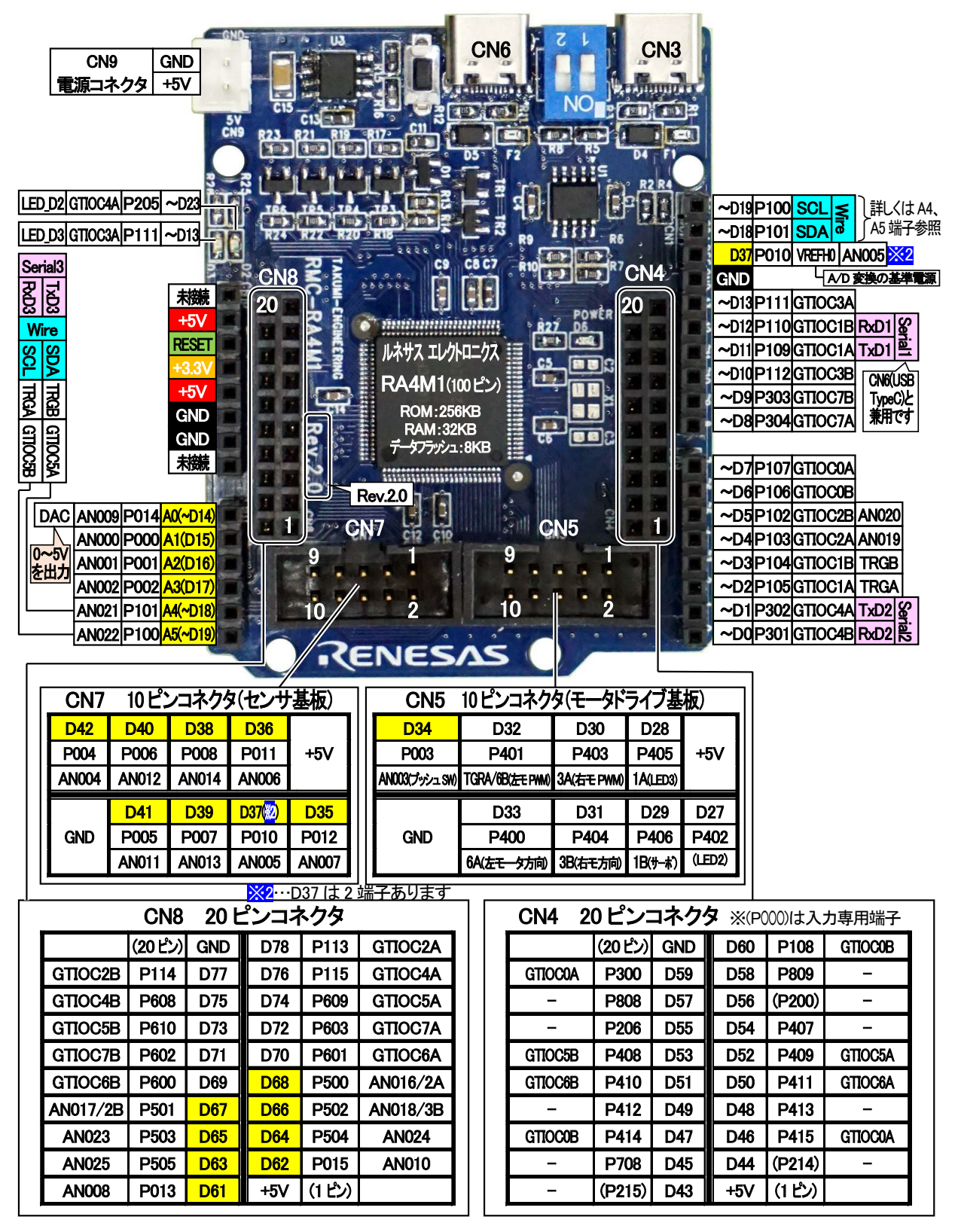

例えば、D35 端子の AD 値を読みたいときのプログラムは、下記のようになります。

 $a =$ analog $Read( D35 )$ ;

# 4.14. 演習 14 連続スキャンモードを使用した A/D 変換「ad\_renzoku.ino」

マイコンの連続スキャンモードを使用して、常に複数の端子を A/D 変換します。専用ライブラリを使用するので、 analogWrite 関数を使ったときより、読み込む時間が短くなります。

#### 4.14.1. 配線

RMC-RA4M1 ボードの CN7 と実習基板 Ver.2 のボリュームと接続します。 シリアル通信を行いますので、USB ケーブルを接続して、シリアルモニタを表示させておきます。

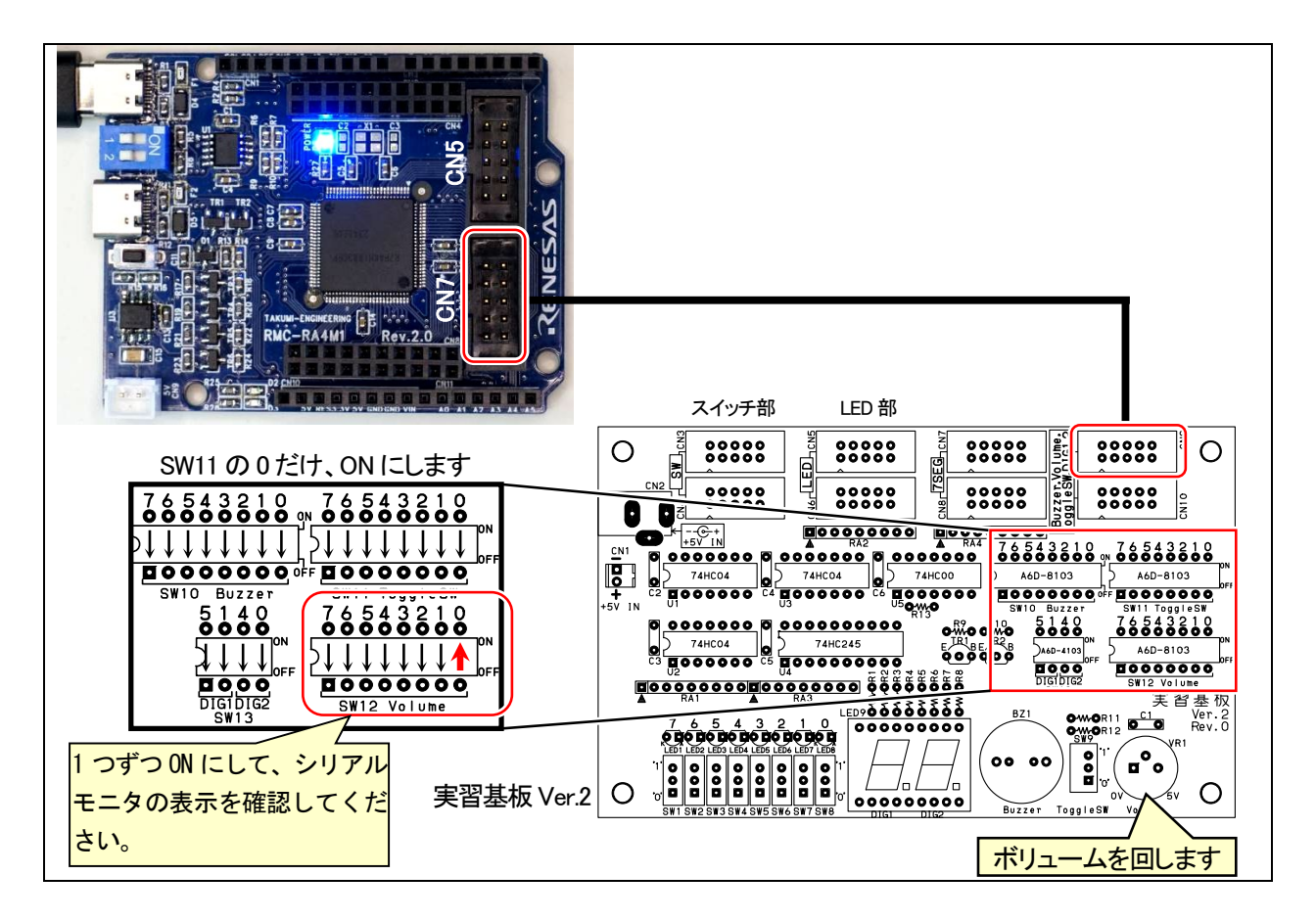

#### 4.14.2. プログラム

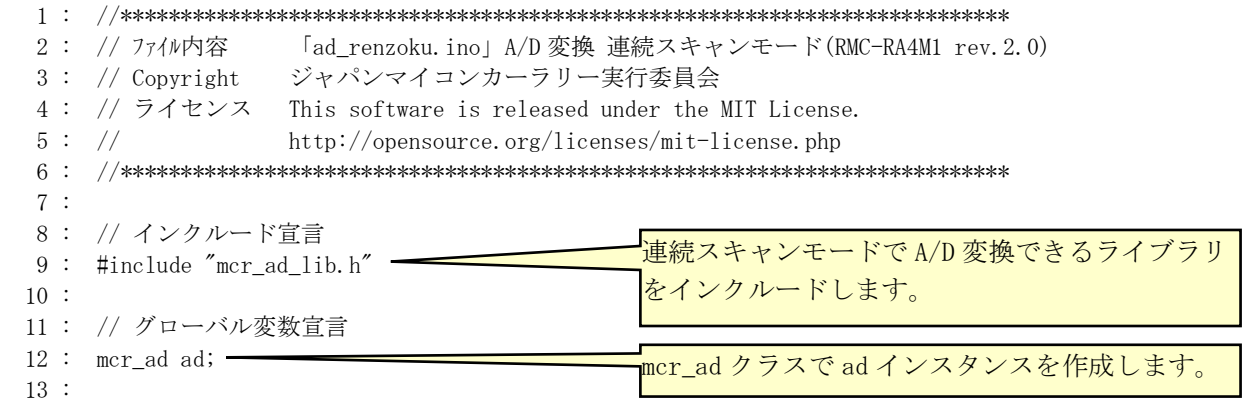

```
RMC-R4M1(rev.2.0)基板 実習マニュアル
4. 演習
  14 : void setup() {
 15 : ad.useCh(7); // D35 端子
 16 : ad.useCh(6); // D36 端子
 17 : ad.useCh(5); // D37 端子
 18 : ad. useCh (14); // D38 端子
 19 : ad. useCh (13); // D39 端子
 20: ad.useCh(12); // D40 端子
 21 : ad. useCh( 11 ); // D41 端子
 22 : ad.useCh(4); // D42 端子
 23 : ad. start (); -
  24 : 
  25 : Serial.begin( 9600 );
  26 : while (!Serial) {
  27 : // 接続されるまで待つ
  28 : }
 29 : Serial.print ( "\n\nA/D 変換 連続スキャンモード\n" );
  30 : }
  31 : 
  32 : void loop() {
  33 : char buff[16];
  34 : 
  36 : sprintf( buff, "AN007=%5d ", AD_007 );
  37 : Serial.print( buff );
  38 : sprintf( buff, "AN006=%5d ", AD_006 );
  39 : Serial.print( buff );
  40 : sprintf( buff, "AN005=%5d ", AD_005 );
  41 : Serial.print( buff );
  42 : sprintf( buff, "AN014=%5d ", AD_014 );
  43 : Serial.print( buff );
  44 : sprintf( buff, "AN013=%5d ", AD_013 );
  45 : Serial.print( buff );
  46 : sprintf( buff, "AN012=%5d ", AD_012 );
  47 : Serial.print( buff );
  48 : sprintf( buff, "AN011=%5d ", AD_011 );
  49 : Serial.print( buff );
  50 : sprintf( buff, "AN004=%5d ", AD_004 );
  51 : Serial.print( buff );
 52 : Serial.print(\text{"Yn"});
  53 : digitalWrite( 24, 1 );
  54 : 
  55 : delay( 1000 );
                                            連続スキャンモードで使用する端子を設定しま
                                            す。7 = AN007 端子のことです。
                                            今回は、AN007,AN006,AN005,AN014,AN013,
                                            AN012,AN011,AN004 を設定します。
                                            何個設定しても構いません。
                                            使用する端子を設定したのち、連続スキャンモー
                                            ドで A/D 変換をスタートします。
                                             連続スキャンモードの A/D 値の読み込みは、
                                             AD_xxx を使います。xxx は端子番号です。
                                             AN007 端子なら、「AD_007」から読み込みます。
                                             Serial.print で、CN7 の 8 端子分の A/D 値をシリ
                                             アルモニタに出力します。
```
56 : }

## 4.14.3. プログラムの解説

下記のオレンジ色部分がアナログ入力端子のチャネル番号です。プログラムでは、チャネル番号(AN009 など)を 指定します。A0 などの端子番号は使用しません。

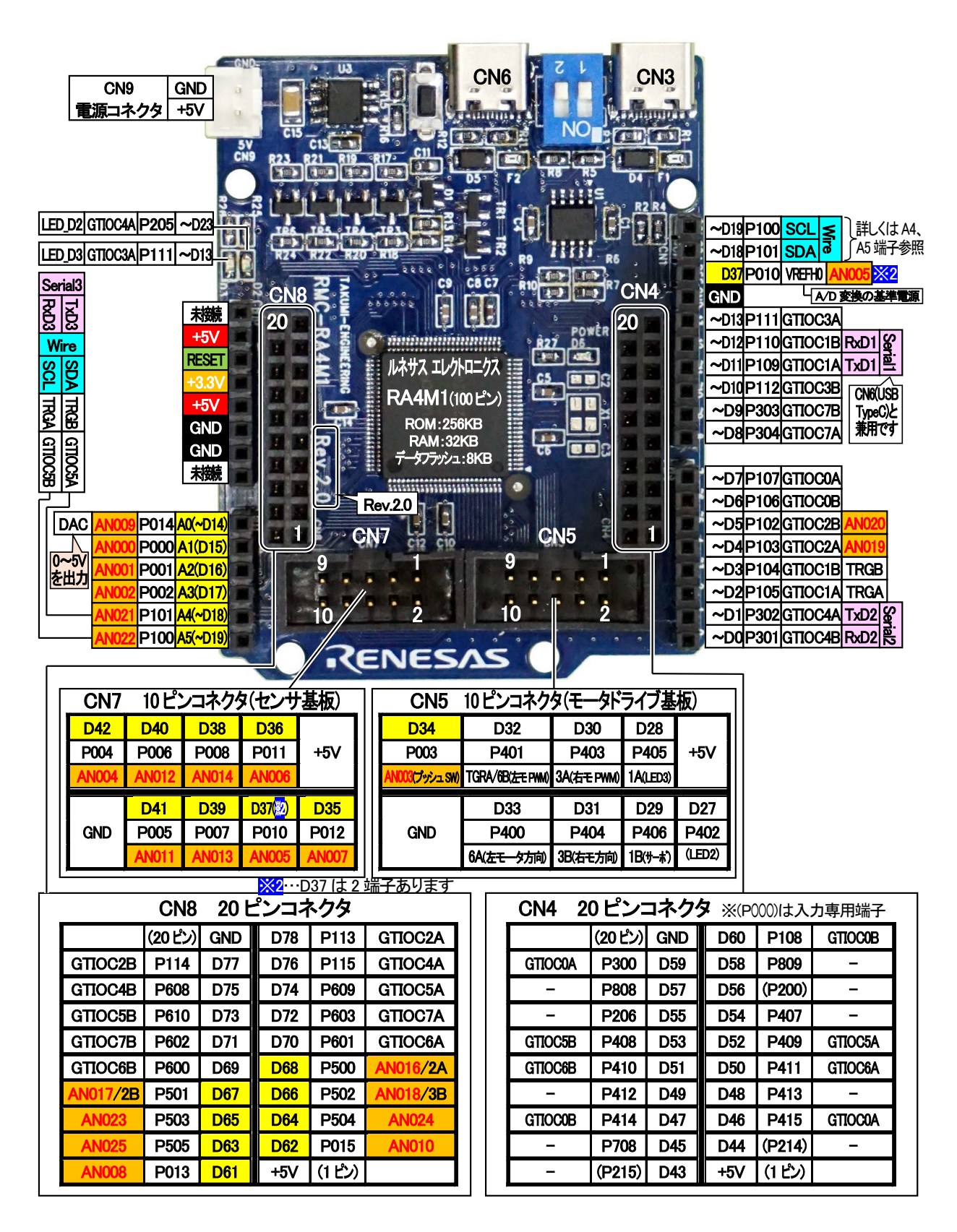

## 4.15. 演習 15 I2C 液晶 AQM0802 の表示「aqm0802.ino」

I2C 液晶の AQM0802 液晶(秋月電子製:AE-AQM0802 基板など)に文字を表示します。

#### 4.15.1. 配線

RMC-RA4M1 ボードの SCL 端子・SDA 端子と、液晶の SCL 端子・SDA 端子を接続します。

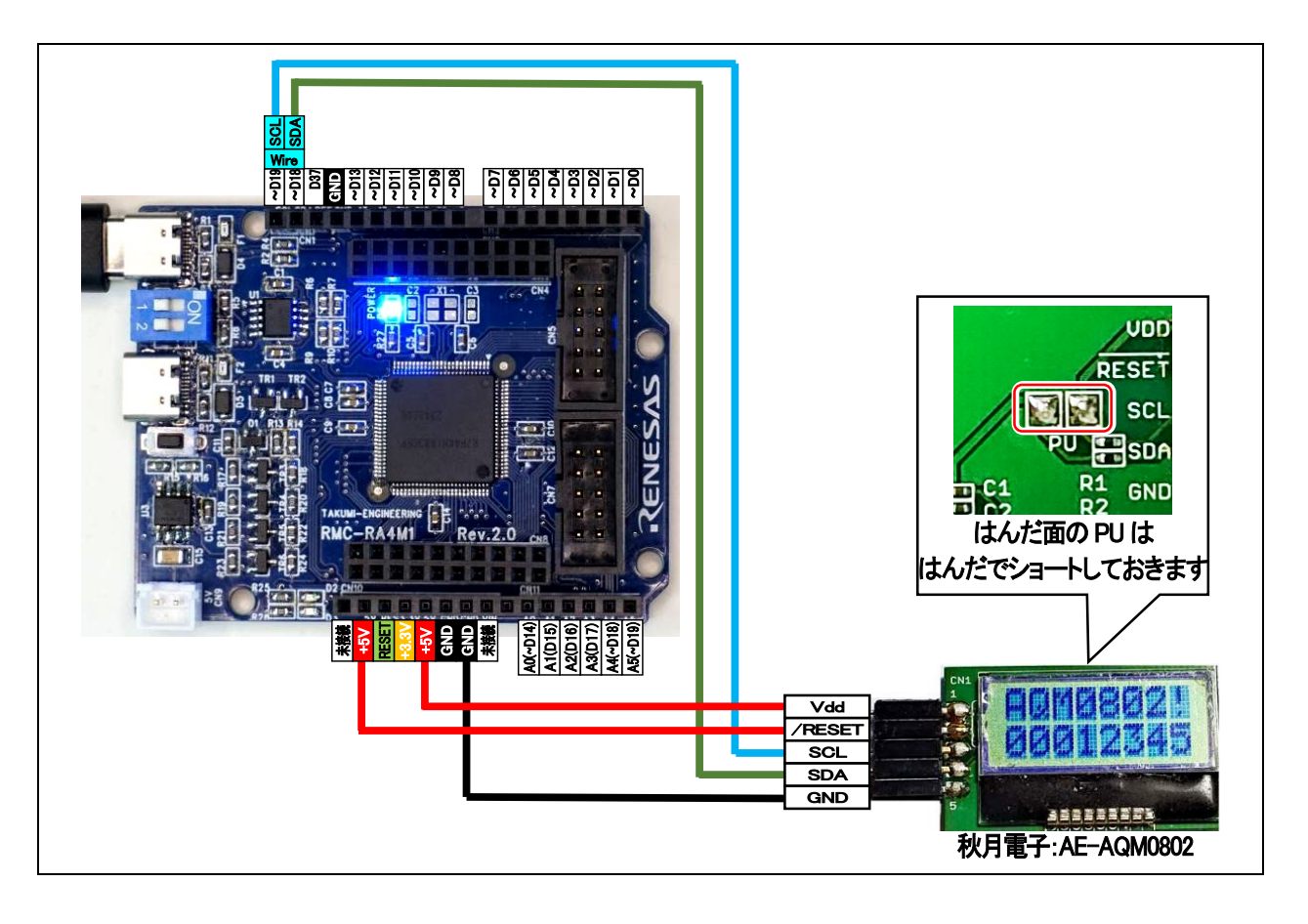

## 4.15.2. プログラム

```
1 : //**************************************************************************
 2 : // ファイル内容 「aqm0802.ino」AQM0802 液晶(I2C) (RMC-RA4M1 rev. 2.0)
  3 : // Copyright ジャパンマイコンカーラリー実行委員会
  4 : // ライセンス This software is released under the MIT License.
 5 : // http://opensource.org/licenses/mit-license.php
 6 : //**************************************************************************
I2C 液晶 AQM0802 を制御するライブラリを
   7 : 
  8 : // インクルード宣言
 9 : #include "mcr_aqm0802.h" // SCL(A5)端子と SDA(A4)端子に接続
  10 : 
  11 : // グローバル変数宣言
 12 : MCR_AQM0802 lcd; // MCR_AQM0802 クラス-
  13 : 
 14 : void setup() {
 15 : lcd.begin( 10 ); // AQM0802 液晶使用開始 コントラスト=10
 16 : \} 17 : 
  18 : void loop() {
  19 : static int lp = 1;
  20 : 
 21 : \qquad lcd. setPosition( 0, 0 ); -
  22 : lcd.printf( "AQM0802!" );
 23 : lcd. setPosition(0, 1);
 24 : lcd.printf( "%08d", lp );
  25 : delay(10);
  26 : lp++;
 27 : \}読み込みます。
                                              MCR_AQM0802 クラスで lcd インスタンスを
                                               作成します。
                         液晶を初期化します。カッコの中には、液晶のコントラストを設定し
                         ます。
                         設定値は 1~63 です。1 が薄く(ほぼ見えません)、63 が濃く(真っ黒
                         になります)なります。5V の場合、実験値で 10 としました(個体差で
                         違うことがありますので、微調整をお願いします)。
                                            「lcd.setPosition( x, y );」で表示する位置
                                            を指定します。
                                            x=0~7、y=0~1 で、左上が、x=0、y=0 です。
                                            Arduino の print の書式ではなく、
                                           C 言語の printf の書式となります。
```
## 4.16. 演習 16 I2C 液晶 AQM0802 の表示 Wire1 を使用「aqm0802\_wire1.ino」

I2C 液晶の AQM0802 液晶(秋月電子製:AE-AQM0802 基板など)に文字を表示します。前回の演習と同じ内 容ですが、配線を Wire1 の D53 端子と D54 端子に接続します。

#### 4.16.1. 配線

RMC-RA4M1 ボードの D53 端子と液晶の SCL 端子、D54 端子と液晶の SCL 端子、SDA 端子を接続します。

## 4.16.2. プログラム

```
 1 : //**************************************************************************
 2 : // ファイル内容 「aqm0802_wire1.ino」AQM0802 液晶(I2C)(RMC-RA4M1 rev.2.0)
 3 : // Copyright ジャパンマイコンカーラリー実行委員会
 4 : // ライセンス This software is released under the MIT License.
5 : // http://opensource.org/licenses/mit-license.php
 6 : //**************************************************************************
 7 : 
 8 : // インクルード宣言
 9 : #include "mcr_aqm0802_wire1.h" // SCL1(D53)端子と SDA1(D54)端子に接続 
 10 : 
 11 : // グローバル変数宣言
12 : MCR_AQM0802_WIRE1 lcd1; // クラス MCR_AQM0802 でインスタンス(オブジェクト)lcd1 を生成
 13 : 
 14 : void setup() {
15 : lcd1.begin( 10 ); // AQM0802 液晶使用開始 コントラスト=10
16 : \} 17 : 
 18 : void loop() {
 19 : static int lp = 1;
 20 : 
21 : lcd1.setPosition(0,0);
22 : 1cd1.printf('AQM0802)'');23 : 1cd\overline{1}.setPosition( 0, 1 );
24: \text{led} lcd1.printf("%08d", lp);
25: delay(10);26: 1p++;27 : \}マイコンボードの D53 端子を SCL、D54 端子
                                            を SDA とするライブラリを読み込みます。
                                             .れらの端子は Wire1 の端子です。
                                           MCR AQM0802 WIRE1 クラスで lcd1 インスタ
                                            ンスを作成します。
```
## 4.16.3. プログラムの解説

Wire1 を使うと、CN3 に USB コネクタを挿しても COM として認識しなくなるため、シリアル通信や Arduino IDE からのプログラム書き込みができなくなるようです。

このとき、リセットスイッチをダブルクリック(連続でカチャ、カチャと押す)すると、COM ポートの代わりに USB DFU(Device Firm ware Upgrade)となり、書き込みができるようになります。

# 4.17. 演習 17 グラフィック液晶 AQM1248 の文字表示「aqm1248.ino」

グラフィック液晶の AQM1248 液晶(スイッチサイエンス:AQM1248A 小型グラフィック液晶ボード、または秋月電 子製:AE-AQM 1248 基板など)に文字を表示します。ただし、秋月電子製の基板は、3.3V で動作するため、端子 に 5V を加えると壊れてしまいます。秋月電子製の基板は、電圧変換用抵抗が必要になります。スイッチサイエン ス製の基板は 5V で動作するため(基板に電圧変換回路を搭載しています)、電圧変換用抵抗は必要ありません。 ※秋月電子 AE-AQM1248 : <https://akizukidenshi.com/catalog/g/gK-07007/> ※スイッチサイエンス SSCI-026086 : <https://www.switch-science.com/products/2608>

## 4.17.1. 配線

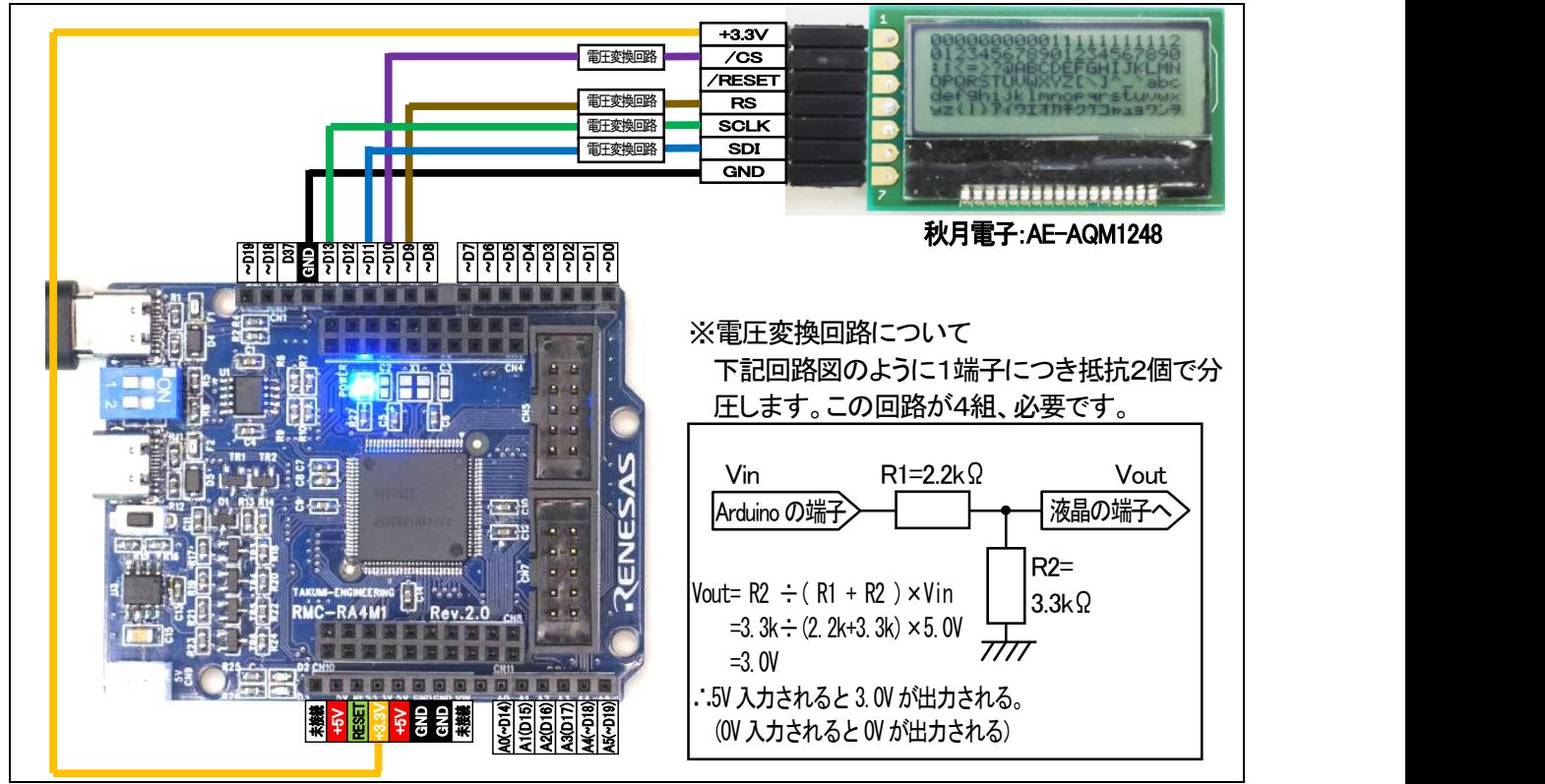

RMC-RA4M1 ボードの D9、D10、D11、D13 端子と、AE-AQM1248 基板を、下図のように接続します。

スイッチサイエンスの AQM1248A 小型グラフィック液晶ボードは、下図のように接続します。電源は 5V に接続し ます。

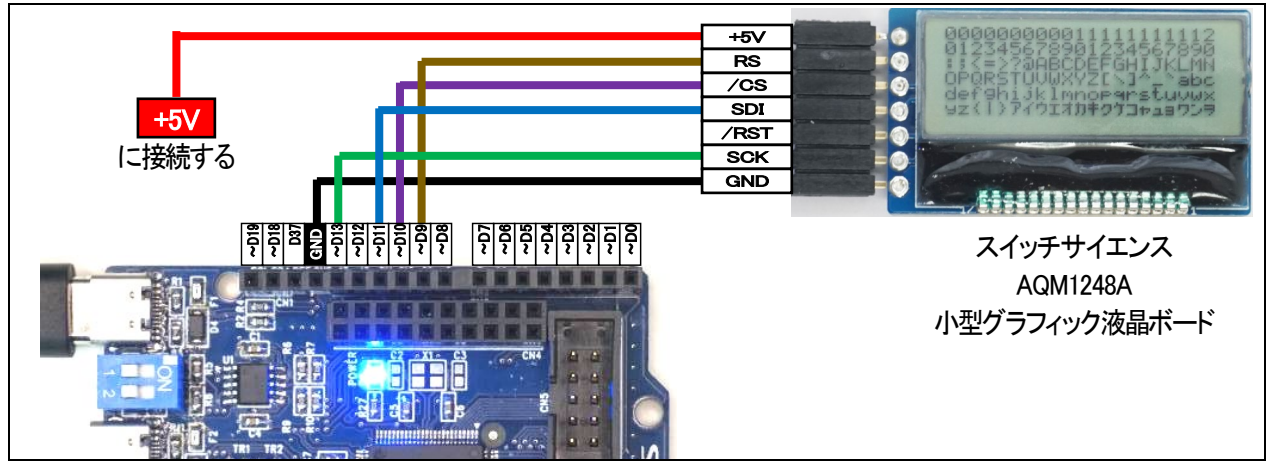

## 4.17.2. プログラム

 1 : //\*\*\*\*\*\*\*\*\*\*\*\*\*\*\*\*\*\*\*\*\*\*\*\*\*\*\*\*\*\*\*\*\*\*\*\*\*\*\*\*\*\*\*\*\*\*\*\*\*\*\*\*\*\*\*\*\*\*\*\*\*\*\*\*\*\*\*\*\*\*\*\*\*\* 2 : // ファイル内容 「aqm1248.ino」グラフィック液晶 AQM1248 の制御 (RMC-RA4M1 rev. 2.0) 3 : // Copyright ジャパンマイコンカーラリー実行委員会 4 : // ライセンス This software is released under the MIT License. 5 : // http://opensource.org/licenses/mit-license.php 6 : //\*\*\*\*\*\*\*\*\*\*\*\*\*\*\*\*\*\*\*\*\*\*\*\*\*\*\*\*\*\*\*\*\*\*\*\*\*\*\*\*\*\*\*\*\*\*\*\*\*\*\*\*\*\*\*\*\*\*\*\*\*\*\*\*\*\*\*\*\*\*\*\*\*\* 7 : 8 : // インクルード宣言 9 : #include <MGLCD.h> // 出典;しなぷすのハード製作記 <https://synapse.kyoto/lib/MGLCD/page001.html> 10 : #include <MGLCD\_SPI.h>  $11$ : #include  $\langle$ SPI.h $\rangle$  12 : 13 : // グローバル変数の宣言 14 : ArduinoSPI SPI(MISO, MOSI, SCK, FORCE\_SPI\_MODE); // Arduino UNO R4 の SPI を使用(MISO=12, MOSI=11, SCK=13) 15 : MGLCD AQM1248A SPI MGLCD( MGLCD SpiPin2(10, 9), 100000L ); // (10=CS ピン,9=RS ピン), MAX FREQ の設定 16 : 17 : void setup()  $18 : \{$  19 : // LCD の初期化 20 : while( MGLCD.Reset() ); // CS=10pin RS=9pin SCLK=13pin SDI=11pin 21 : if( strlen("7") != 1 ) MGLCD. SetCodeMode( MGLCD\_CODE\_UTF8 ); // 半角カナ表示の有効化 22 : MGLCD. SetVolumeResistor (28); // コントラストの調整 0~63 23 : MGLCD. ClearScreen();  $24$  :  $25:$  MGLCD. Locate ( 0, 0 );  $\blacksquare$  $26$  : MGLCD.print(  $"000000000011111111112"$ ); 27 : MGLCD.print( "012345678901234567890"); 28 : 29 : for ( char i = ':';  $i \leftarrow$ ' }';  $i$ ++ ) { 30 : MGLCD.print( i );  $31 : \ \}$ 32 : MGLCD.print ("アイウエオカキクケコャュョワンヲ"); // 半角カタカナ表示 33 : } 34 : 35 : void loop() 36 : { 37 : // 特に何もしない 38 : } グラフィック液晶 AQM1248 を制御するライブラリを読み込みま す。「しなぷすのハード製作記」に掲載されているライブラリ を使わせていただきました。すばらしいライブラリの公開、あ りがとうございます。 CS ピンと RS ピンはここで指定できます。 CS ピンは 10 ピン、RS ピンは 9 ピンに指定します。 SCK ピンと SDI ピンは、変更できません(SPI の機能を使います)。 横 21 文字、縦 6 文字表示することができます。 Locate で表示する位置を指定でき、0 文字目、0 行 目から始まります。 左上が(0,0)、右下が(20,5)となります。 RMC-RA4M1 ボードのマイコンには、SPI が 2 チャンネルあります。 Arduino UNO R4 互換の SPI(MISO=12,MOSI=11,SCK=13)を使用するときは、14 行目のように記述します。

#### 4.17.3. プログラムの解説

プログラムを実行すると、右写真のように横21文字、縦6文字分、表示 されます。

グラフィック液晶 AQM1248 を制御するライブラリは、「しなぷすのハード 製作記」にあるライブラリを使わせていただきました。すばらしいライブラリ の公開をありがとうございます。 ライブラリの使い方は、下記を参照してください。

[https://synapse.kyoto/hard/MGLCD\\_AQM1248A/page001.html](https://synapse.kyoto/hard/MGLCD_AQM1248A/page001.html)

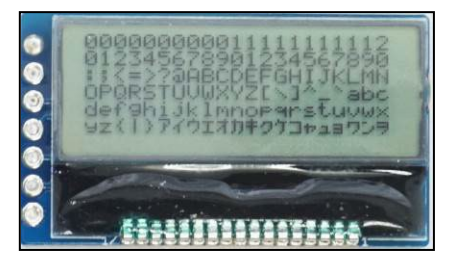

# 4.18. 演習 18 グラフィック液晶 AQM1248 のグラフィック表示「aqm1248graphic.ino」

演習 17 の AQM1248 液晶に、グラフィック(点、線、四角、円)を表示します。 演習 17 と同様に、「しなぷすのハード製作記」にあるライブラリを使わせていただきました。すばらしいライブラリ の公開をありがとうございます。 グラフィック関係は、下記のホームページを参考にさせていただきました。 [https://synapse.kyoto/hard/MGLCD\\_AQM1248A/page016.html](https://synapse.kyoto/hard/MGLCD_AQM1248A/page016.html)

#### 4.18.1. 配線

演習 17 と同じです。

#### 4.18.2. プログラム

```
 1 : //**************************************************************************
 2 : // ファイル内容 「aqm1248graphic.ino」グラフィック液晶 AQM1248 の制御(グラフィック) (RMC-RA4M1 rev.2.0)
 3 : // Copyright ジャパンマイコンカーラリー実行委員会
 4 : // ライセンス This software is released under the MIT License.
 5 : // http://opensource.org/licenses/mit-license.php
 6 : //**************************************************************************
 7 : 
 8 : // インクルード宣言
https://synapse.kyoto/lib/MGLCD/page001.html
 10 : #include <MGLCD_SPI.h>
 11 : #include <SPI.h>
 12 : 
 13 : // グローバル変数の宣言
14 : ArduinoSPI SPI(MISO, MOSI, SCK, FORCE_SPI_MODE); // Arduino UNO R4 の SPI を使用(MISO=12, MOSI=11, SCK=13)
15 : MGLCD_AQM1248A_SPI MGLCD( MGLCD_SpiPin2(10, 9), 100000L ); // (10=CS ピン, 9=RS ピン), MAX_FREQ の設定
 16 : 
 17 : void setup()
 18 : {
 19 : // LCD の初期化
 20 : while( MGLCD.Reset() ); // CS=10pin RS=9pin SCLK=13pin SDI=11pin
21 : if( strlen("7") != 1 ) MGLCD. SetCodeMode( MGLCD_CODE_UTF8 ); // 半角カナ表示の有効化
22 : MGLCD. SetVolumeResistor (28); // コントラストの調整 0~63
23 : MGLCD. ClearScreen();
 24 : }
 25 : 
 26 : void loop()
27 : \{ 28 : // 点を打つ
29 : MGLCD. SetPixel(10, 10); // x, y, color(1:点灯 0:消灯 省略時は1になる)
 30 : MGLCD.SetPixel( 11, 11 );
 31 : MGLCD.SetPixel( 12, 12 );
 32 : delay( 500 );
 33 : 
 34 : // 線を引く
35 : MGLCD. Line ( 20, 10, 20, 40 ); // 始点 x , 始点 y , 終点 x , 終点 y , color(1:点灯 0:消灯 省略時は 1 になる)
 36 : delay( 500 );
 37 : 
                              SetPixel 関数で、指定した座標に点を打つことができます。
                              3 個目の引数は、1 で点灯、0 で消灯させます。省略すると点灯
                               になります。今回のプログラムは省略しているので点灯させま
                              Line 関数で、(始点 x,始点 y)と(終点 x,終点 y)を結ぶ直線を引
                              きます。5 個目の引数は、1 で点灯、0 で消灯、省略すると点灯
                               になります。
```
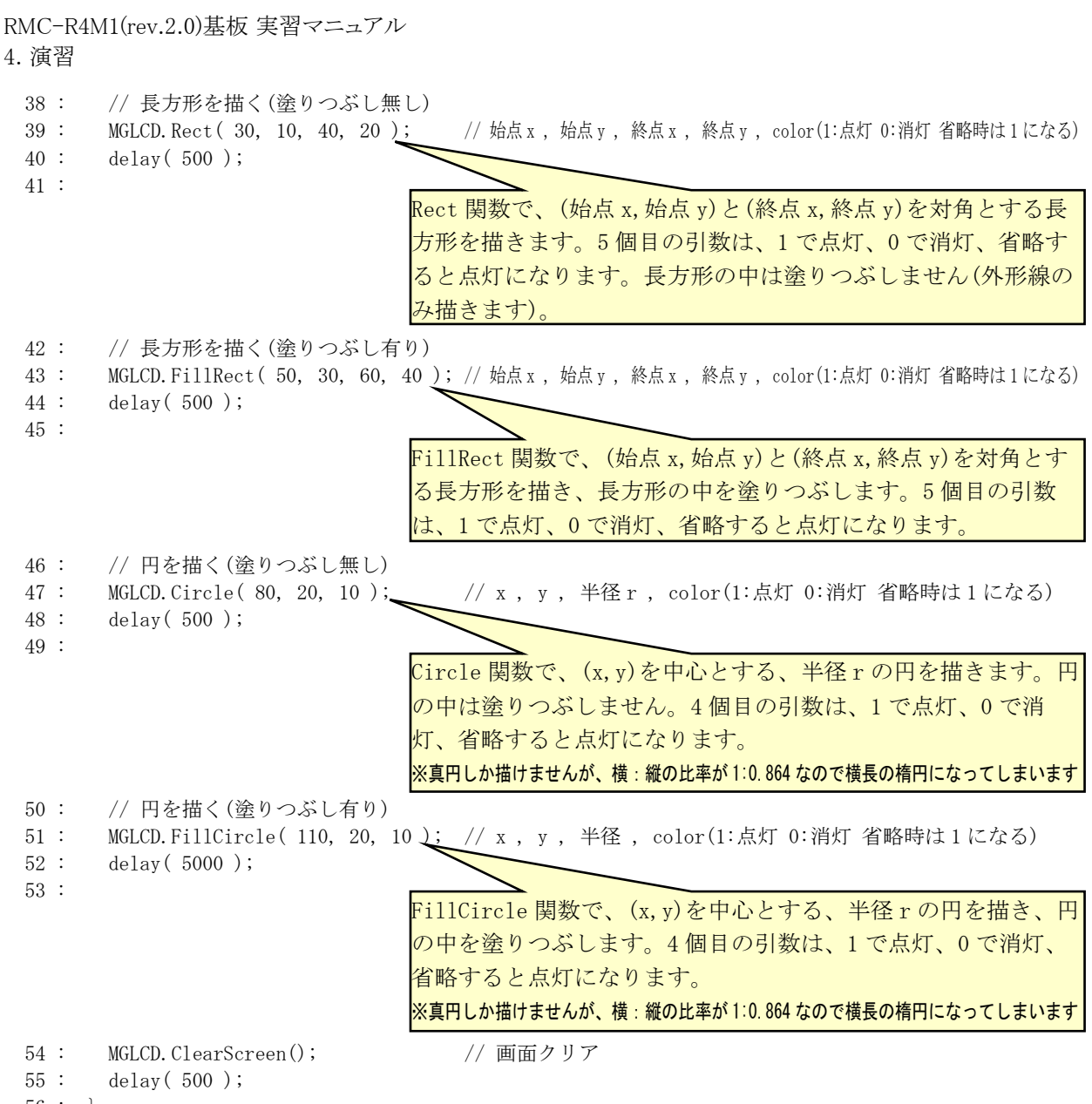

#### 56 : }

### 4.18.3. プログラムの解説

AQM1248 液晶は、横 128 ピクセル、縦 48 ピクセルです。座標は左上が(x=0 , y=0)、右下が(x=127 , y=47)にな ります。下図に今回のプログラムを実行ときのイメージを示します。

横:縦の比率が 1:0.864 なので、横に長くなります。プログラム上は正方形を描いても横長に、真円を描いても横 長の楕円になります。四角は縦横比を計算し正方形に見えるようにプログラムできますが、円は真円しかプログラ ムで指定できないので、横長の楕円になってしまいます。

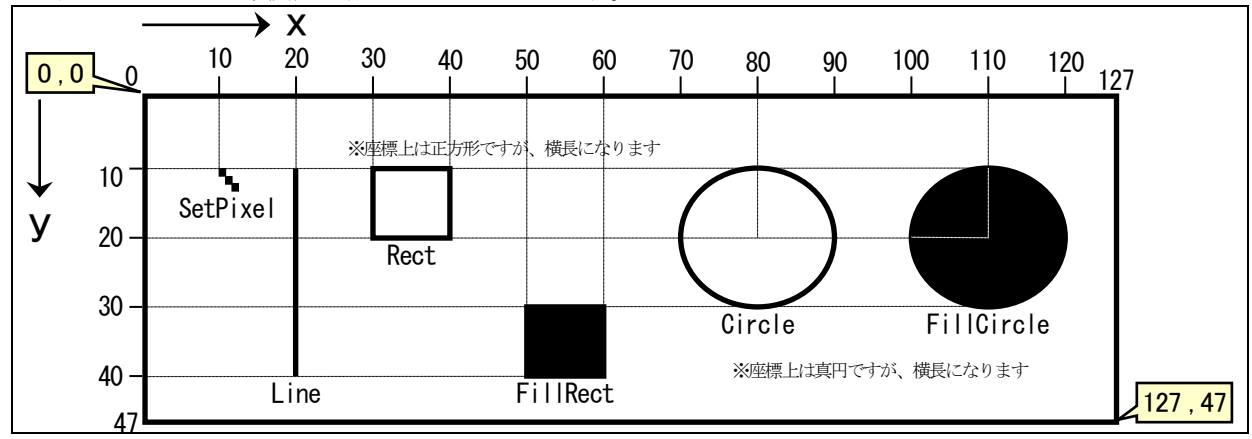

## 4.19. 演習 19 EEP-ROM(データフラッシュメモリ)「eeprom.ino」

マイコン内蔵の EEP-ROM(Electrically Erasable Programmable Read-Only Memory)にパラメータを書き込んだ り、読み込んだりします。

EEP-ROM は、プログラムで内容を書き換え可能な ROM のことで、電源を切っても消えません。パラメータなど を保存しておけます。RA マイコンは、EEP-ROM のことを、データフラッシュメモリと呼びます。※プログラムが入っ ているメモリを、コードフラッシュメモリといいます。コードフラッシュメモリはパソコンからは書き換えることができます が、プログラムから内容の書き換えはできません。

RA マイコンの EEP-ROM は、標準で 1,000,000 回(最低保障回数 100,000 回)、書き込みを行うことができます (読み込み回数は制限がありません)。容量は、8KB(8192 バイト)あり、0~8191 番地に値を読み書きできます。型 によって書き込めるパラメータ数は代わります。例えば、int 型は 4 バイトなので、2048 個のデータを保存できます。

#### 4.19.1. 配線

特にありません。マイコン内部の EEP-ROM に書き込んでいるパラメータを呼び出し、+1した値を書き込みます。

#### 4.19.2. プログラム

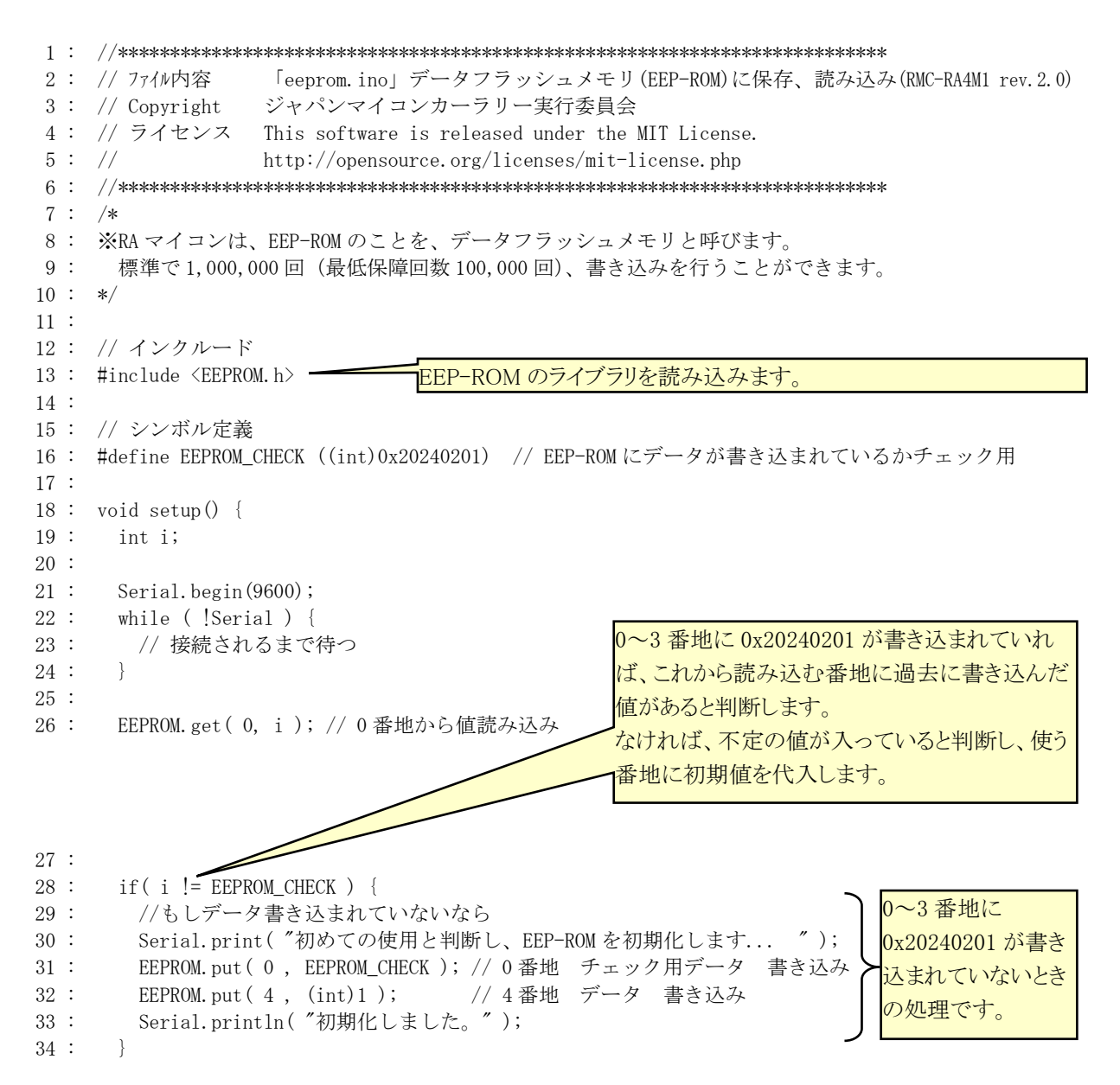

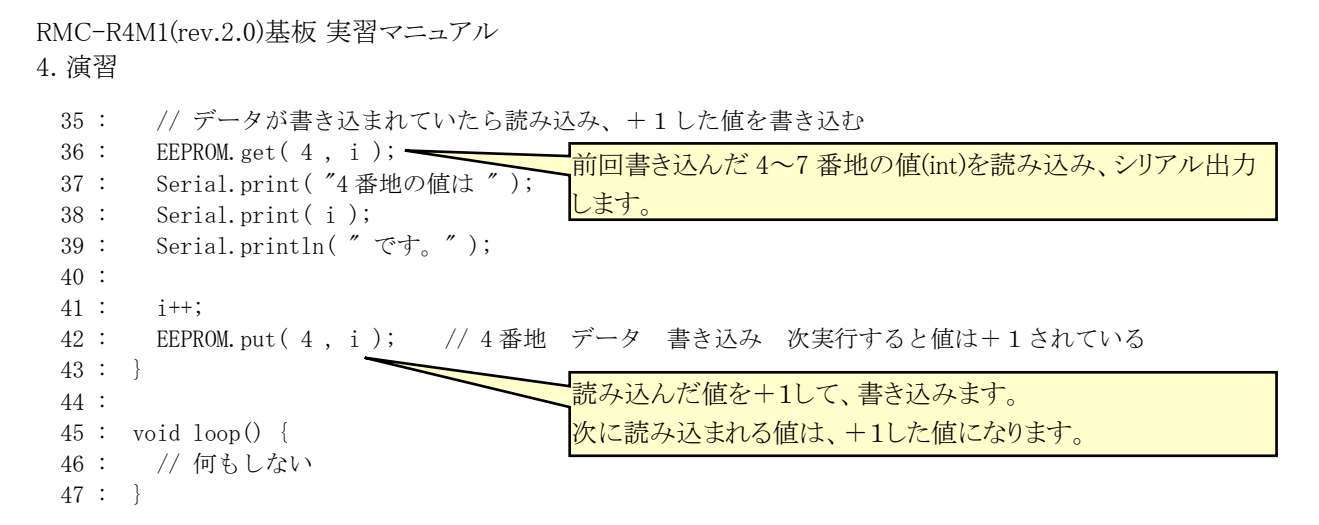

#### 4.19.3. プログラムの解説

EEP-ROM へ書き込みは、put 関数を使います。型によって EEP-ROM に何バイト書き込むか変わります。例 えば 0 番地に int 型で書き込んだ場合、0~3 番地に書き込まれます。違う値を書き込む場合は 4 番地以 降を使います。型とバイト数の関係は「5.1. 型指定子の範囲について」を参照してください。

EEPROM.put( 番地(0~8191) , 書き込む値 ); 例)EEPROM.put( 0 , 5 ); // 0 番地~3 番地に 5 を書き込む 数値は何も指定しないと int 型になり 4 バイトの値になりアドレスを4つ使用します EEPROM.put( 4, (float)1.2345 ); // 4~7 番地に float 型で 1.2345 を書き込む EEPROM.put( 8, (char)0xff ); // 8 番地に 0xff を書き込む。char 型は 1 バイトなので 8 番地しか使いません

EEP-ROM からの読み込みは、get 関数を使います。

```
EEPROM.get (番地 (0~8191), 読み込んだ値を書き込む変数);
例) int i;
   float f;
    char c;
    EEPROM.get( 0 , i ); // 0~3 番地の int 型の値を変数 i に読み込む
    EEPROM.get( 4 , f ); // 4~7 番地の float 型の値を変数 f に読み込む
    EEPROM.get( 8 , c ); // 8 番地の char 型の値を変数 c に読み込む
```
put 関数、get 関数の実行時間を測定しました。測定方法は D13 端子を"1"にして関数を実行、その後 D13 端 子を"0"にして、オシロスコープで"1"の時間を測定しました。

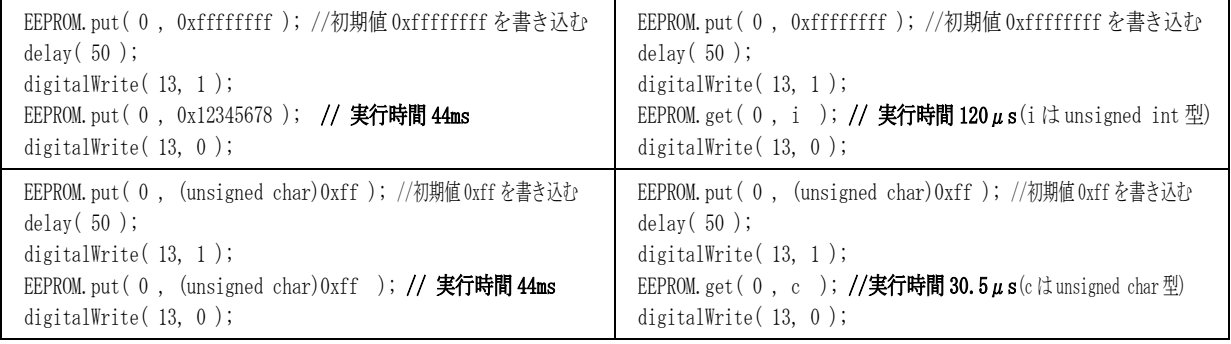

書き込みは実測で、int 型(4 バイト)で 44ms、unsigned char 型(1バイト)で 44ms かかりました。 読み込みは実測で、int 型(4 バイト)で 120μs、unsigned char 型(1バイト)で 30.5μs かかりました。

# 5. 付録

# 5.1. 型指定子の範囲について

下記プログラムを実行して、各データ型が何バイトか調べました。変数や型のメモリサイズを調べるための演算子 「sizeof」を使用しました。

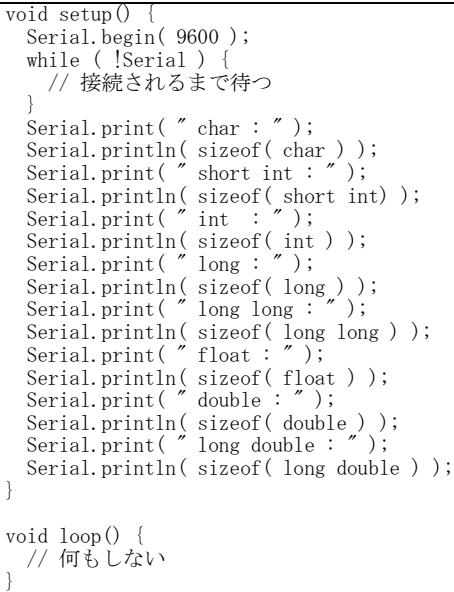

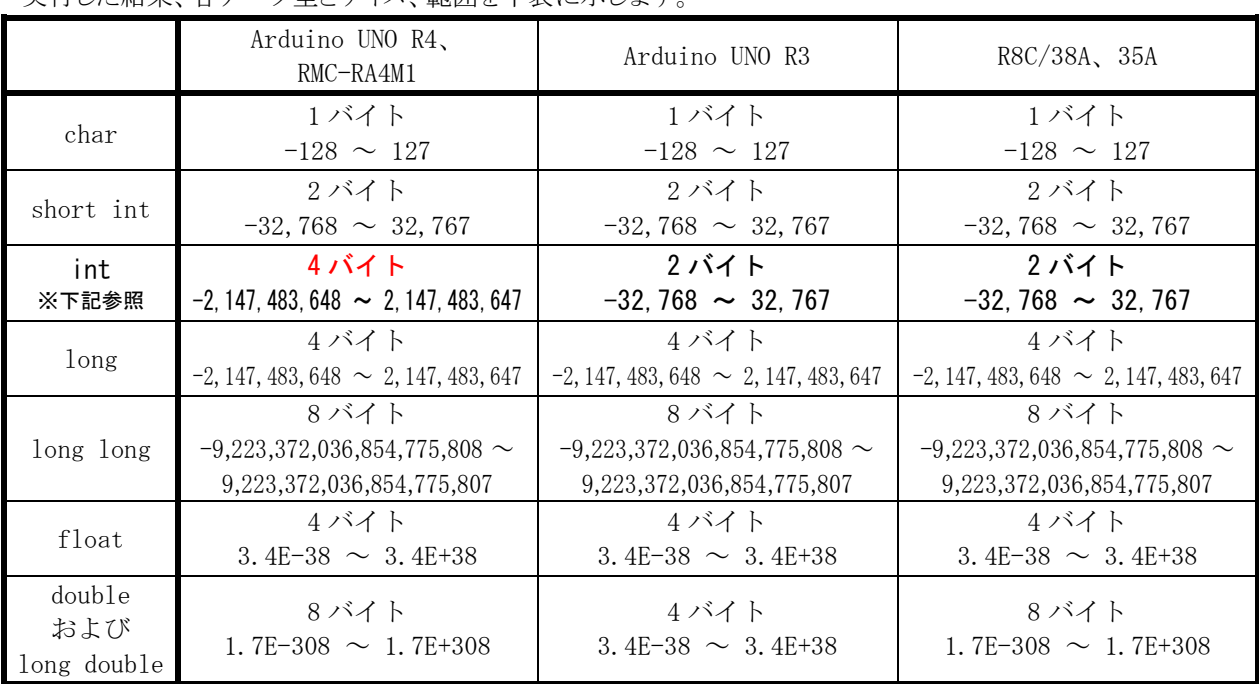

実行した結果 各データ型とサイズ 範囲を下表に示します

※データ型のについて

C言語のデータ型の大きさは処理系(メーカーやマイコンの種類)によって異なります。RMC-RA4M1 の int のサ イズと、R8C/38A や Arduino UNO R3(AVR)の int のサイズは異なります。

マイコンを変更しても、扱える整数の型の大きさを変えたくないときは、サイズを決めた整数型を使用します。この 型はC言語では「stdint.h」をインクルードすれば使用可能です。ArduinoIDE はインクルードしなくても使用可能で す。符号有りの型は「int○\_t」(○=8,16,32 など)、符号無しの型は「uint○\_t」(○=8,16,32 など)となります。

# 5.2. float の実行時間について

下記プログラムを実行して、実行速度を調べました。調べ方は、測定したいプログラムを実行する直前で端子を "1"(5V)にして、実行後に"0"(0V)にします。"1"の幅をオシロスコープで観測し時間を計ります。

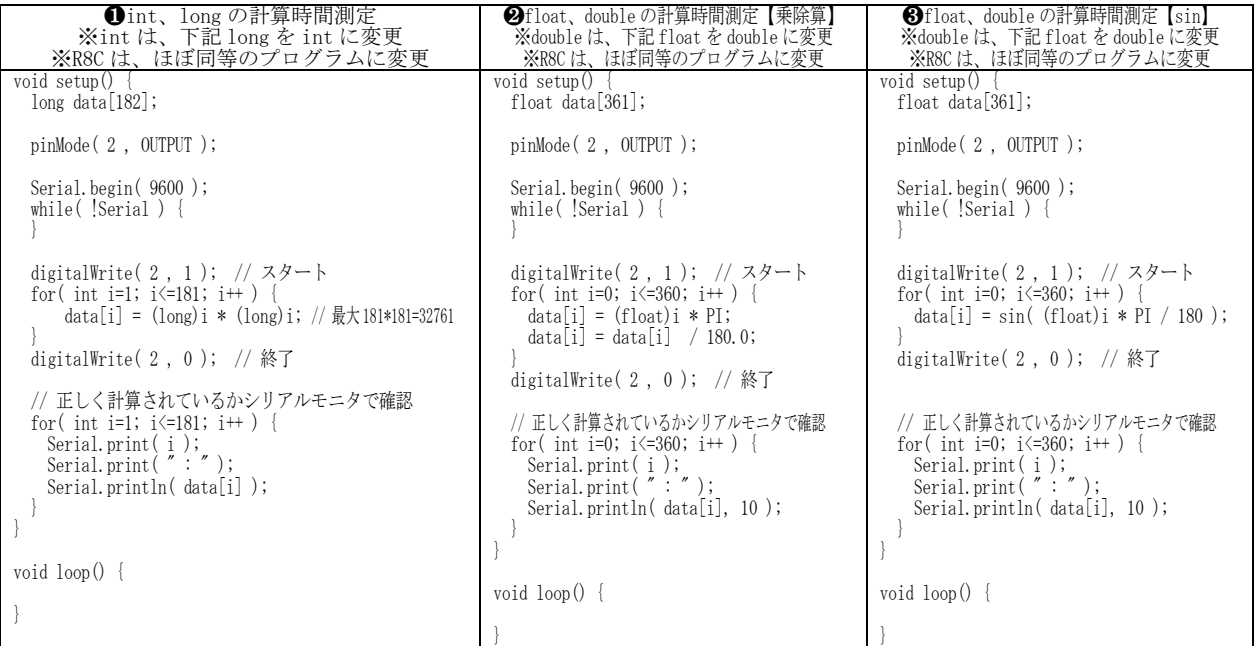

実行したときの処理時間を下表に示します。

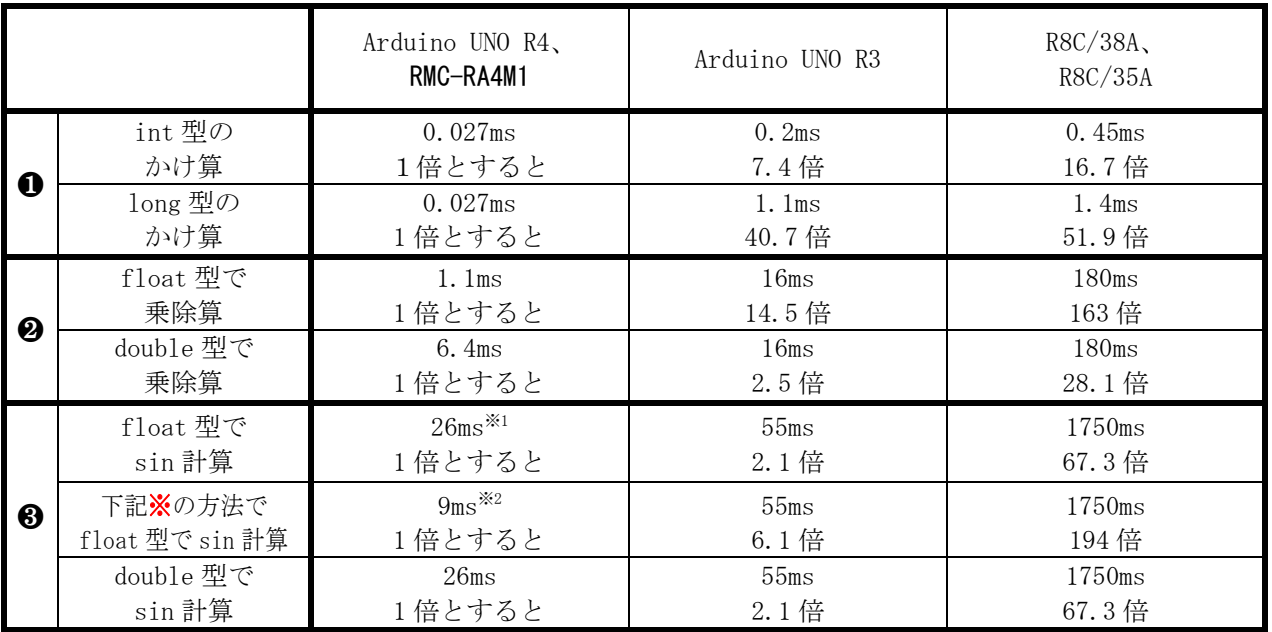

※RMC-RA4M1 の sin 計算は、予想以上に時間がかかりました(※1 部分)。これは sin 関数を使用する math ライブラリが FPU(浮動小数点演算装置)を使用して計算していないものと考えられます。 sin 関数を自作しているサイト (<https://hiroyukichishiro.com/sin-cos-tan-functions-in-c-language/>)の関数を参考に実行すると、同等のプログラムで、実測で 約 9ms で実行しました(※2 部分)。

# 6. 参考文献

- ・Renesas RA4M1 グループ ユーザーズマニュアル ハードウェア編 Rev.1.00 2020.03 <https://www.renesas.com/jp/ja/products/microcontrollers-microprocessors/ra-cortex-m-mcus/ra4m1-32-bit-microcontrollers-48mhz-arm-cortex-m4-and-lcd-controller-and-cap-touch-hmi>
- ・スイッチサイエンス Arduino Uno R4 Minima のホームページ <https://www.switch-science.com/products/9000>
- ・I2C 液晶の使い方 LCD の使い方(AE-AQM0802)のホームページ <https://nobita-rx7.hatenablog.com/entry/28696592>
- ・グラフィック液晶の使い方 しなぷすのハード製作記のホームページ <https://synapse.kyoto/lib/MGLCD/page001.html> [https://synapse.kyoto/hard/MGLCD\\_AQM1248A/page001.html](https://synapse.kyoto/hard/MGLCD_AQM1248A/page001.html) [https://synapse.kyoto/hard/MGLCD\\_AQM1248A/page016.html](https://synapse.kyoto/hard/MGLCD_AQM1248A/page016.html)